# **PowerLogic™ Ethernet Gateway EGX100 User Guide**

63230-319-204B1 08/2012

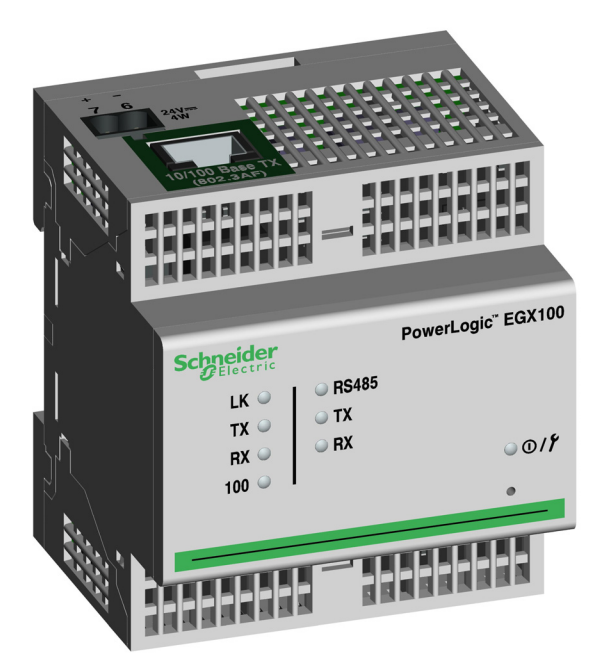

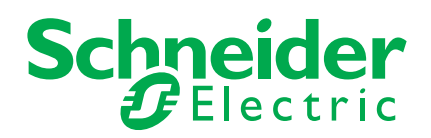

# **Safety information**

## **Important information**

Read these instructions carefully and look at the equipment to become familiar with the device before trying to install, operate, service or maintain it. The following special messages may appear throughout this bulletin or on the equipment to warn of potential hazards or to call attention to information that clarifies or simplifies a procedure.

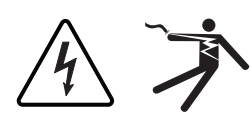

The addition of either symbol to a "Danger" or "Warning" safety label indicates that an electrical hazard exists which will result in personal injury if the instructions are not followed.

This is the safety alert symbol. It is used to alert you to potential personal injury hazards. Obey all safety messages that follow this symbol to avoid possible injury or death.

## **A DANGER**

**DANGER** indicates an imminently hazardous situation which, if not avoided, **will result in** death or serious injury.

# **A WARNING**

**WARNING** indicates a potentially hazardous situation which, if not avoided, **can result in** death or serious injury.

# **ACAUTION**

**CAUTION** indicates a potentially hazardous situation which, if not avoided, **can result in** minor or moderate injury.

## **NOTICE**

**NOTICE** is used to address practices not related to physical injury. The safety alert symbol shall not be used with this signal word.

## **Please note**

Electrical equipment should be installed, operated, serviced, and maintained only by qualified personnel. No responsibility is assumed by Schneider Electric for any consequences arising out of the use of this material.

A qualified person is one who has skills and knowledge related to the construction, installation, and operation of electrical equipment and has received safety training to recognize and avoid the hazards involved.

# **Notices**

## **FCC Part 15 notice**

This equipment has been tested and found to comply with the limits for a Class A digital device, pursuant to part 15 of the FCC Rules. These limits are designed to provide reasonable protection against harmful interference when the equipment is operated in a commercial environment. This equipment generates, uses, and can radiate radio frequency energy and, if not installed and used in accordance with the instruction manual, may cause harmful interference to radio communications. Operation of this equipment in a residential area is likely to cause harmful interference in which case the user will be required to correct the interference at his own expense. The Ringer Equivalence Number (REN) for the Meter variable optional internal modem is 0.6. Connection to the Meter\_variable internal modem should be made via an FCC Part 68 compliant telephone cord (not supplied). The Meter variable cannot be used on a public coin phone service or party line services.This Class A digital apparatus complies with Canadian ICES-003.

## **Table of Contents**

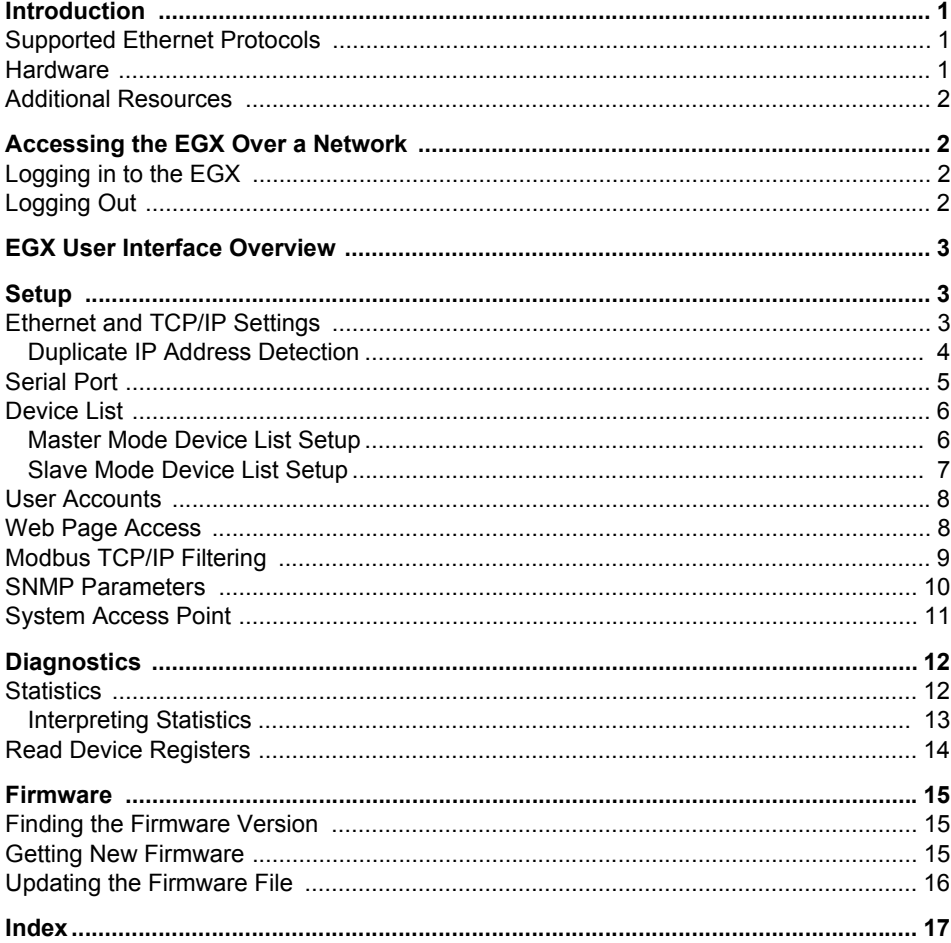

## **Introduction**

This manual is to be used with a PowerLogic™ EGX100 with firmware version 3.0 or higher. For installation information, see the installation guide.

The EGX100 is a communications device that provides connectivity between Ethernet (Modbus TCP/IP) and serial line devices, allowing Modbus TCP/IP clients to access information from serial slave devices. It also allows serial master devices to access information from slave devices distributed across an Ethernet network.

#### <span id="page-6-0"></span>**Supported Ethernet Protocols**

<span id="page-6-2"></span>The EGX supports the following Ethernet protocols:

- **Modbus TCP/IP:** Modbus TCP/IP is a combination of the Modbus protocol, which provides master-slave communication between devices, and TCP/IP, which provides communications over an Ethernet connection. Modbus TCP/IP is used to exchange data between the EGX and other compatible Modbus TCP/IP devices via TCP port 502.
- **Hypertext Transfer Protocol (HTTP):** HTTP is a network protocol that handles the delivery of files and data on the World Wide Web. It provides web server functionality via TCP port 80. Remote configuration of the EGX and the viewing of diagnostic data is possible using a web browser.
- **File Transfer Protocol (FTP):** FTP is a network protocol that provides the ability to transfer files over the Internet from one computer to another. FTP is used to transfer firmware updates to the EGX via TCP port 21.
- **Simple Network Management Protocol (SNMP):** Based on MIB2 format, SNMP provides the ability to store and send identifying and diagnostic information used for network management purposes via UDP port 161.
- **Address Resolution Protocol (ARP):** ARP is used to convert IP addresses to Ethernet addresses. ARP requests are sent by the EGX to determine if its address is a duplicate IP address (see ["Duplicate IP Address Detection" on page 4](#page-9-0)).

## <span id="page-6-3"></span><span id="page-6-1"></span>**Hardware**

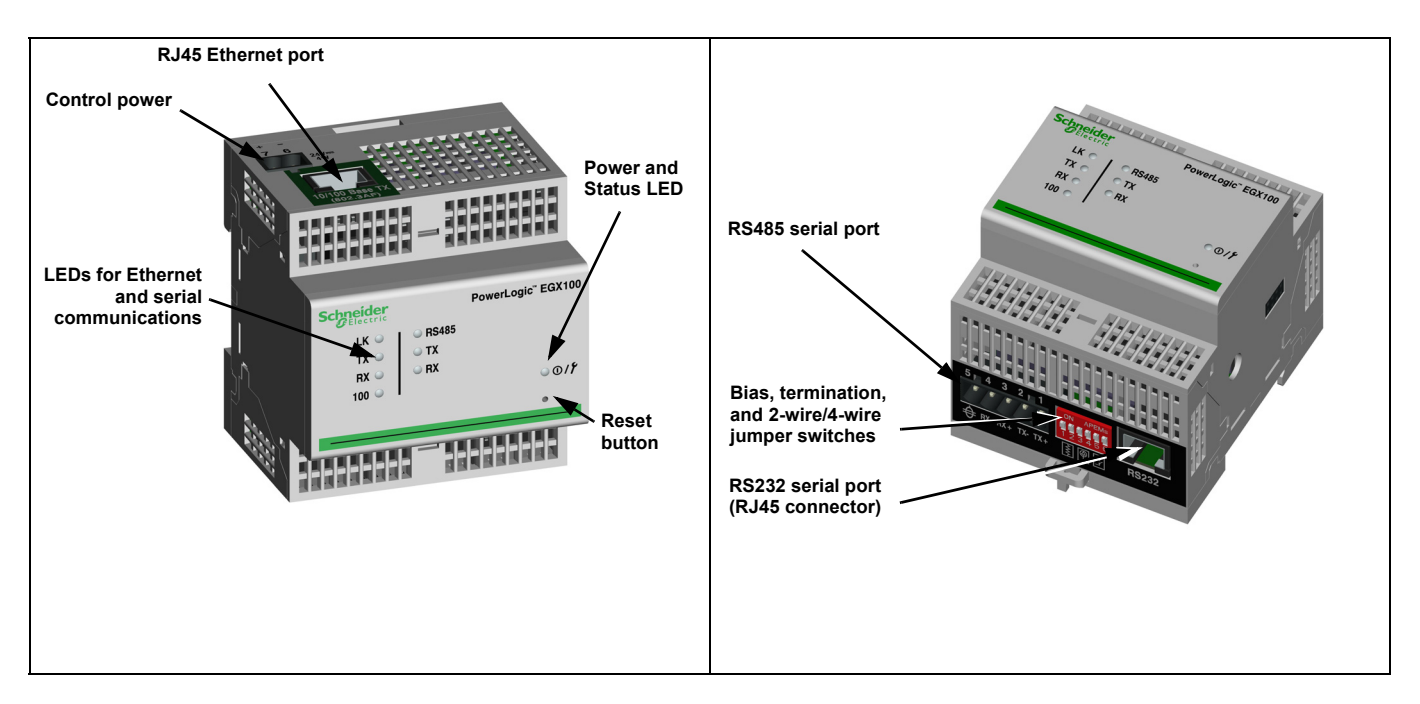

## <span id="page-7-0"></span>**Additional Resources**

<span id="page-7-5"></span>**Documentation:** Go to www.powerlogic.com and select your country. Select Library > PowerLogic Products > Communications > EGX100 Gateway, and then click the document you want to download.

*NOTE: If you selected a country other than the United States, follow the country-specific website navigation to get the EGX documentation.*

<span id="page-7-4"></span>**Firmware**: See ["Firmware" on page 15](#page-20-0) to learn where to download firmware updates and how to install new firmware.

## <span id="page-7-1"></span>**Accessing the EGX Over a Network**

<span id="page-7-7"></span><span id="page-7-6"></span>After you set up the Ethernet parameters (see the installation guide), you can access the EGX over an Ethernet LAN using Internet Explorer 6.0 or higher.

## <span id="page-7-2"></span>**Logging in to the EGX**

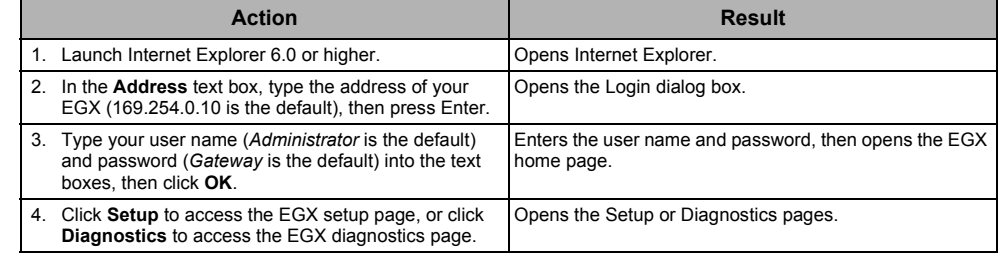

#### **Figure 1: EGX Home Page**

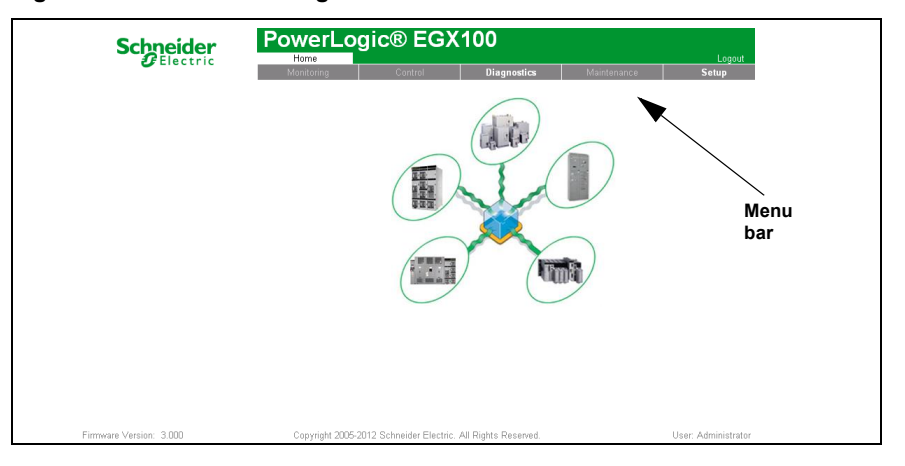

## <span id="page-7-8"></span><span id="page-7-3"></span>**Logging Out**

We recommend logging out whenever you do not need access to the EGX. To log out of the EGX configuration session, click **Logout** to end your session.

## <span id="page-8-0"></span>**EGX User Interface Overview**

<span id="page-8-5"></span>The EGX ships with eight pre-installed web pages used for EGX setup and configuration. See [Table 1](#page-8-3) for a description of each web page.

<span id="page-8-3"></span>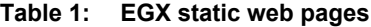

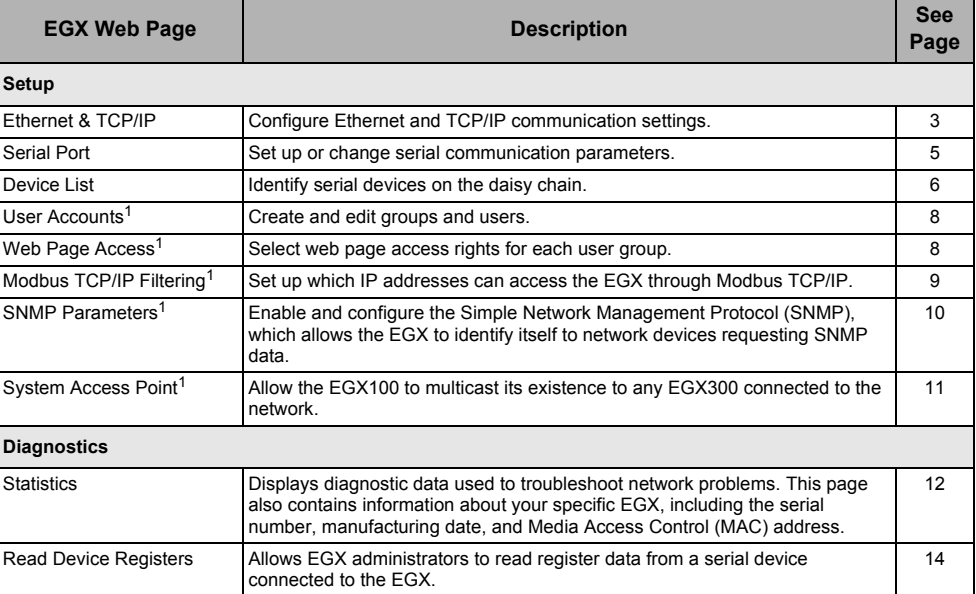

Accessible by administrator only

## <span id="page-8-4"></span><span id="page-8-1"></span>**Setup**

<span id="page-8-6"></span>To access the Setup web page links, click **Setup** on the **EGX menu bar**.

## <span id="page-8-2"></span>**Ethernet and TCP/IP Settings**

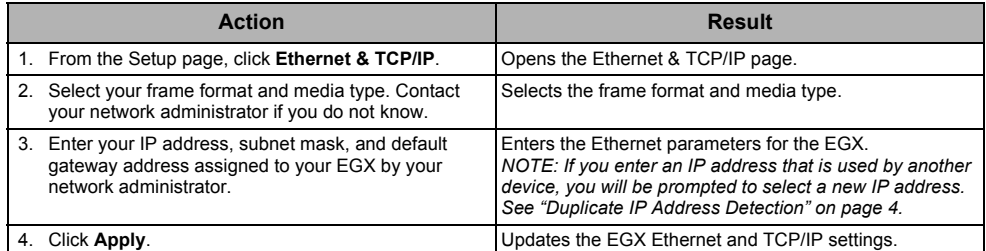

\* See [Table 2 on page 4](#page-9-1) for a list of options.

*NOTE: After making changes to the Ethernet parameters and clicking Apply, the EGX will reboot.*

**Figure 2: Ethernet & TCP/IP Page**

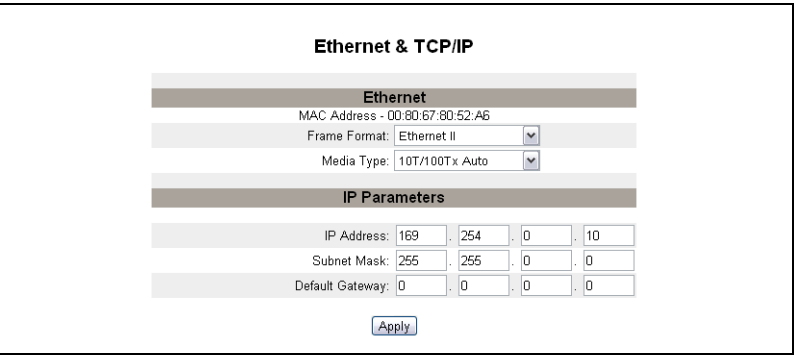

#### <span id="page-9-1"></span>**Table 2: EGX Ethernet and TCP/IP Settings**

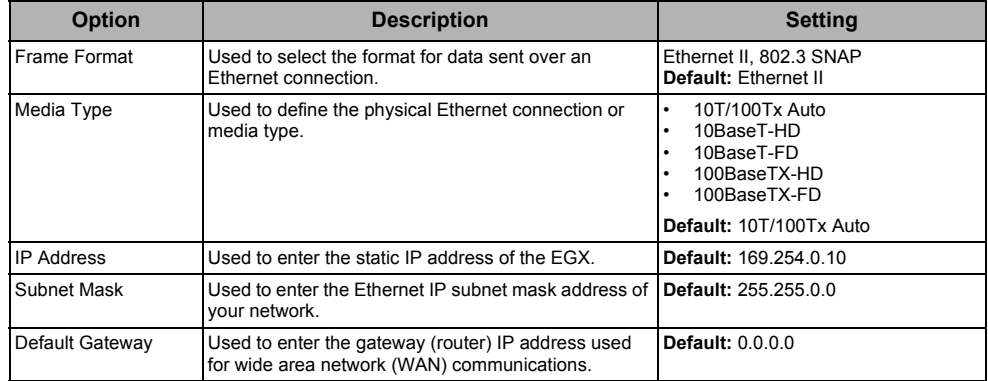

## <span id="page-9-3"></span><span id="page-9-0"></span>**Duplicate IP Address Detection**

While connected to your network, the EGX publishes its IP address. To avoid any duplicate IP address conflicts, the EGX uses the Address Resolution Protocol (ARP) to see if any other device on your network is using the same IP address. [Table 3](#page-9-2) below explains how the EGX handles a duplicate IP address when it is detected.

<span id="page-9-2"></span>**Table 3: Duplicate IP Detection Scenarios**

| <b>Scenario</b>              | <b>Duplicate IP Detected</b>                                                                                                    | <b>Power/Status LED</b> |
|------------------------------|----------------------------------------------------------------------------------------------------|-------------------------|
| Boot Process / Power Restore | Reverts to the default EGX IP address, subnet   Four blinks, pause pattern<br>mask, and gateway address. ARP requests<br>are sent every 15 seconds until the IP address<br>is available. When the IP address becomes<br>available, the EGX will use it.                                                                                           |                         |
| Ethernet Link Detected       |                                                                                                    |                         |
| Manual Address Change        | EGX keeps it's previous IP address and<br>displays a message indicating that the IP<br>address is already in use by another device.                                                                                                    |                         |
| Receives an ARP request      | Reverts to the default EGX IP address, subnet Four blinks, pause pattern<br>mask, and gateway address if a connected<br>device sends four ARP requests for the EGX's<br>IP address. The EGX will send ARP requests<br>every 15 seconds until the IP address is<br>available again. When the IP address<br>becomes available, the EGX will use it. |                         |

## <span id="page-10-2"></span><span id="page-10-0"></span>**Serial Port**

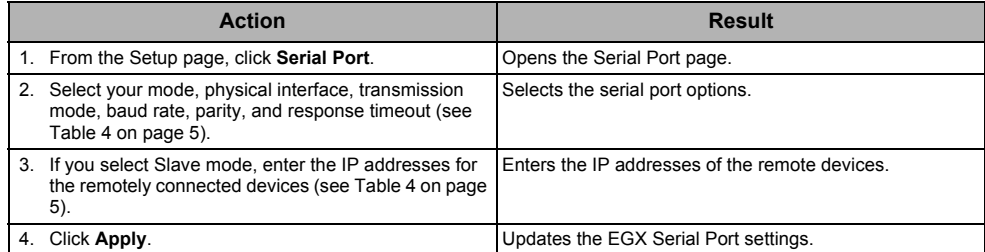

#### **Figure 3: Serial Port Page**

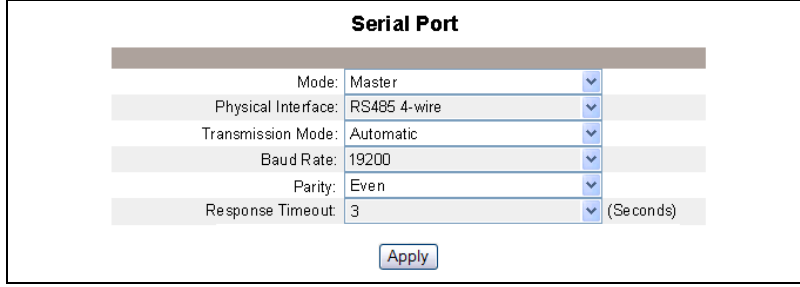

#### <span id="page-10-1"></span>**Table 4: Serial Port Settings**

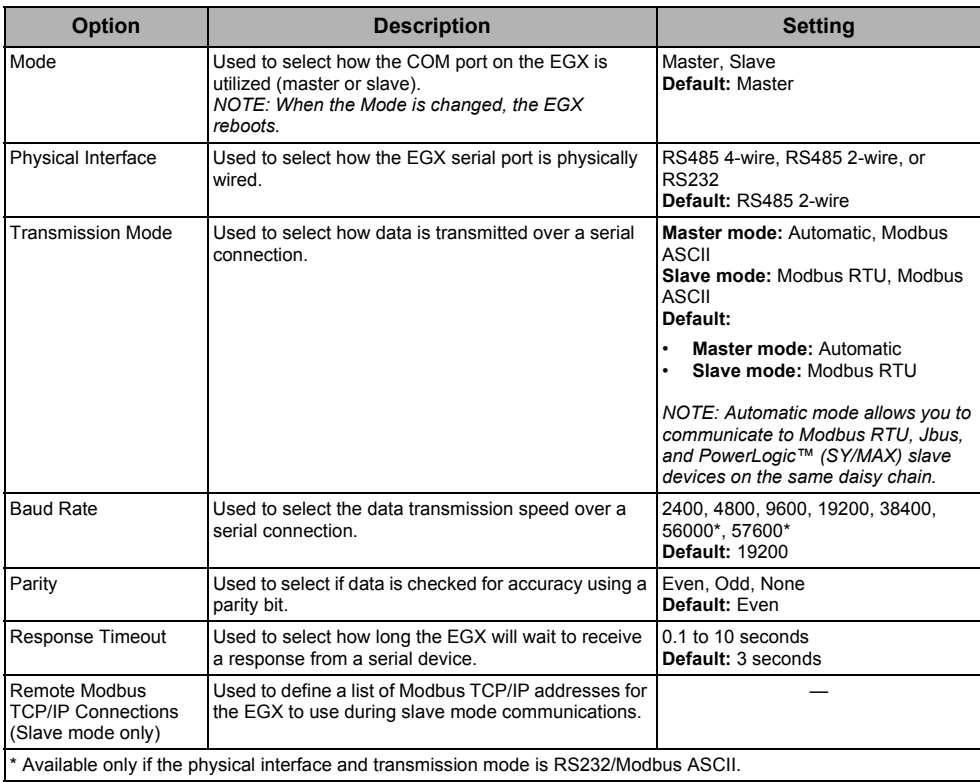

## <span id="page-11-2"></span><span id="page-11-0"></span>**Device List**

Before you begin, keep in mind the following:

For master mode usage of the COM port:

- Modbus RTU/Jbus devices do not have to be defined in the Device List, but it helps you manage your system.
- PowerLogic™ protocol (SY/MAX) devices must be defined in the Device List.

*NOTE: Do not use serial slave addresses 1 or 16 in Automatic transmission mode on a daisy chain with mixed protocols (for example, a single daisy chain with some devices using PowerLogic™ protocol and others using Modbus RTU/Jbus protocol).*

### <span id="page-11-3"></span><span id="page-11-1"></span>**Master Mode Device List Setup**

**Figure 4: Master Mode Topology**

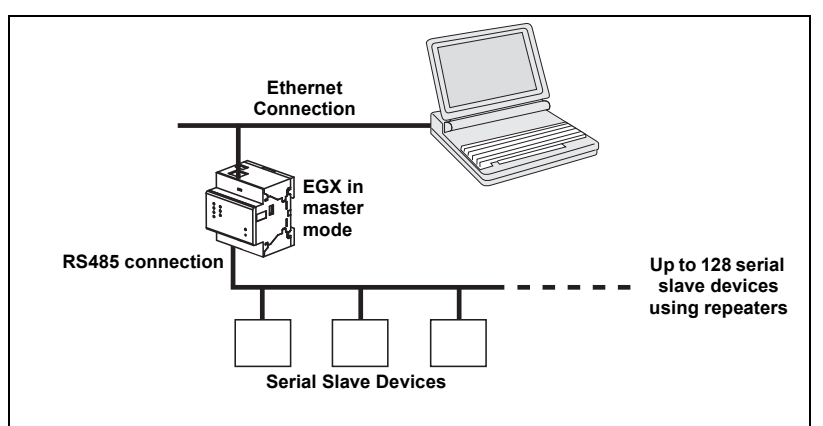

If you selected Master mode on the Serial Port page, follow the steps below to set up the device list:

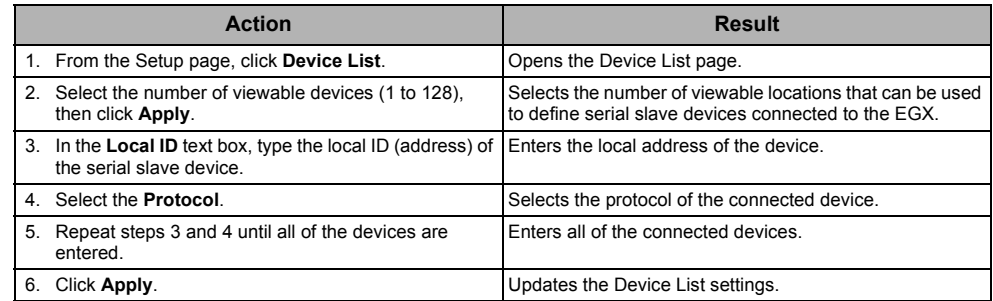

#### **Figure 5: Device List Page in Master Mode**

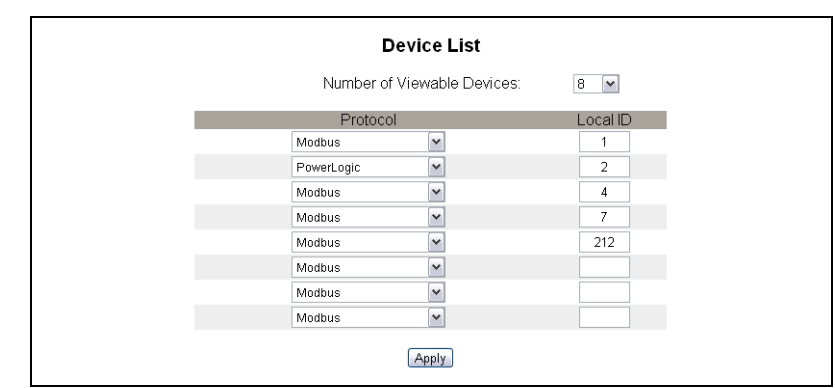

#### <span id="page-12-3"></span><span id="page-12-0"></span>**Slave Mode Device List Setup**

Serial port slave mode allows serial Modbus master devices to access information from serial slave devices across a TCP/IP network. [Figure 6](#page-12-1) below illustrates how the devices are connected using the device list settings in [Figure 7.](#page-12-2)

#### <span id="page-12-1"></span>**Figure 6: Slave Mode Topology**

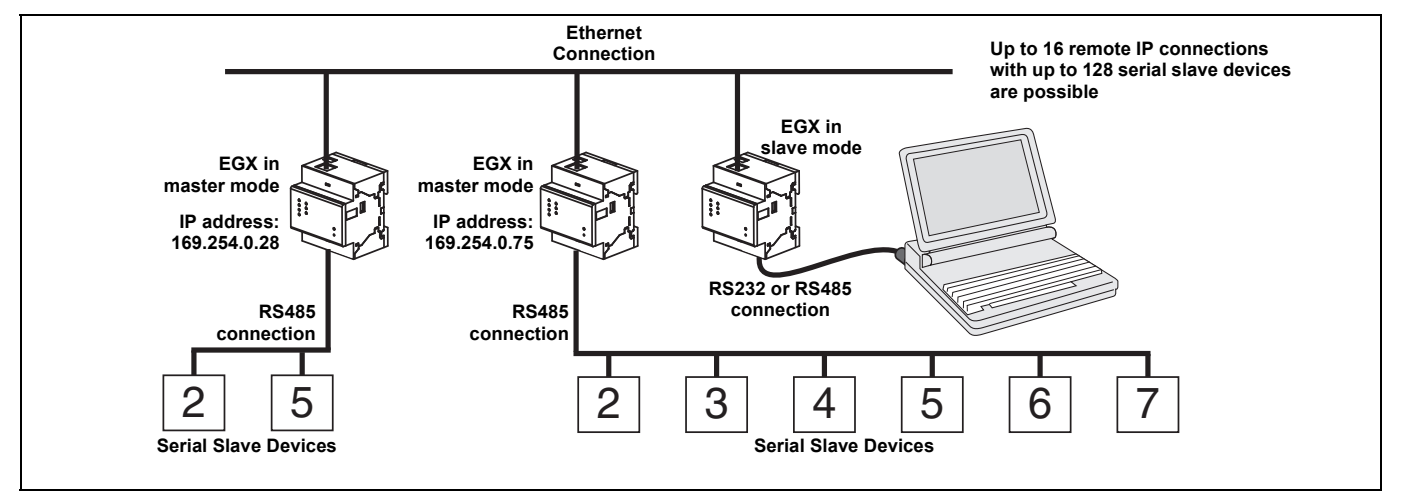

If you selected Slave mode on the Serial Port page, follow the steps below to set up the device list:

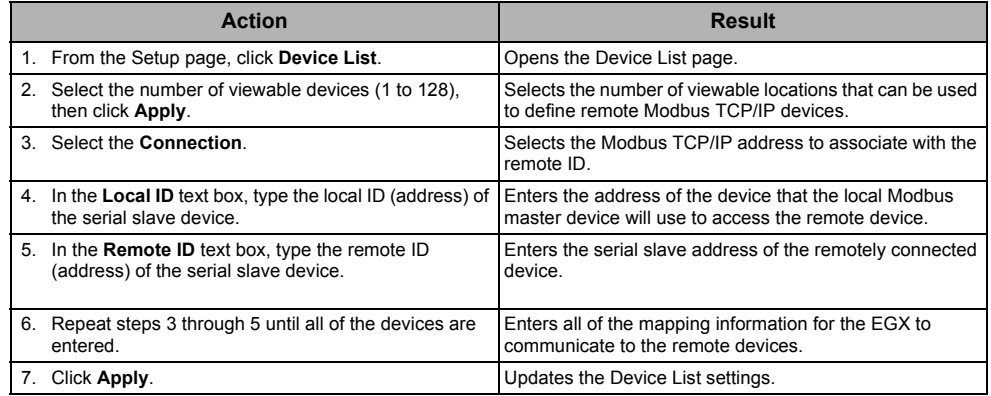

<span id="page-12-2"></span>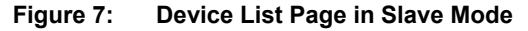

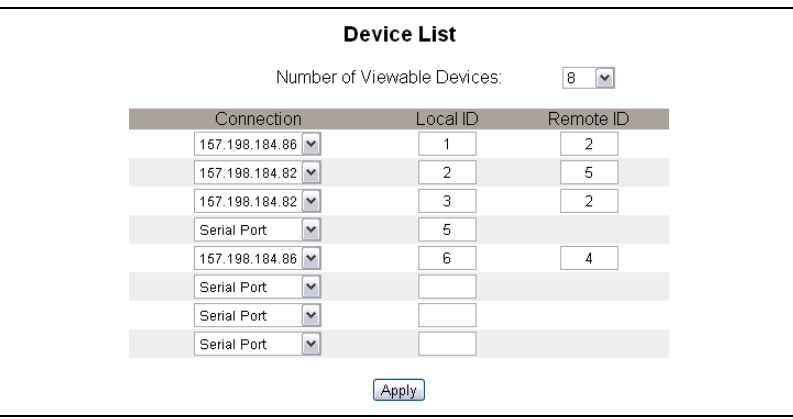

## <span id="page-13-0"></span>**User Accounts**

<span id="page-13-2"></span>EGX users are assigned user names and passwords. Each user belongs to a group, and each group has access rights to the EGX Web pages assigned by the EGX administrator.

*NOTE: There are two default user accounts: Administrator (password is Gateway) and Guest (password is Guest).*

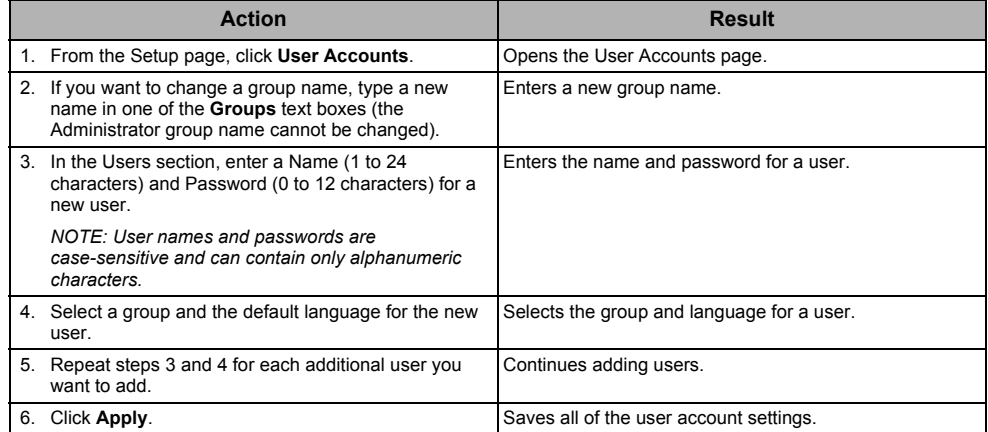

#### **Table 5: EGX accounts and passwords**

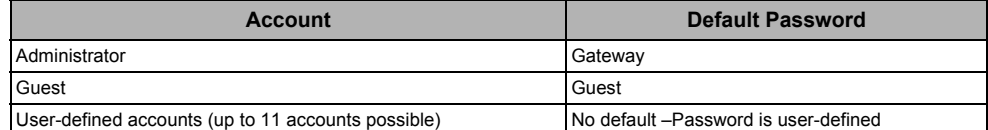

#### **Figure 8: User Accounts Page**

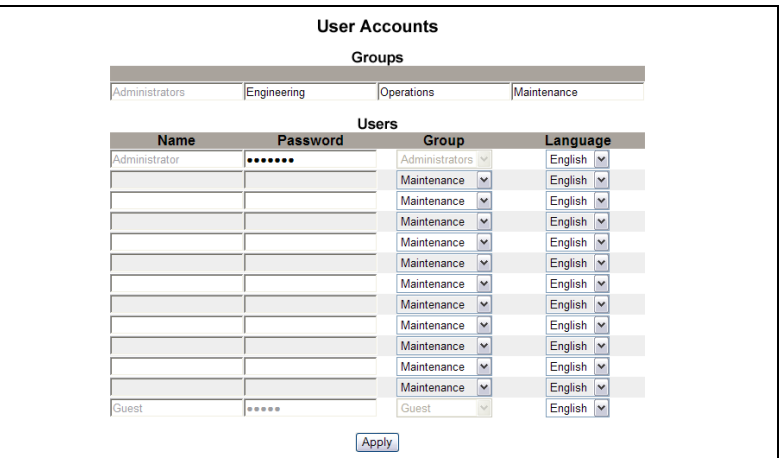

## <span id="page-13-1"></span>**Web Page Access**

<span id="page-13-3"></span>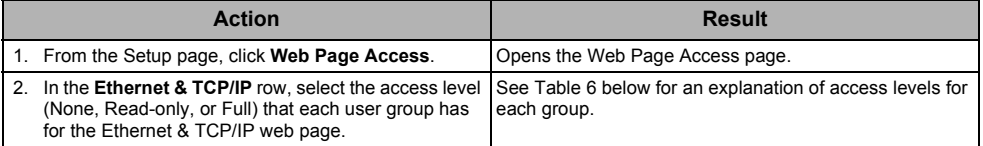

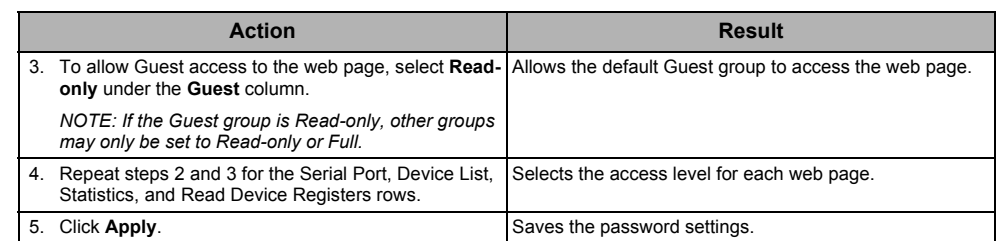

#### <span id="page-14-1"></span>**Table 6: Group Access**

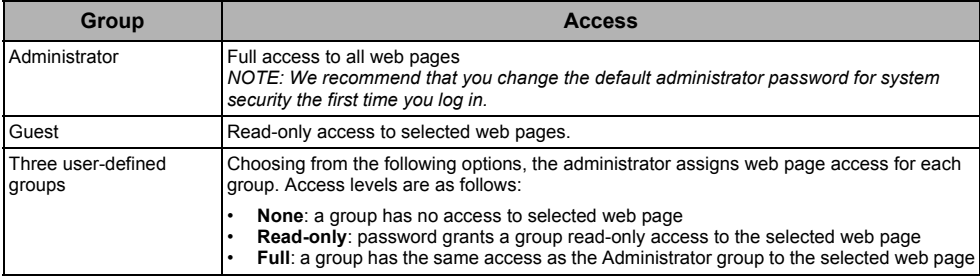

#### **Figure 9: Web Page Access Page**

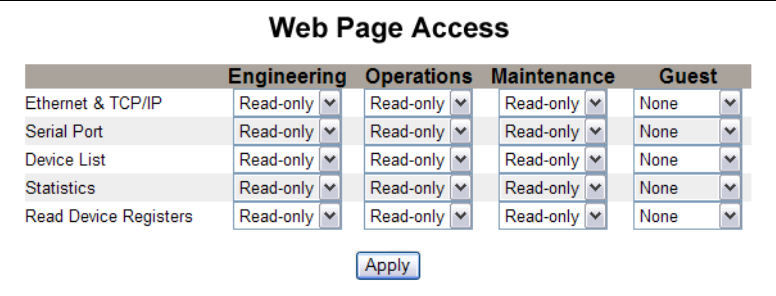

## <span id="page-14-0"></span>**Modbus TCP/IP Filtering**

<span id="page-14-2"></span>This function allows the administrator to specify Modbus TCP/IP client devices that have or do not have access to serial slave devices connected to the EGX.

*NOTE: There is an anonymous Modbus TCP/IP address (\*\*\*.\*\*\*.\*\*\*.\*\*\*) that can be set to Read-only or None. Setting it to Read-only allows any Modbus TCP/IP client not in the filtered list to access serial slave devices with read-only access. Setting it to None blocks all Modbus TCP/IP clients not in the filtered list.*

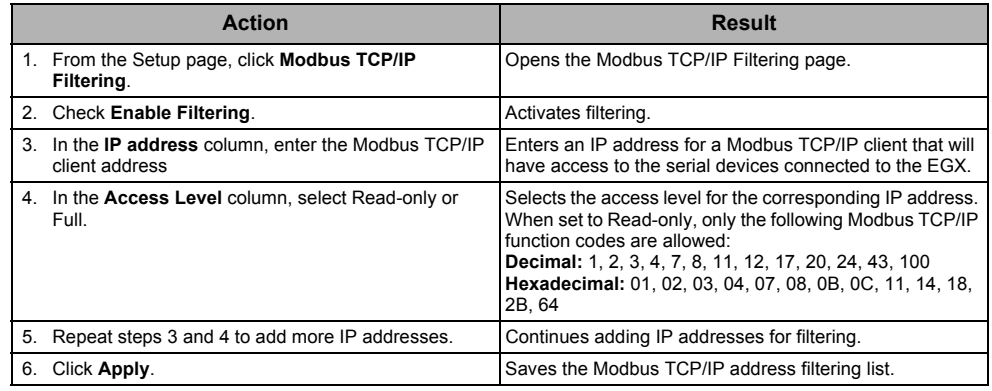

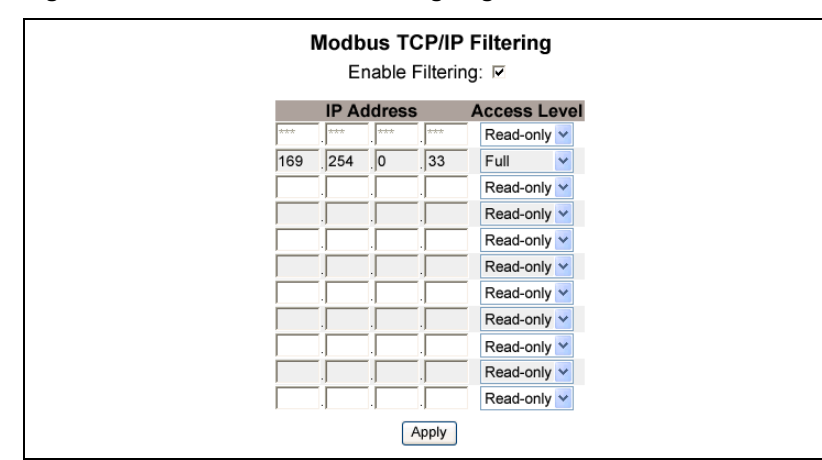

#### **Figure 10: Modbus TCP/IP Filtering Page**

## <span id="page-15-0"></span>**SNMP Parameters**

<span id="page-15-1"></span>The EGX supports SNMP, allowing a network administrator to remotely access an EGX with an SNMP manager and view the networking status and diagnostics in the MIB2 format.

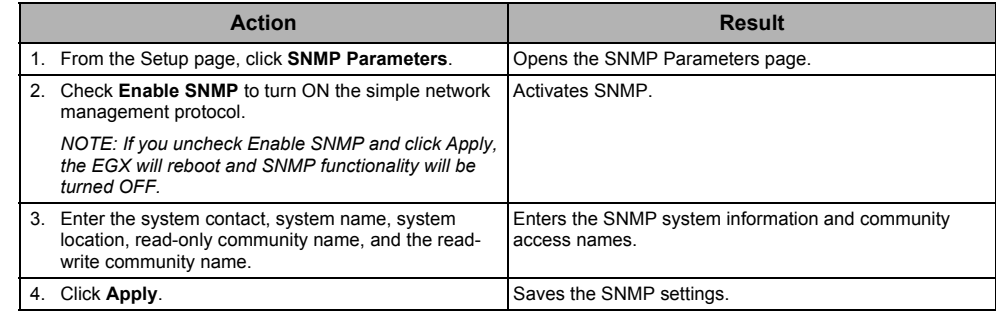

#### **Figure 11: SNMP Parameters Page**

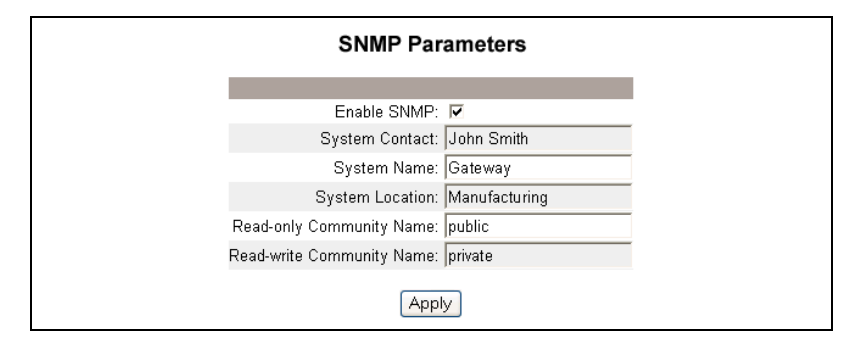

## <span id="page-16-0"></span>**System Access Point**

<span id="page-16-3"></span>The System Access Point allows the EGX100 to multicast its existence to any EGX300 connected to the network. This feature is configured to run by default, with no need for additional configuration.

Use the setup screen in [Figure 12 on page 11](#page-16-1) to enter the group IP address and related information.

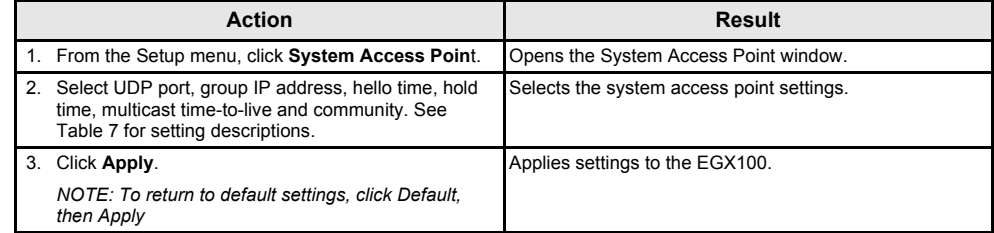

#### <span id="page-16-2"></span>**Table 7: System Access Point Settings**

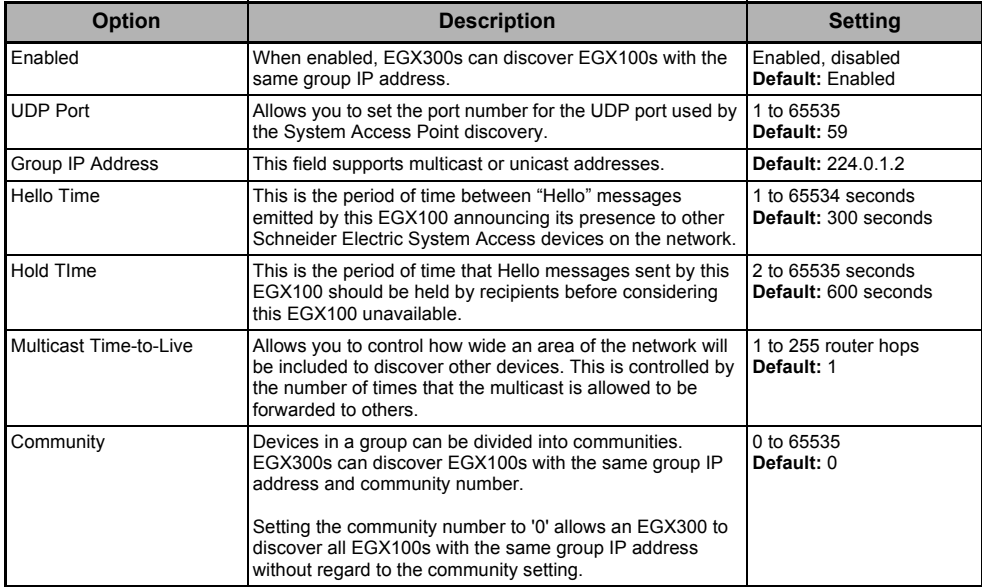

#### <span id="page-16-1"></span>**Figure 12: System Access Point**

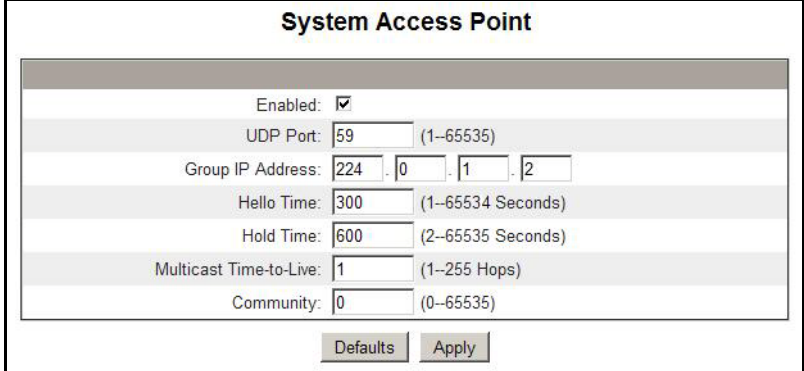

## <span id="page-17-0"></span>**Diagnostics**

<span id="page-17-3"></span>To access the Diagnostics web page links, click **Diagnostics** on the **EGX menu bar**.

## <span id="page-17-4"></span><span id="page-17-1"></span>**Statistics**

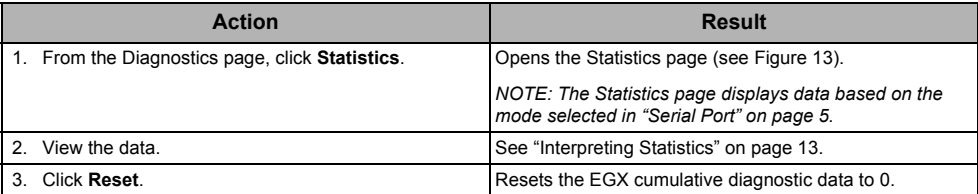

*NOTE: This page will show accumulated readings since the EGX was last activated. If power to the EGX is lost, all cumulative values reset to zero.*

#### <span id="page-17-2"></span>**Figure 13: Statistics Page**

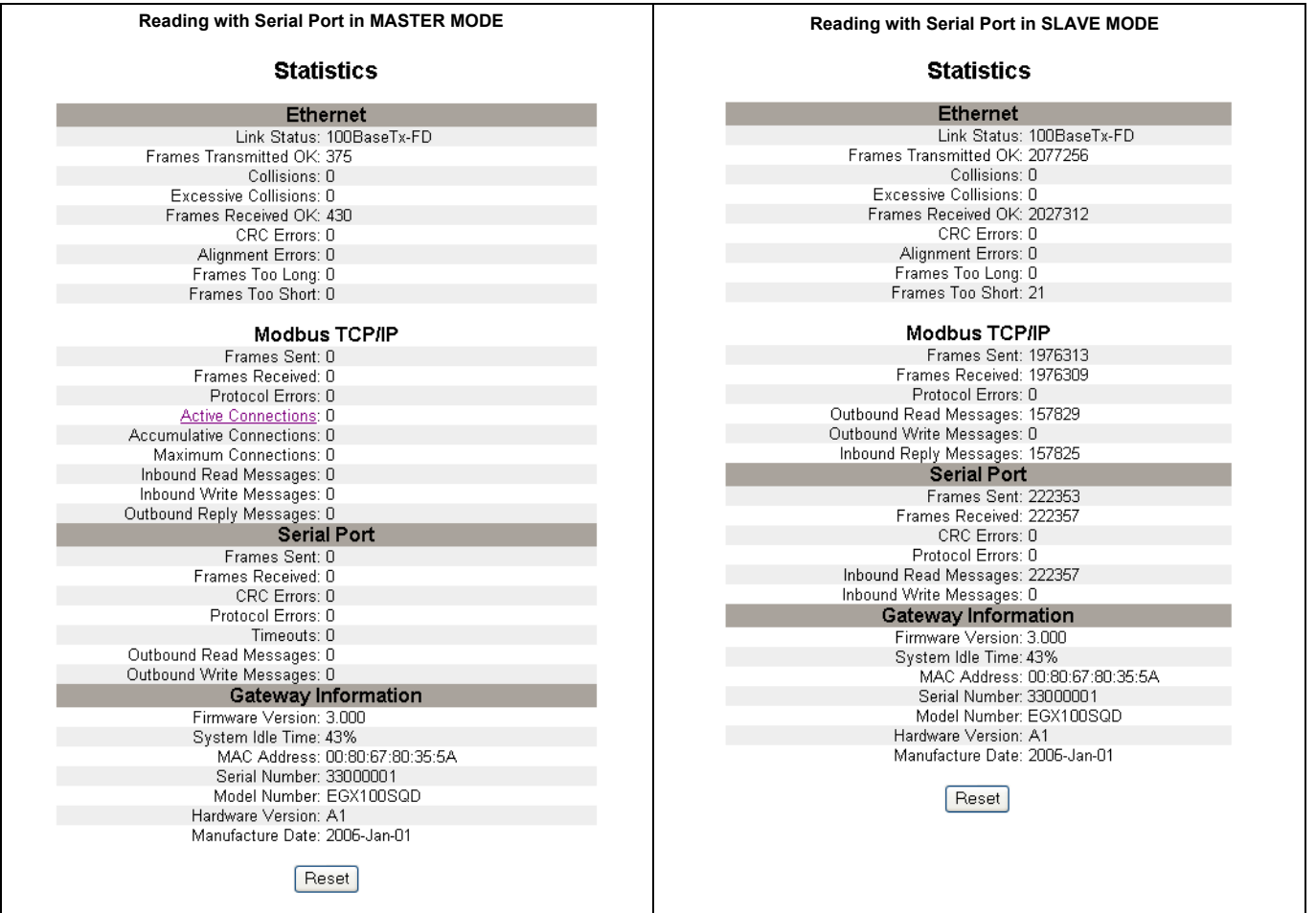

## <span id="page-18-1"></span><span id="page-18-0"></span>**Interpreting Statistics**

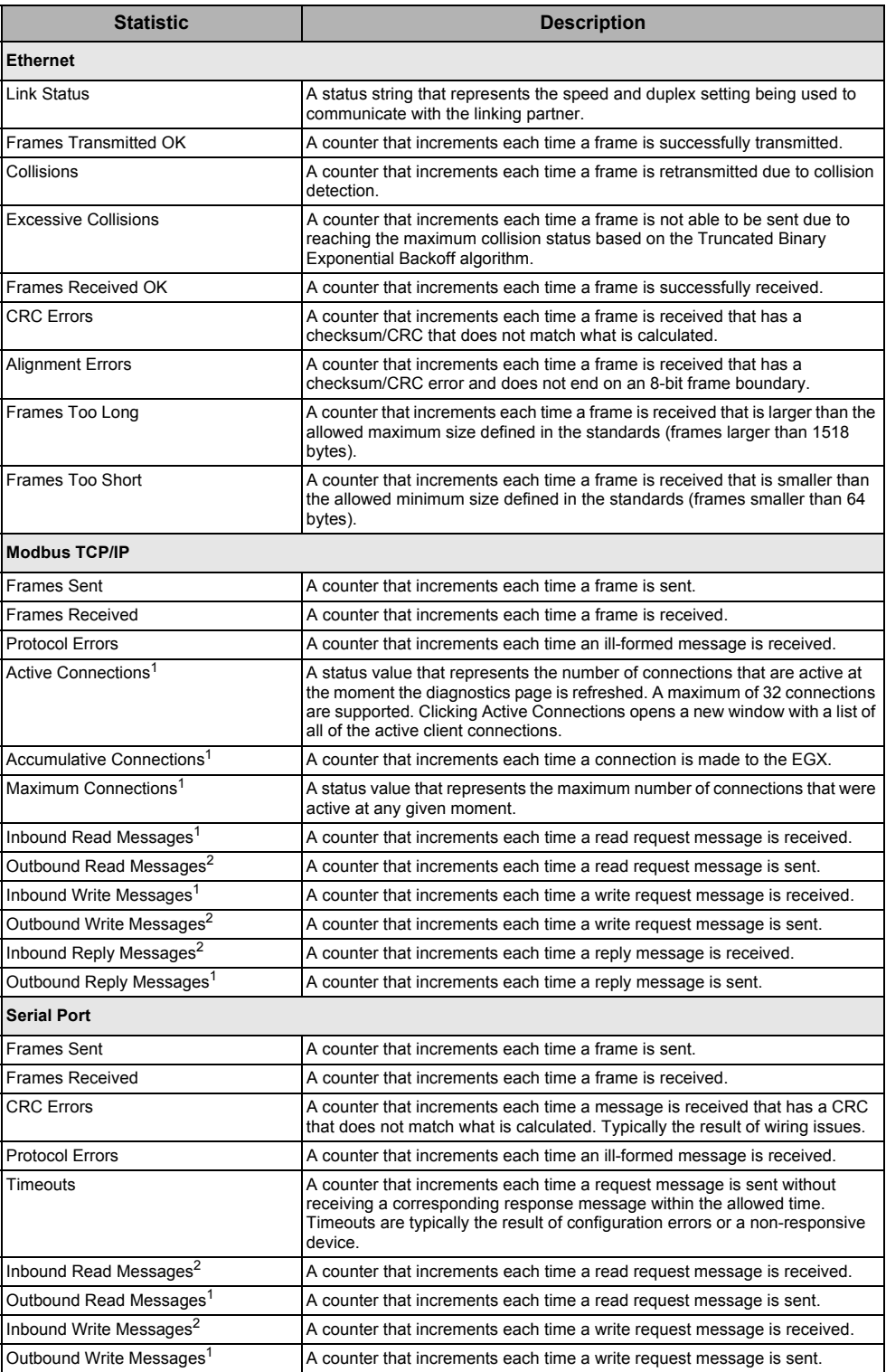

<sup>1</sup> Available when the serial port is in Master mode.

<sup>2</sup> Available when the serial port is in Slave mode

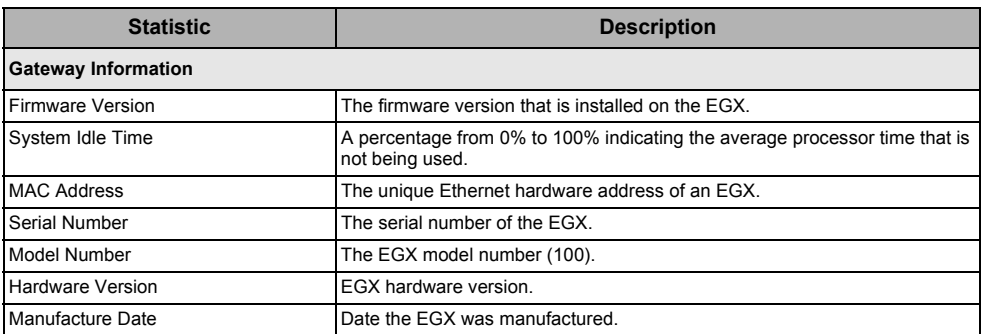

<sup>1</sup> Available when the serial port is in Master mode.

<span id="page-19-1"></span><sup>2</sup> Available when the serial port is in Slave mode

## <span id="page-19-0"></span>**Read Device Registers**

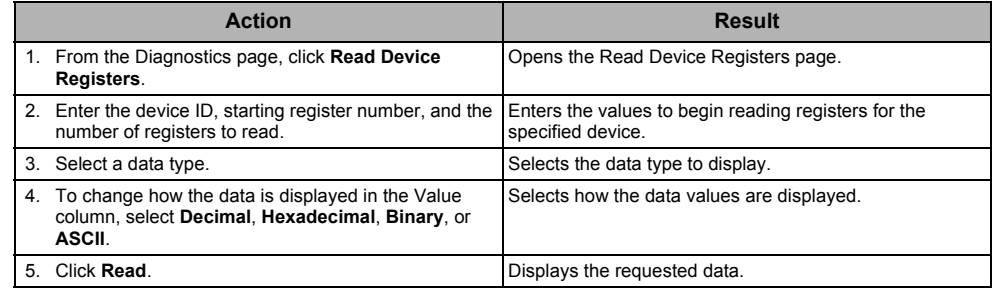

#### **Table 8: EGX Read Device Register Settings**

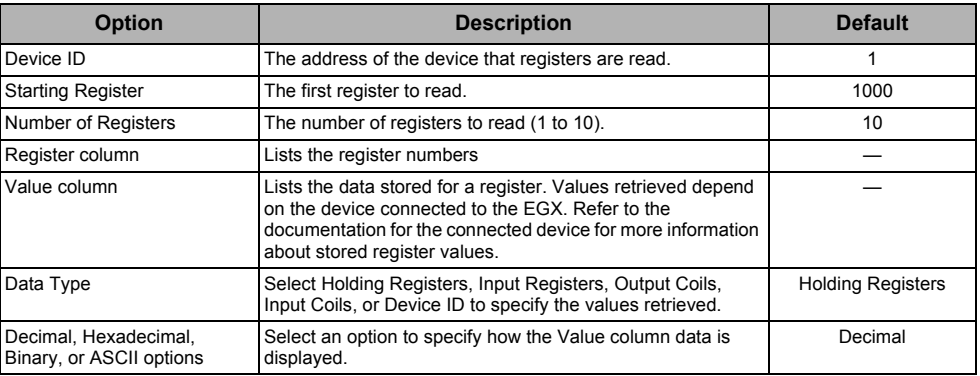

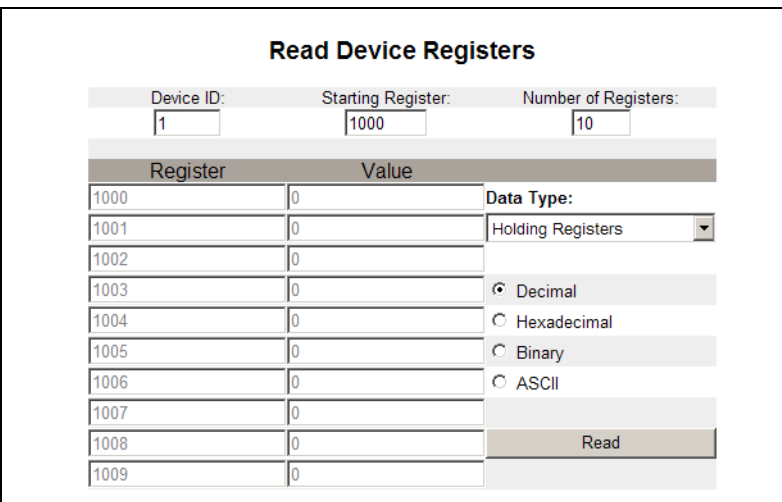

#### **Figure 14: Read Device Registers Page**

## <span id="page-20-3"></span><span id="page-20-0"></span>**Firmware**

Firmware on the EGX can be updated using File Transfer Protocol (FTP). Check www.powerlogic.com or with your local sales representative for the latest firmware update.

## <span id="page-20-1"></span>**Finding the Firmware Version**

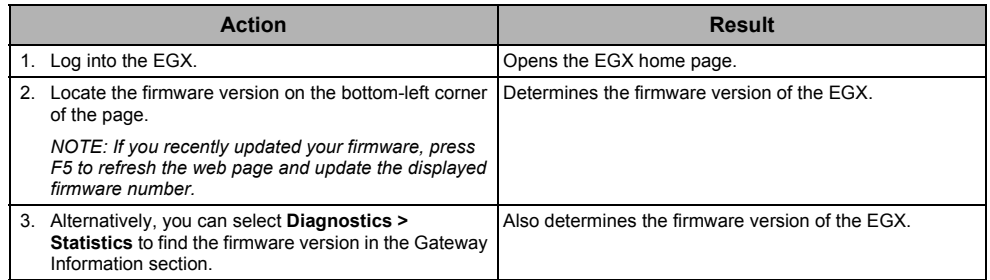

## <span id="page-20-2"></span>**Getting New Firmware**

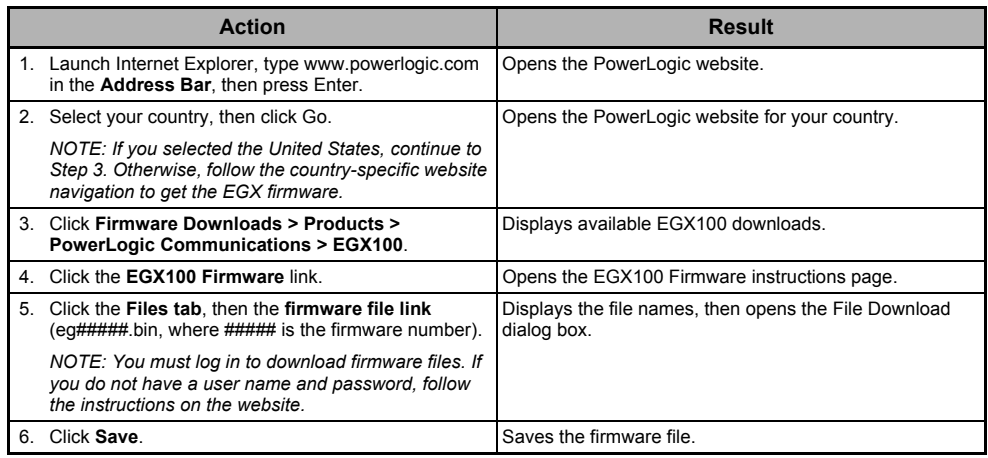

## <span id="page-21-0"></span>**Updating the Firmware File**

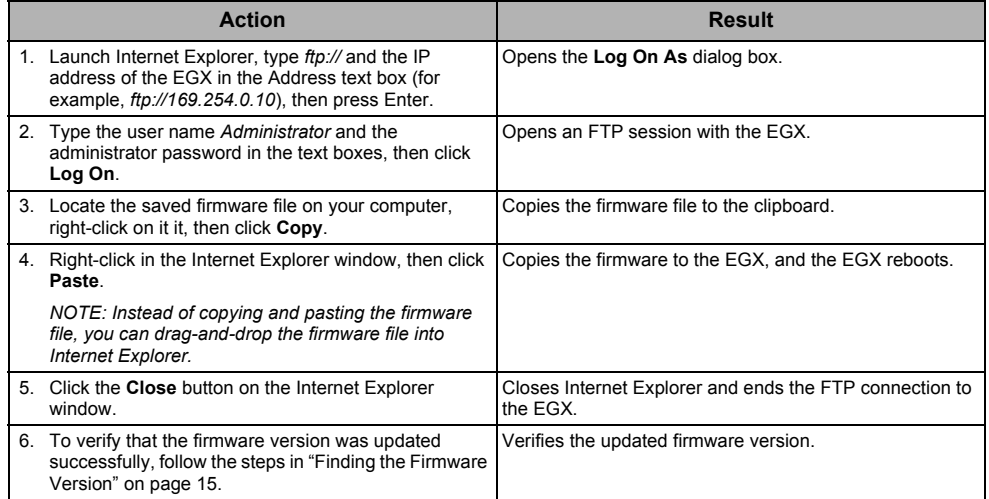

## <span id="page-22-0"></span>**Index**

## **A**

accessing the EGX over a network [2](#page-7-4) additional resource[s 2](#page-7-5)

## **D**

device list setup [6](#page-11-2) master mode [6](#page-11-3) slave mod[e 7](#page-12-3) device registers [14](#page-19-1) reading [14](#page-19-1) diagnostics [11](#page-17-3) duplicate IP address detection [4](#page-9-3)

## **E**

EGX login [2](#page-7-6) setup [3](#page-8-4) user interfac[e 3](#page-8-5) Ethernet and TCP/IP setting[s 3](#page-8-6) Ethernet protocols [1](#page-6-2)

## **F**

firmwar[e 15](#page-20-3) finding the version [15](#page-20-3) getting new [15](#page-20-3) updating [15](#page-20-3)

## **H**

hardwar[e 1](#page-6-3)

## **I**

introduction 1

## **L**

logging in to the EG[X 2](#page-7-7) logging out [2](#page-7-8)

## **M**

master mode device list setup [6](#page-11-3) Modbus TCP/IP filtering setup [9](#page-14-2)

## **N**

network accessing via [2](#page-7-4)

## **S**

serial port setup [5](#page-10-2) slave mode device list setup [7](#page-12-3) SNMP parameters setup [10](#page-15-1) statistic[s 12](#page-17-4) interpreting [12](#page-18-1) supported Ethernet protocols [1](#page-6-2) system access point

#### setup [10](#page-16-3)

## **U**

user accounts setup [8](#page-13-2) user interfac[e 3](#page-8-5)

## **W**

web page access setup [8](#page-13-3)

**PowerLogic™ Ethernet Gateway EGX100 User Guide**

> PowerLogic is a trademark of Schneider Electric in France, the USA and other countries. Other trademarks are the property of their respective owners.

**Schneider Electric** 35 rue Joseph Monier 92500 Rueil-Malmaison, France www.schneider-electric.com

63230-319-204B1 08/2012 Replaces 63230-319-204A2 12/2008 © 2006-2012 Schneider Electric All Rights Reserved.

# **Pasarela Ethernet EGX100 de PowerLogic™ Manual del usuario**

63230-319-204B1 08/2012

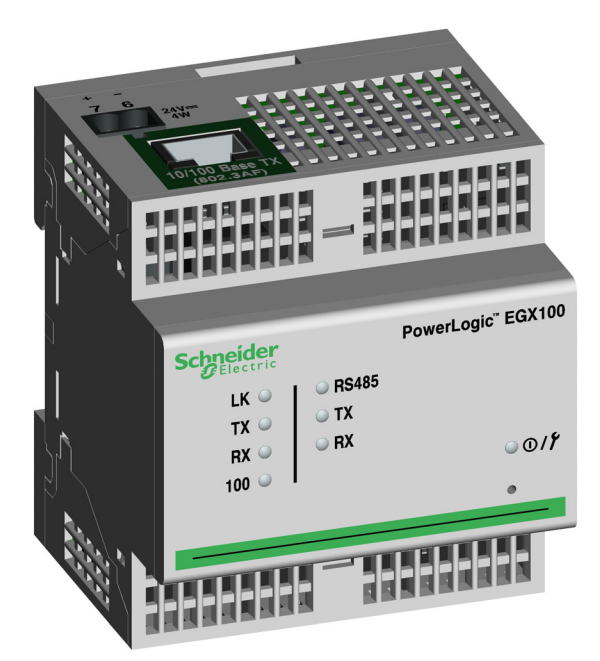

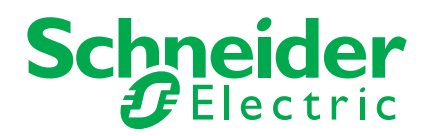

# **Información sobre seguridad**

## **Información importante**

Lea estas instrucciones atentamente y examine el equipo para familiarizarse con el dispositivo antes de instalarlo, manipularlo, revisarlo o realizar el mantenimiento de este. Los siguientes mensajes especiales pueden aparecer a lo largo de este manual o en el equipo para advertir de posibles riesgos o remitirle a otras informaciones que le ayudarán a aclarar o simplificar los procedimientos.

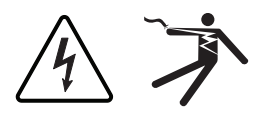

La adición de uno de estos dos símbolos a una etiqueta de seguridad del tipo "Peligro" o "Advertencia" indica la existencia de un riesgo de descarga eléctrica que ocasionará lesiones si no se siguen las instrucciones.

Este es el símbolo de alerta de seguridad. Sirve para alertar de posibles riesgos de lesiones. Siga las recomendaciones de todos los mensajes de seguridad precedidos por este símbolo para evitar posibles lesiones e incluso la muerte.

## **PELIGRO**

**PELIGRO** indica una situación de riesgo inmediato que, si no se evita, **causará** la muerte o lesiones graves.

# **A ADVERTENCIA**

**ADVERTENCIA** indica una situación de riesgo potencial que, si no se evita, **puede causar** la muerte o lesiones graves.

# **APRECAUCIÓN**

**PRECAUCIÓN** indica una situación de riesgo potencial que, si no se evita, **puede causar** lesiones moderadas o leves.

# **AVISO**

**AVISO** se emplea en la descripción de prácticas que no pueden ocasionar lesiones. El símbolo de alerta de seguridad no se utilizará con este término de advertencia.

## **Por favor, tenga en cuenta lo siguiente**

Sólo el personal cualificado puede instalar, manipular y revisar el equipo electrónico así como realizar el mantenimiento de este. Schneider Electric no asume ninguna responsabilidad de las consecuencias que se deriven de la utilización de este manual.

Por cualificado se entiende la persona que cuenta con conocimientos y experiencia relacionados con la fabricación, la instalación y el funcionamiento de equipos eléctricos y que, además, ha recibido formación en materia de seguridad al objeto de reconocer y evitar cualquier riesgo.

# **Avisos**

## **Aviso sobre la sección 15 de la normativa de la FCC**

Este equipo ha sido probado y cumple los límites establecidos para los dispositivos digitales Clase A, según la sección 15 de la normativa de la FCC (Comisión federal de comunicaciones de los EE. UU.). Estos límites se establecen para proporcionar la protección adecuada contra interferencias que puedan dañar el equipo cuando este se utiliza en un entorno comercial. Este equipo genera, utiliza y puede emitir energía de radiofrecuencia y, si no se instala y utiliza siguiendo las indicaciones del manual de instrucciones, puede provocar interferencias que afecten a las radiocomunicaciones. Si se utiliza en una zona residencial, las interferencias podrían causar daños. En tal caso, el usuario es el responsable de corregir dichas interferencias por su propia cuenta y riesgo. Este aparato digital Clase A cumple con la normativa canadiense ICES-003 sobre equipos generadores de interferencias.

## Índice

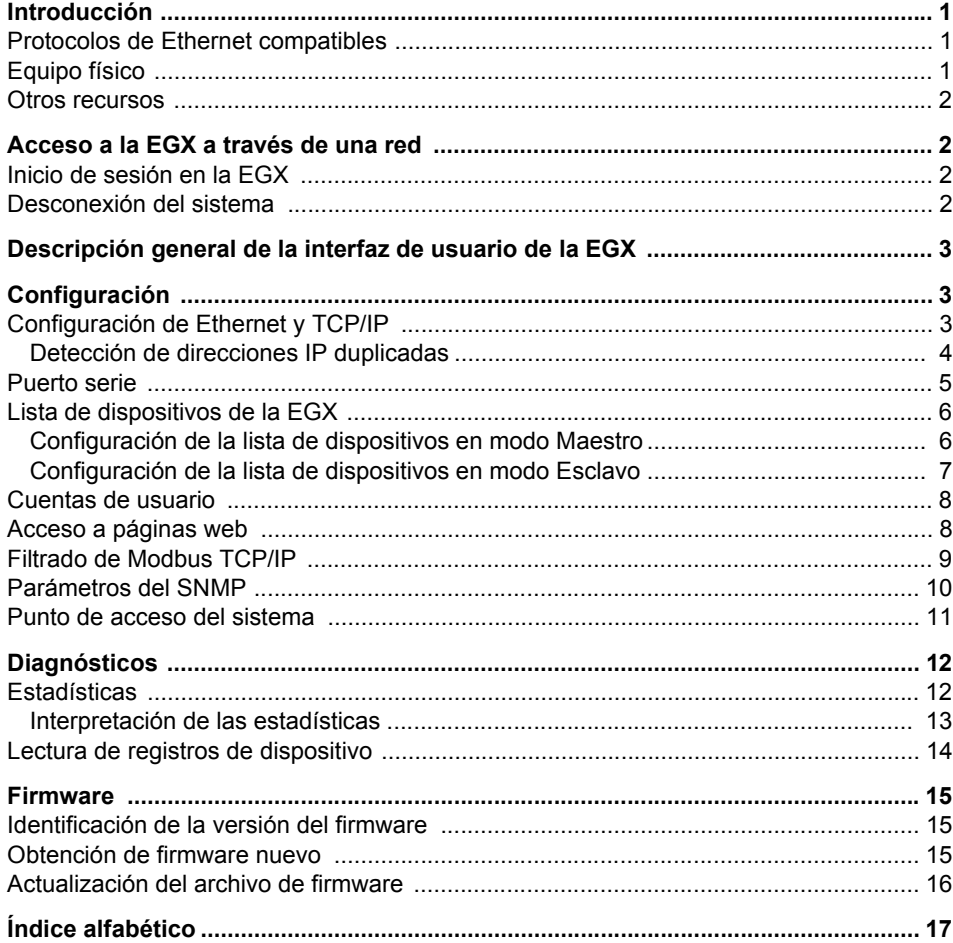

## <span id="page-32-0"></span>**Introducción**

Este manual debe utilizarse con una PowerLogic™ EGX100 que cuente con la versión del firmware 3.0 o superior. Consulte el manual de instalación para obtener información sobre esta.

La pasarela EGX100 es un dispositivo de comunicación que ofrece conectividad entre Ethernet (Modbus TCP/IP) y dispositivos en línea serie, con lo cual permite que los clientes Modbus TCP/IP accedan a la información desde dispositivos esclavos en serie. También permite que los dispositivos maestros serie accedan a información desde dispositivos esclavos distribuidos en una red Ethernet.

## <span id="page-32-1"></span>**Protocolos de Ethernet compatibles**

La EGX acepta los siguientes protocolos Ethernet:

- **Modbus TCP/IP:** Se trata de una combinación del protocolo Modbus, que proporciona comunicación maestro-esclavo entre dispositivos, y TCP/IP, que proporciona comunicación a través de una conexión Ethernet. Sirve para intercambiar datos entre la EGX y otros dispositivos compatibles con Modbus TCP/IP a través del puerto TCP 502.
- **Protocolo de transferencia de hipertexto (HTTP):** Protocolo de red que realiza los envíos de archivos y datos en Internet Proporciona funcionalidad de servidor web por medio del puerto TCP 80. Mediante un explorador web es posible configurar la EGX de manera remota y visualizar los datos de diagnóstico.
- **Protocolo de transferencia de archivos (FTP):** Protocolo de red que ofrece la capacidad de transferir archivos por Internet de un ordenador a otro. Sirve para transferir las actualizaciones del firmware a la EGX por medio del puerto TCP 21.
- **Protocolo simple de administración de redes (SNMP):** Se basa en el formato MIB-II y proporciona la capacidad de almacenar y enviar información de identificación y diagnóstico utilizada en la red por razones de administración por medio del puerto UDP 161.
- **Protocolo de resolución de dirección (ARP):** Sirve para convertir las direcciones IP en direcciones Ethernet. Las solicitudes de ARP se envían a través de la EGX para determinar si su dirección es el duplicado de una dirección IP (consulte ["Detección de](#page-35-0)  [direcciones IP duplicadas" en la página 4\)](#page-35-0).

## <span id="page-32-2"></span>**Equipo físico**

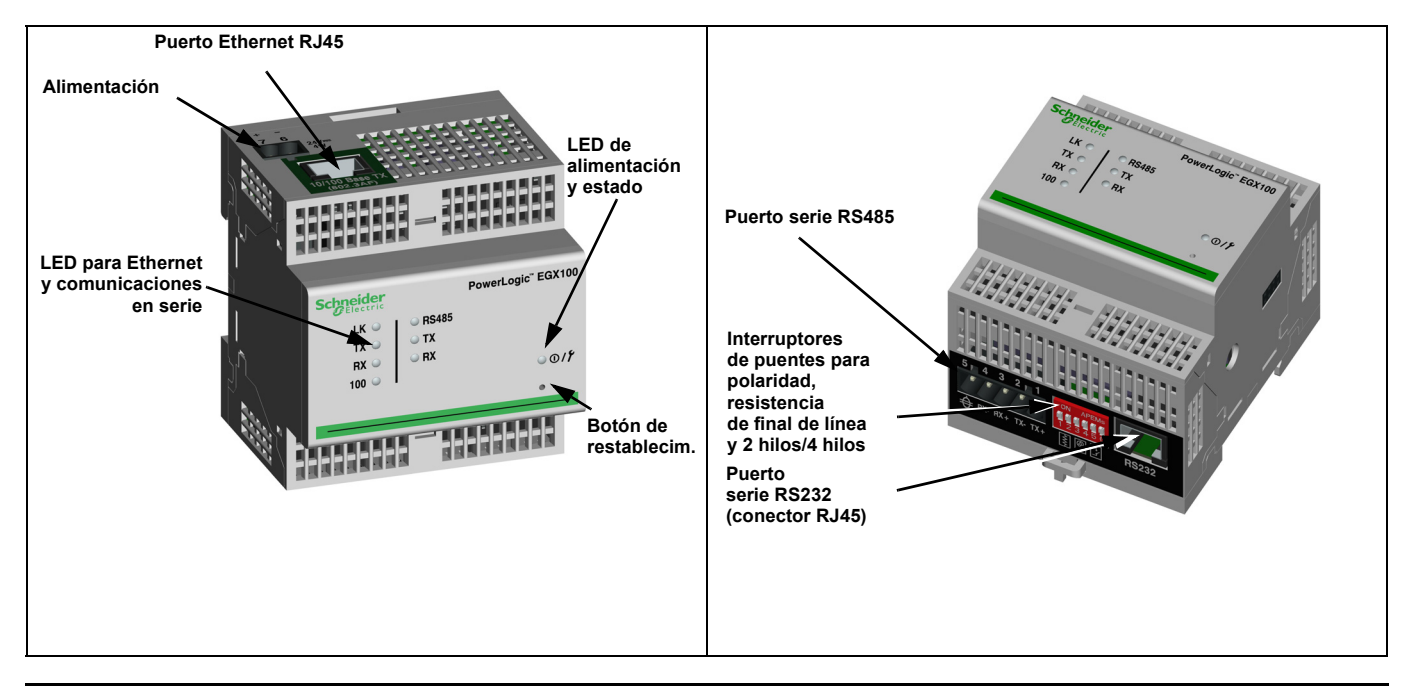

#### © 2006-2012 Schneider Electric. Reservados todos los derechos. **1**

### <span id="page-33-0"></span>**Otros recursos**

**Documentación:** Visite www.powerlogic.com y seleccione su país. Seleccione Library > PowerLogic Products > Communications > EGX100 Gateway (Biblioteca > Productos PowerLogic > Comunicaciones > Pasarela EGX100) y haga clic en el documento que quiere descargar.

*NOTA: Si ha seleccionado un país que no sea Estados Unidos, siga la navegación del sitio web específico del país para obtener la documentación de la EGX.*

**Firmware:** Consulte ["Firmware" en la página 15](#page-46-0) para saber de dónde bajar las actualizaciones del firmware y cómo instalar el nuevo firmware.

## <span id="page-33-1"></span>**Acceso a la EGX a través de una red**

Una vez que haya configurado los parámetros de Ethernet (consulte el manual de instalación), podrá acceder a la EGX a través de una LAN de Ethernet con Internet Explorer 6.0 o superior.

## <span id="page-33-2"></span>**Inicio de sesión en la EGX**

|    | Acción                                                                                                    | <b>Resultado</b>                                                                                         |
|----|----------------------------------------------------------------------------------------------------|----------------------------------------------------------------------------------------------------|
| 1. | Inicie Internet Explorer 6.0 o superior.                                                                                                    | Abre Internet Explorer.                                                                                  |
|    | 2. En la <b>barra de direcciones</b> , escriba la dirección de<br>la EGX (la dirección predeterminada<br>es 169.254.0.10) y, a continuación, pulse Intro.                                  | Abre el cuadro de diálogo Iniciar sesión.                                                                |
|    | 3. Escriba su nombre de usuario (Administrator es el<br>valor predeterminado) y la contraseña (Gateway es la<br>predeterminada) en los cuadros de texto y después<br>haga clic en Aceptar. | Introduce el nombre de usuario y la contraseña y, a<br>continuación, abre la página de inicio de la EGX. |
|    | 4. Haga clic en Configuración o en Diagnósticos para<br>acceder a la página de configuración o de diagnóstico<br>respectivamente de la EGX.                                                | Abre las páginas de configuración o diagnóstico.                                                         |

**Figura 1: Página de inicio de la EGX**

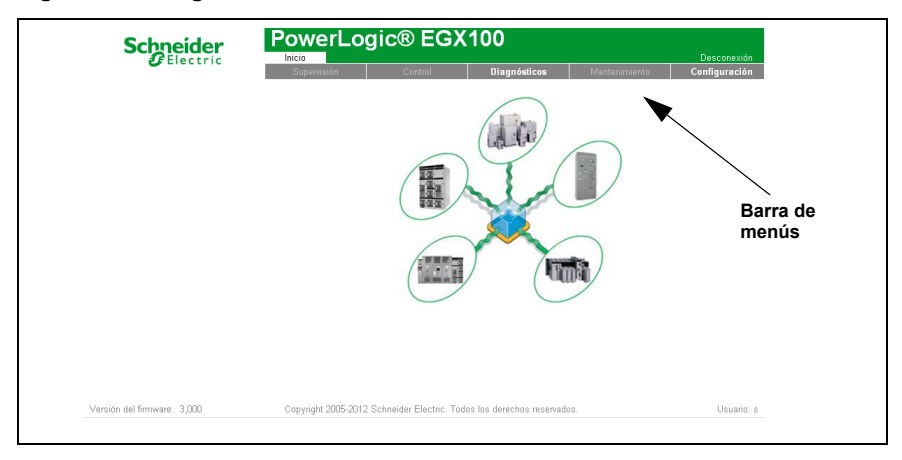

## <span id="page-33-3"></span>**Desconexión del sistema**

Le aconsejamos que se desconecte cuando no necesite acceder a la EGX.

Para salir de la sesión de configuración de la EGX, haga clic en **Desconexión** y se cerrará la sesión.

## <span id="page-34-0"></span>**Descripción general de la interfaz de usuario de la EGX**

La EGX se envía con 8 páginas web preinstaladas que se utilizan para la preparación y configuración de la EGX. Consulte la [Tabla 1](#page-34-3) para ver una descripción de cada página web.

| Página web de<br>la EGX                     | <b>Descripción</b>                                                                                                    |    |  |  |
|---------------------------------------------|----------------------------------------------------------------------------------------------------|----|--|--|
| Configuración                               |                                                                                                    |    |  |  |
| Ethernet y TCP/IP                           | Configure los parámetros de las comunicaciones Ethernet y TCP/IP.                                                                                                    | 3  |  |  |
| Puerto serie                                | Configure o cambie los parámetros de las comunicaciones serie.                                                                                                    | 5  |  |  |
| Lista de dispositivos de<br>la EGX          | Identifique los dispositivos conectados en el bus de comunicaciones serie.                                                                                                    | 6  |  |  |
| Cuentas de usuario <sup>1</sup>             | Cree y modifique grupos y usuarios.                                                                                                    | 8  |  |  |
| Acceso a página Web <sup>1</sup>            | Seleccione los derechos de acceso a las páginas web para cada grupo de<br>usuarios.                                                                                                    | 8  |  |  |
| Filtrado de<br>Modbus TCP/IP <sup>1</sup>   | Configure las direcciones IP que podrán acceder a la EGX a través de<br>Modbus TCP/IP.                                                                                                    | 9  |  |  |
| Parámetros del SNMP <sup>1</sup>            | Habilite y configure el Protocolo simple de administración de redes (SNMP),<br>que permite que la EGX se identifique a otros dispositivos de red que solicitan<br>datos SNMP.                                                                                                    | 10 |  |  |
| Punto de acceso del<br>sistema <sup>1</sup> | Permite que la EGX100 difunda su existencia a todas las pasarelas EGX300<br>que estén conectadas a la red.                                                                                                    | 11 |  |  |
| <b>Diagnósticos</b>                         |                                                                                                    |    |  |  |
| Estadísticas                                | Muestra datos de diagnóstico que se utilizan para resolver problemas de la<br>red. Esta página contiene también información acerca de la EGX específica<br>del usuario, incluido el número de serie, la fecha de fabricación y la dirección<br>de control de acceso de medios (MAC). | 12 |  |  |
| Lectura de registros de<br>dispositivo      | Permite que los administradores de la EGX lean datos de registro<br>procedentes de dispositivos serie conectado a esta                                                                                                    | 14 |  |  |

<span id="page-34-3"></span>**Tabla 1: Páginas web estáticas de la EGX**

<sup>1</sup> Sólo el administrador tiene acceso.

## <span id="page-34-1"></span>**Configuración**

Para acceder a los vínculos de la página web Configuración, haga clic en **Configuración** en la **barra de menús de la EGX**.

## <span id="page-34-2"></span>**Configuración de Ethernet y TCP/IP**

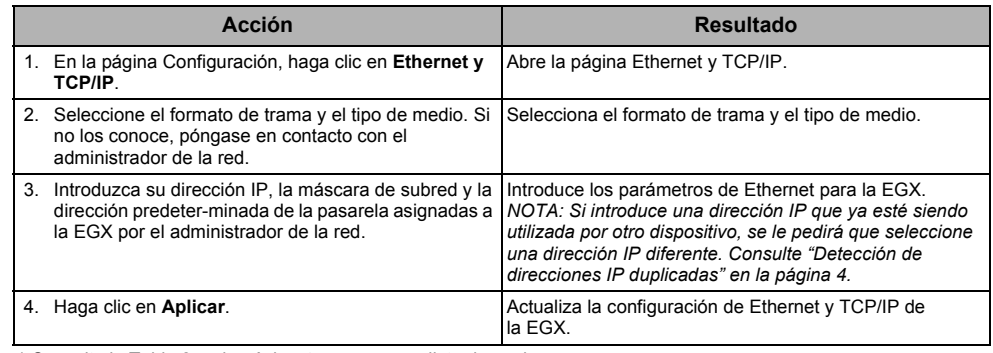

\* Consulte la [Tabla 2 en la página 4](#page-35-1) para ver una lista de opciones.

*NOTA: Tras introducir los cambios en los parámetros de Ethernet y hacer clic en Aplicar, la EGX se reiniciará.*

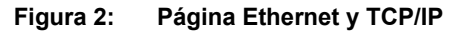

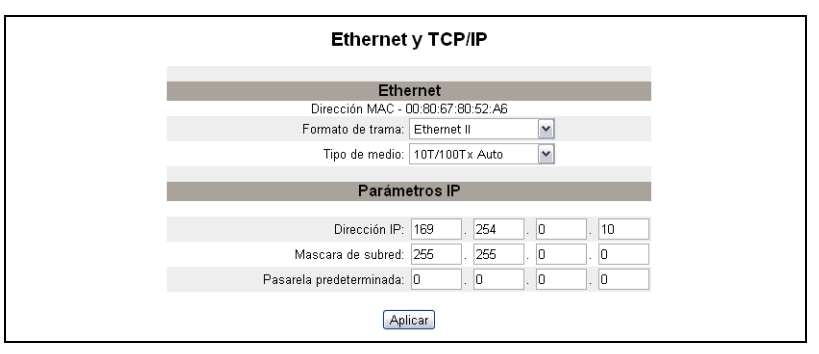

#### <span id="page-35-1"></span>**Tabla 2: Configuración de Ethernet y TCP/IP de la EGX**

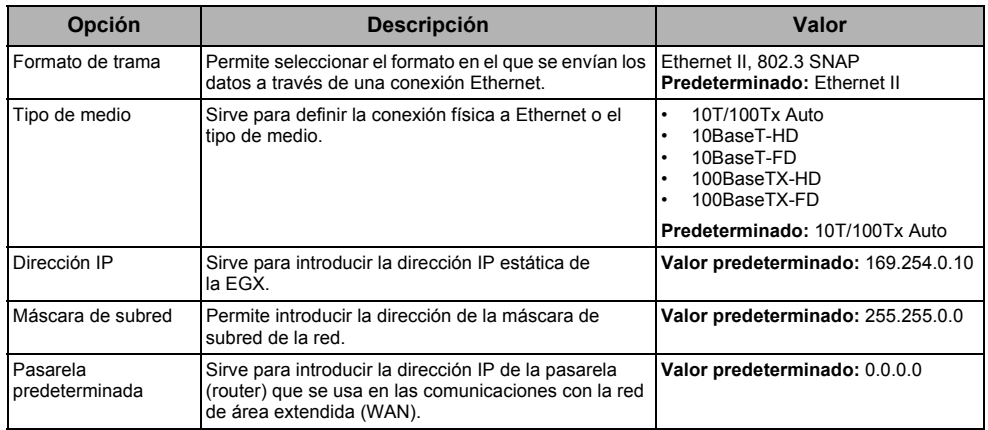

### <span id="page-35-0"></span>**Detección de direcciones IP duplicadas**

Mientras está conectada a la red, la EGX publica su dirección IP. Para evitar conflictos de direcciones IP duplicadas, la EGX utiliza el protocolo de resolución de direcciones (ARP) al objeto de determinar si algún otro dispositivo de la red utiliza la misma dirección IP. En la [Tabla 3](#page-35-2) a continuación se explica cómo trata la EGX las direcciones duplicadas al detectarlas.

<span id="page-35-2"></span>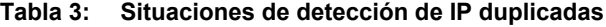

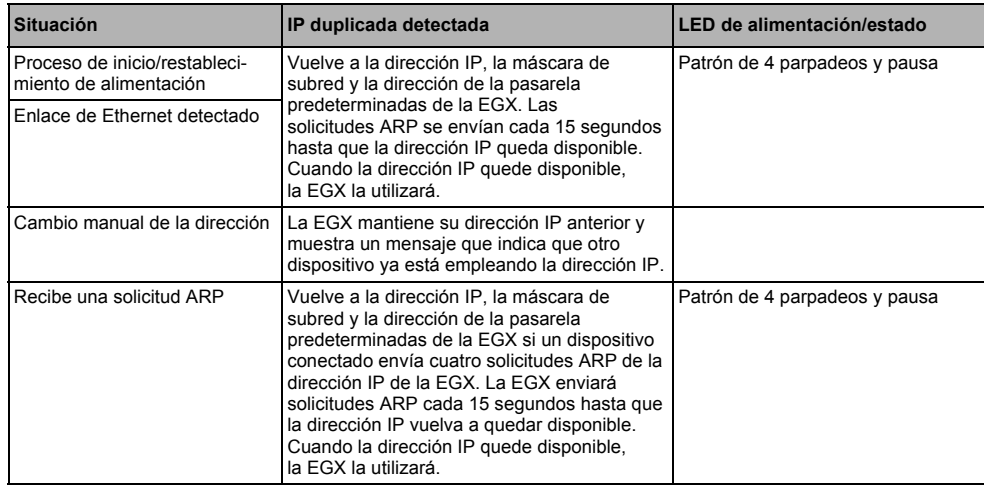
### <span id="page-36-2"></span><span id="page-36-1"></span>**Puerto serie**

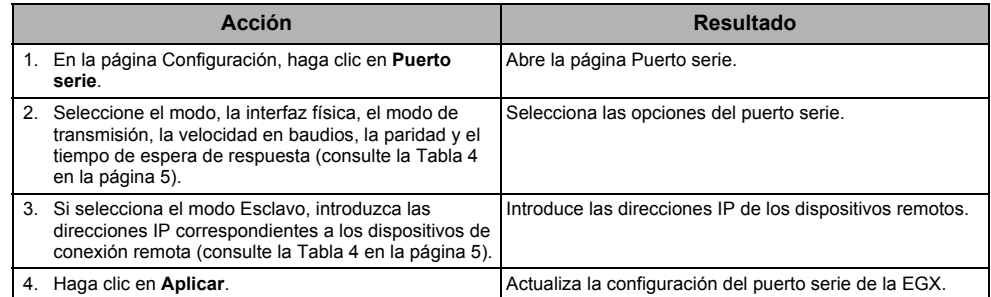

### **Figura 3: Página Puerto serie**

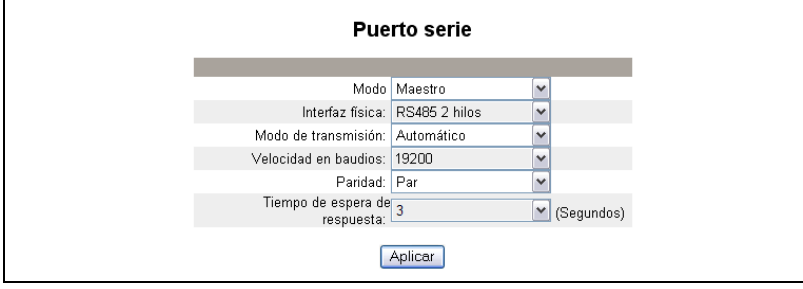

### <span id="page-36-0"></span>**Tabla 4: Configuración del puerto serie**

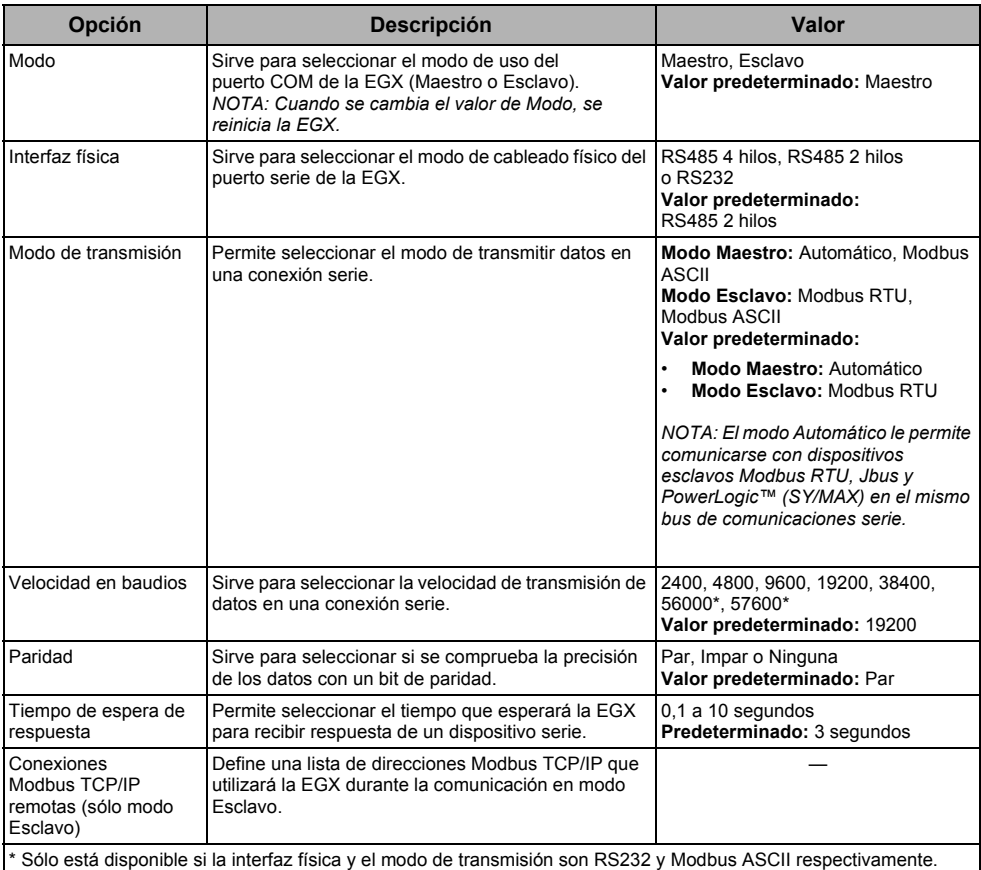

### **Lista de dispositivos de la EGX**

<span id="page-37-1"></span>Antes de comenzar, tenga en cuenta las consideraciones siguientes: En relación con el uso del modo Maestro del puerto COM:

- No es obligatorio definir los dispositivos RTU/Jbus en la lista de dispositivos, pero le ayudará a gestionar el sistema.
- Los dispositivos con protocolo PowerLogic™ (SY/MAX) se deben definir en la lista de dispositivos.

*NOTA: No utilice las direcciones serie esclavas 1 o 16 en el modo de transmisión Automático en un bus de comunicaciones serie con protocolos mixtos (por ejemplo, una sola conexión en bus de comunicaciones serie con algunos dispositivos que usen el protocolo PowerLogic™ y otros que usen el protocolo Modbus RTU/Jbus).*

#### <span id="page-37-0"></span>**Configuración de la lista de dispositivos en modo Maestro**

#### **Figura 4: Topología del modo Maestro**

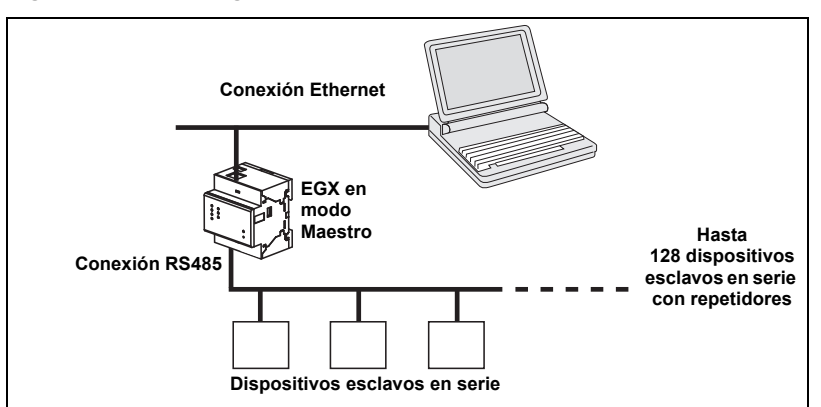

Si seleccionó el modo Maestro en la página Puerto serie, siga los pasos descritos a continuación para configurar la lista de dispositivos:

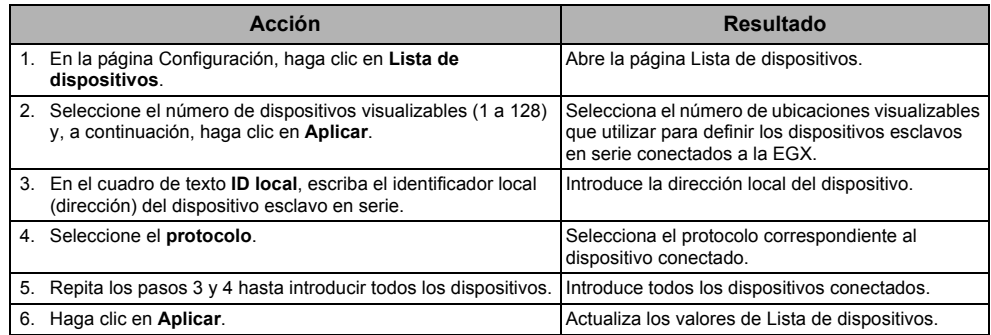

#### **Figura 5: Página Lista de dispositivos en modo Maestro**

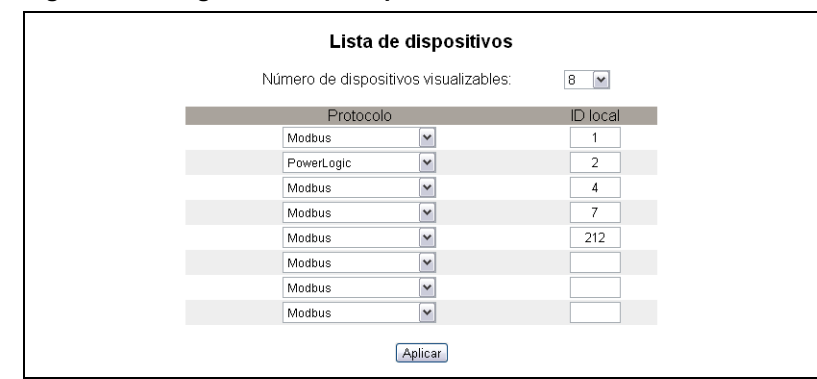

#### <span id="page-38-2"></span>**Configuración de la lista de dispositivos en modo Esclavo**

El modo Esclavo del puerto serie permite que los dispositivos Modbus maestros en serie accedan a la información de los dispositivos esclavos en serie en una red TCP/IP. La [Figura 6](#page-38-0) a continuación ilustra cómo se conectan los dispositivos a través de los valores de la lista de dispositivos de la [Figura 7](#page-38-1).

#### <span id="page-38-0"></span>**Figura 6: Topología del modo Esclavo**

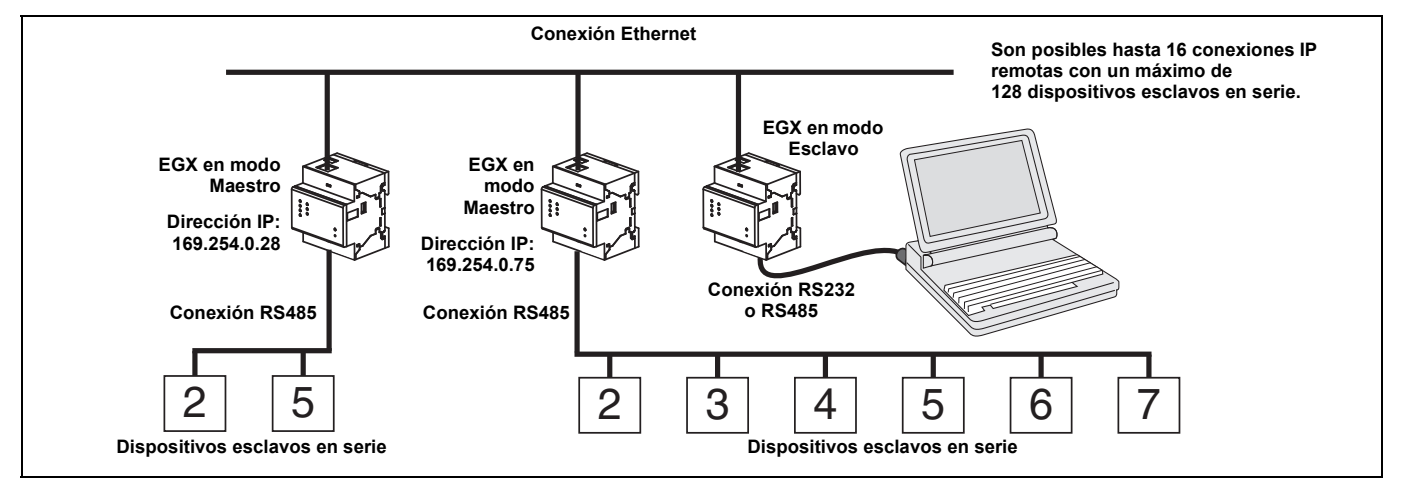

Si seleccionó el modo Esclavo en la página Puerto serie, siga los pasos descritos a continuación para configurar la lista de dispositivos:

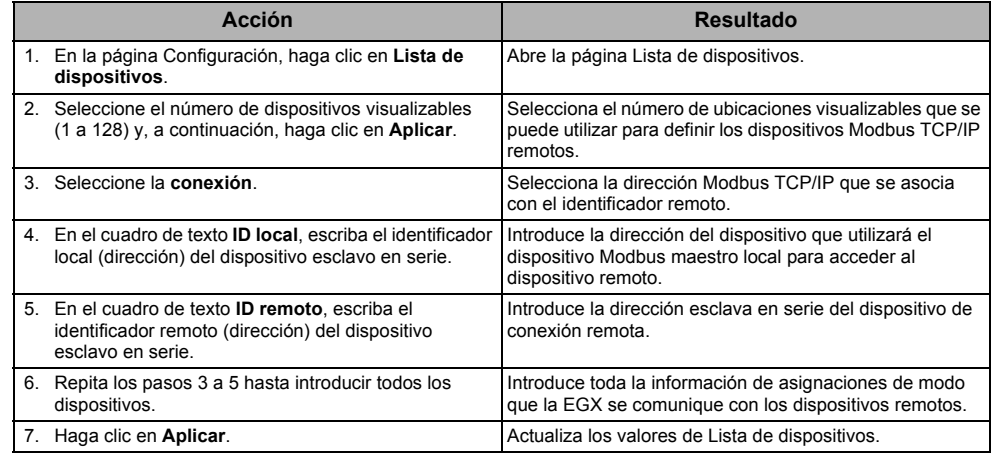

<span id="page-38-1"></span>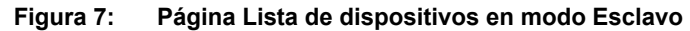

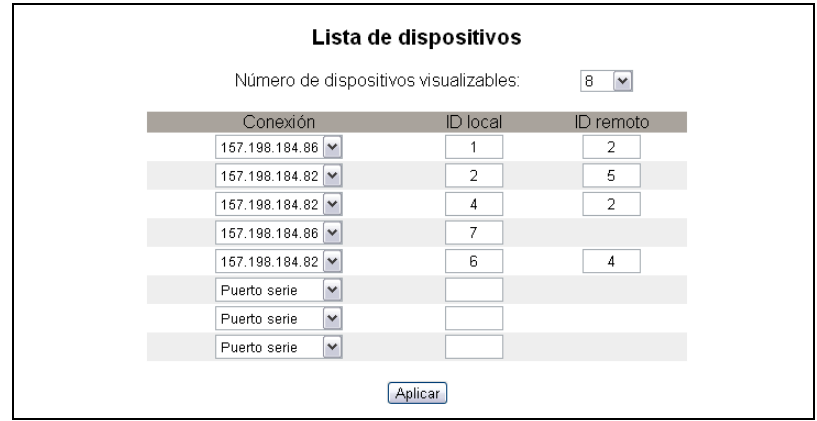

### **Cuentas de usuario**

<span id="page-39-1"></span>A los usuarios de la EGX se les asignan nombres de usuario y contraseñas. Cada usuario pertenece a un grupo, cuyos derechos de acceso a las páginas web de la EGX los asigna el administrador de la EGX.

*NOTA: Existen dos cuentas de usuario predeterminadas: Administrator (Administrador), cuya contraseña es "Gateway", y Guest (Invitado), cuya contraseña es "Guest".*

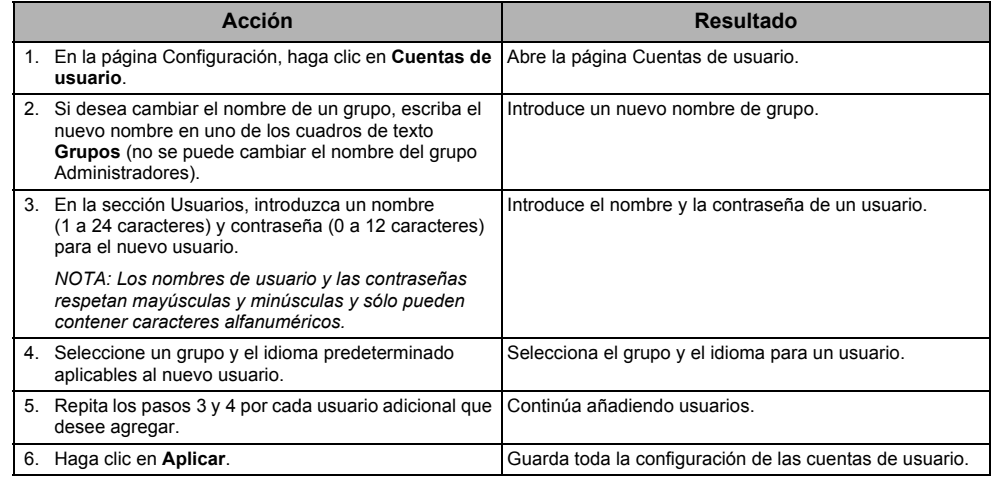

#### **Tabla 5: Cuentas y contraseñas de la EGX**

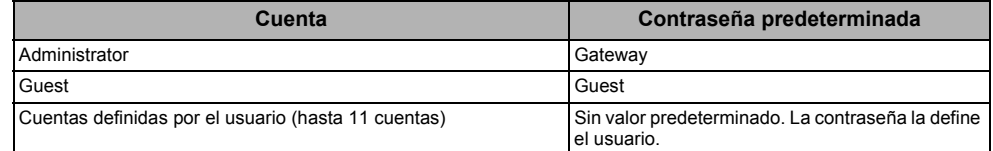

#### **Figura 8: Página Cuentas de usuario**

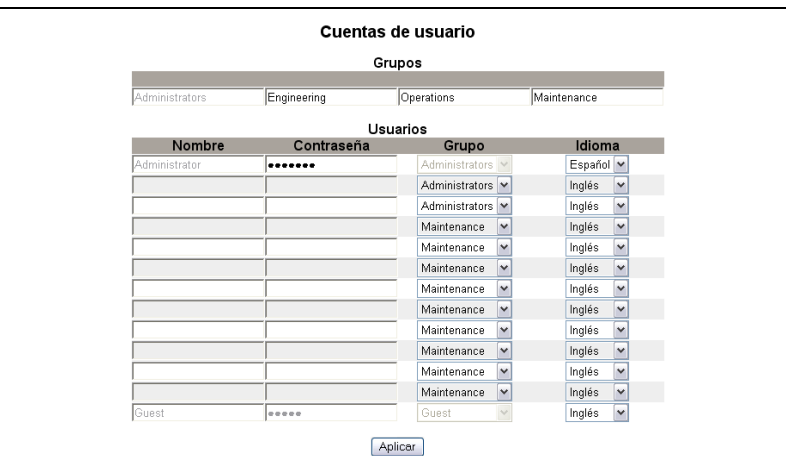

### **Acceso a páginas web**

<span id="page-39-0"></span>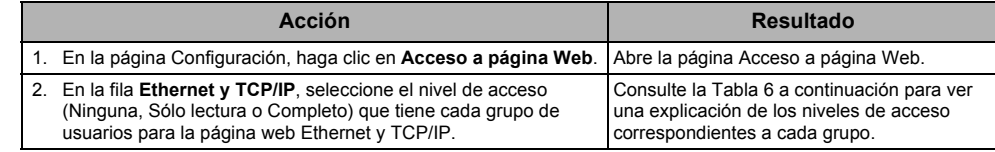

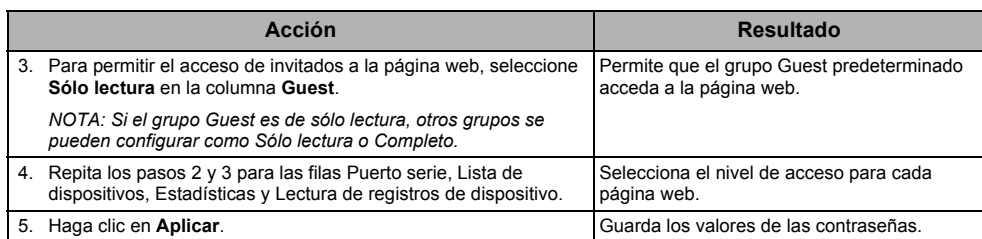

### <span id="page-40-0"></span>**Tabla 6: Acceso de grupo**

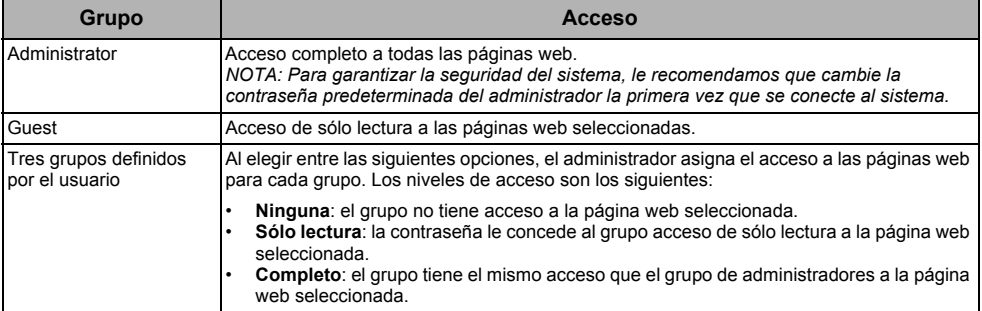

#### **Figura 9: Página Acceso a página Web**

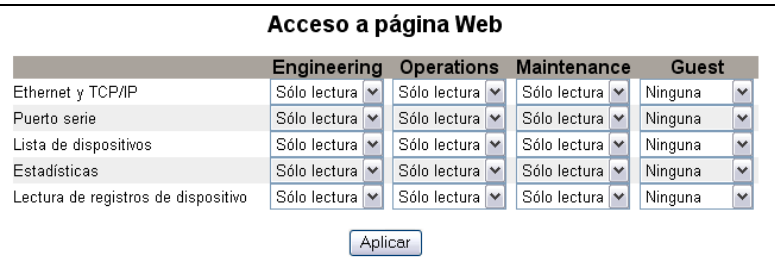

### **Filtrado de Modbus TCP/IP**

<span id="page-40-1"></span>Esta función permite al administrador asignar o denegar el acceso que los clientes Modbus TCP/IP tienen a los dispositivos esclavos en serie conectados a la EGX.

*NOTA: Existe una dirección Modbus TCP/IP anónima (\*\*\*.\*\*\*.\*\*\*.\*\*\*) que se puede configurar como Sólo lectura o Ninguna. Si la configura como Sólo lectura, permitirá que cualquier cliente Modbus TCP/IP que no esté en la lista de filtrado acceda a los dispositivos esclavos en serie con acceso de sólo lectura. Si la configura como Ninguna, bloqueará a todos los clientes Modbus TCP/IP que no estén en la lista de filtrado.*

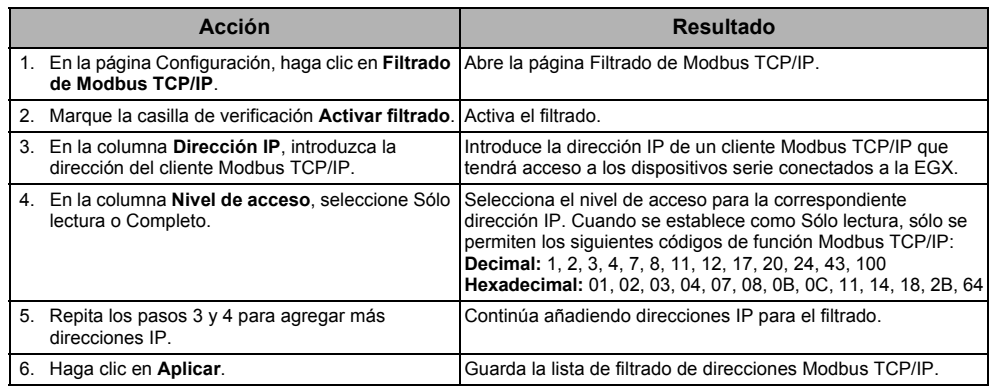

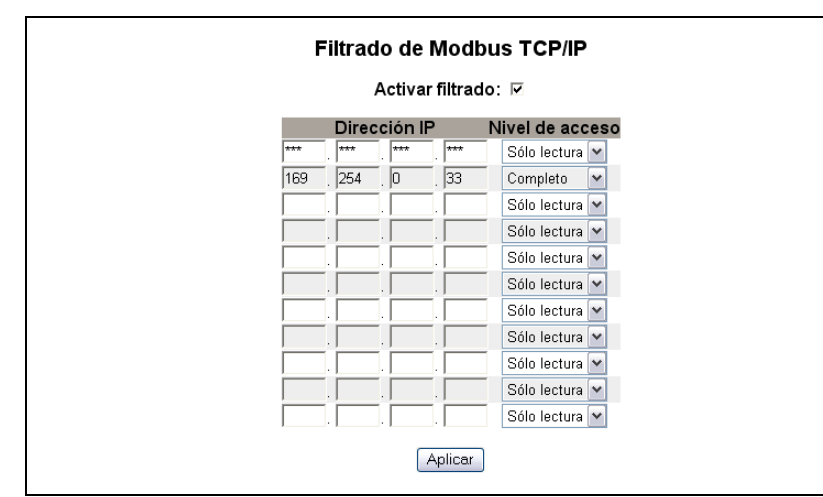

#### **Figura 10: Página Filtrado de Modbus TCP/IP**

### **Parámetros del SNMP**

<span id="page-41-0"></span>La EGX es compatible con el protocolo SNMP, lo cual permite que un administrador de red acceda de manera remota a una EGX mediante un gestor de SNMP y visualice el estado de la conexión y los diagnósticos en formato MIB-II.

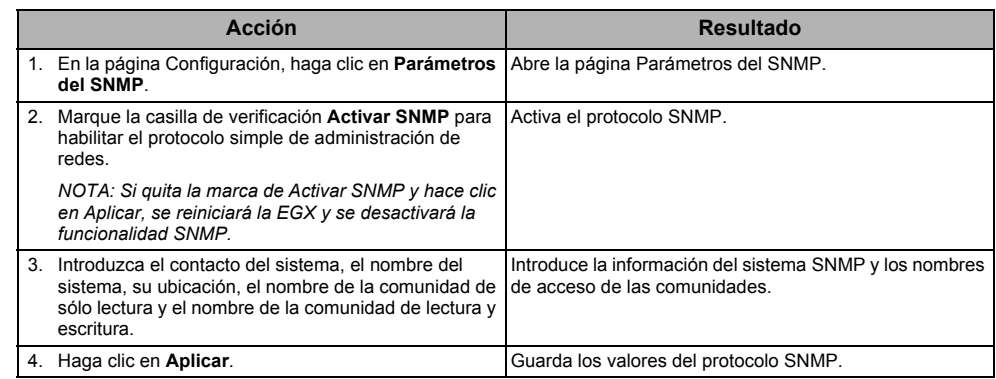

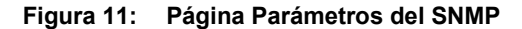

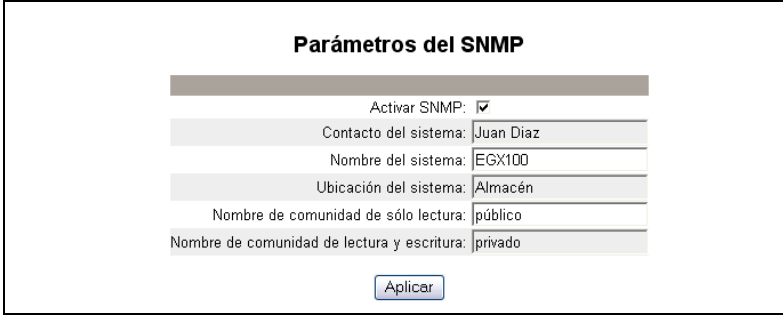

### **Punto de acceso del sistema**

<span id="page-42-2"></span>El punto de acceso del sistema permite que la EGX100 difunda su existencia a todas las pasarelas EGX300 que estén conectadas a la red. Esta función está configurada para su ejecución de manera predeterminada, por lo que no es necesario configurar ningún parámetro adicional.

La pantalla de configuración de la [Figura 12 de la página 11](#page-42-1) le permitirá introducir la dirección IP del grupo y su información asociada.

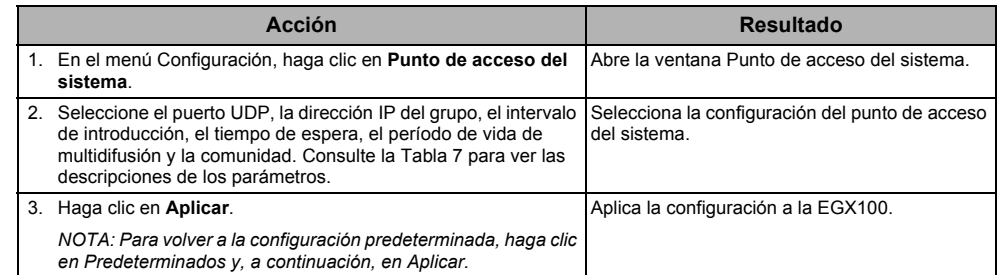

#### <span id="page-42-0"></span>**Tabla 7: Configuración del punto de acceso del sistema**

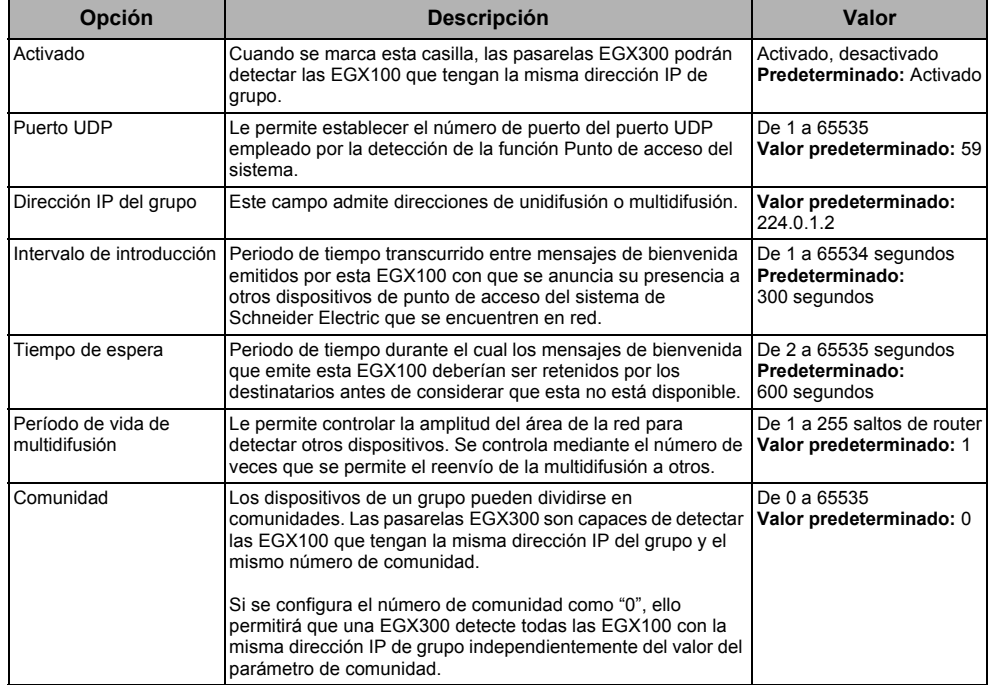

#### <span id="page-42-1"></span>**Figura 12: Punto de acceso del sistema**

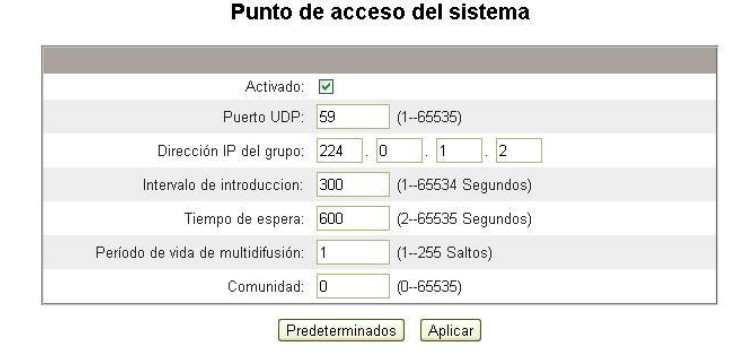

# **Diagnósticos**

<span id="page-43-1"></span>Para acceder a los vínculos de la página web Diagnósticos, haga clic en **Diagnósticos** en la **barra de menús de la EGX**.

### <span id="page-43-2"></span>**Estadísticas**

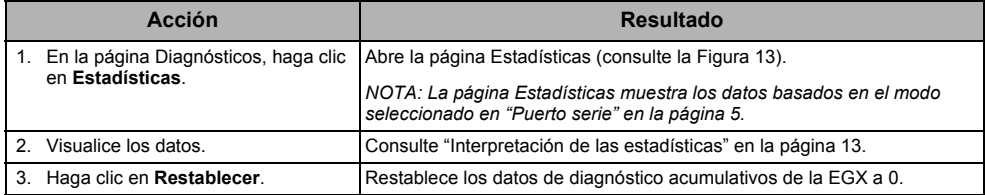

*NOTA: Esta página ilustra las lecturas acumuladas desde la última vez que se activó la EGX. Si la EGX pierde alimentación, todos los valores acumulativos volverán a cero.*

#### <span id="page-43-0"></span>**Figura 13: Página Estadísticas**

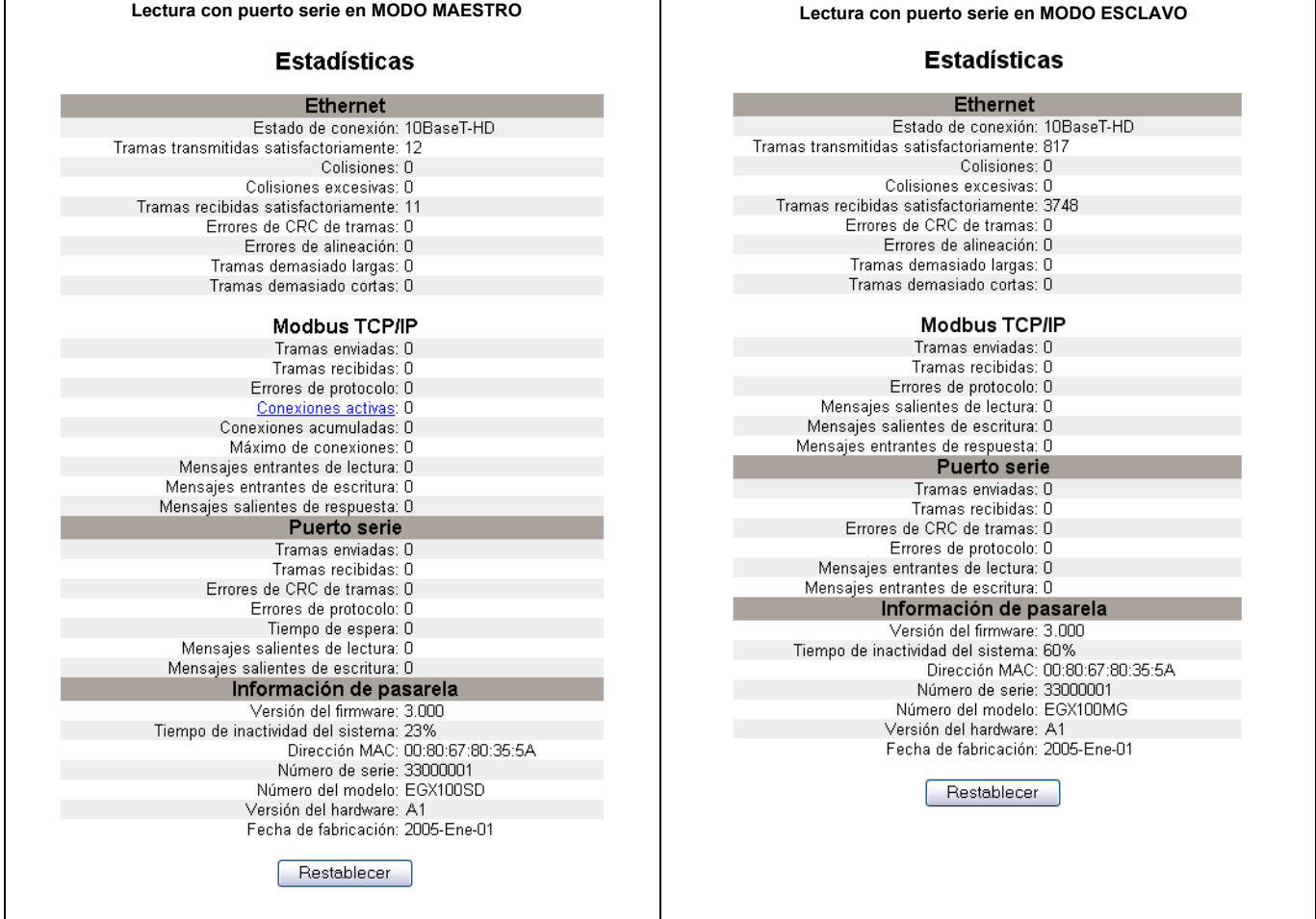

### <span id="page-44-0"></span>**Interpretación de las estadísticas**

<span id="page-44-1"></span>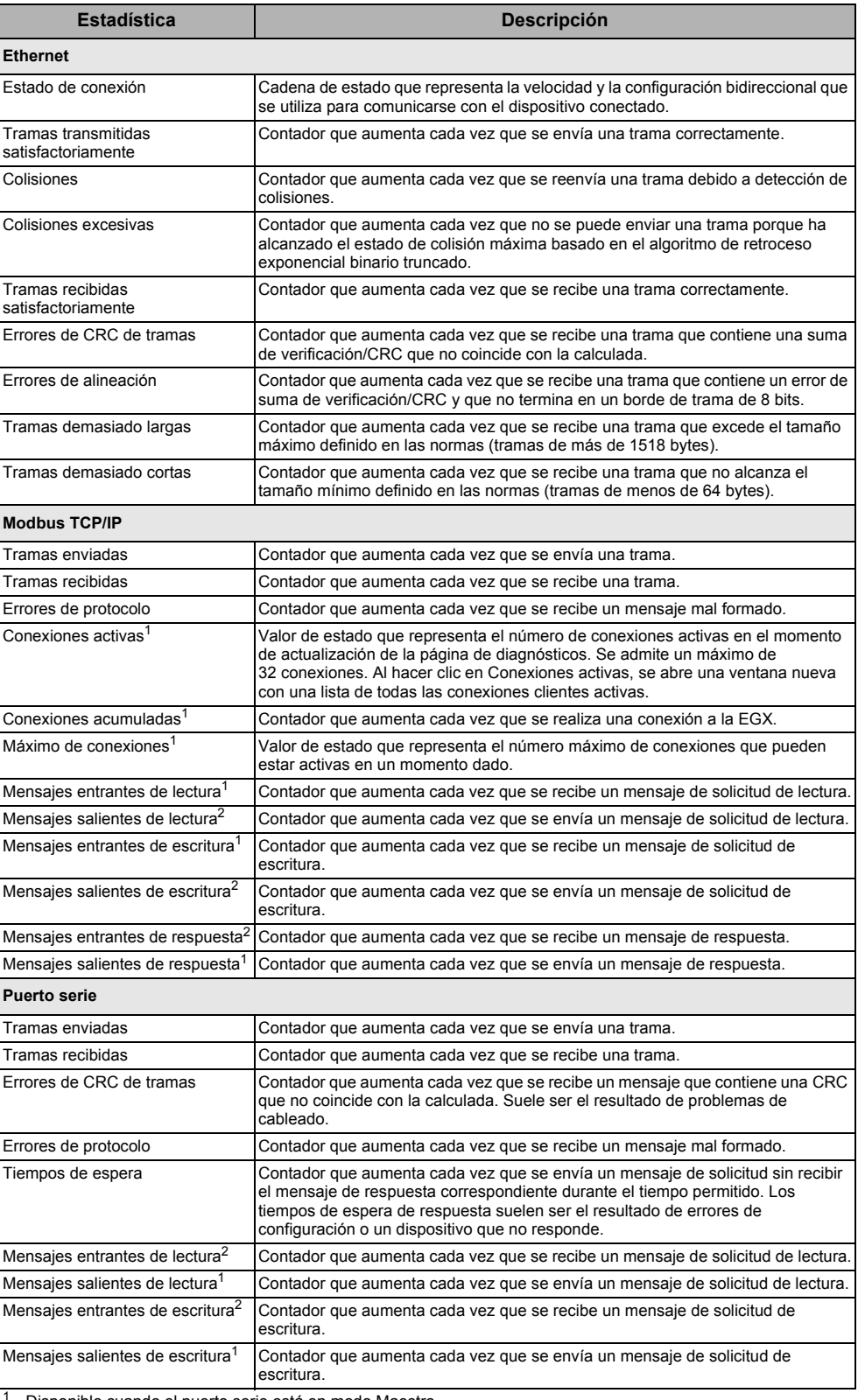

Disponible cuando el puerto serie está en modo Maestro.

<sup>2</sup> Disponible cuando el puerto serie está en modo Esclavo.

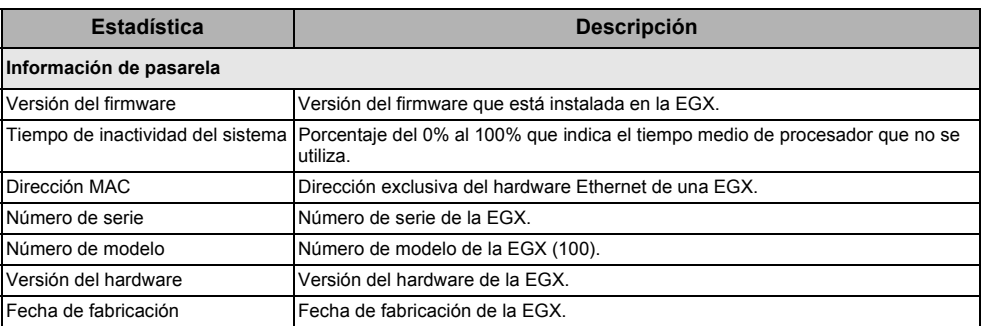

# **Lectura de registros de dispositivo**

<span id="page-45-0"></span>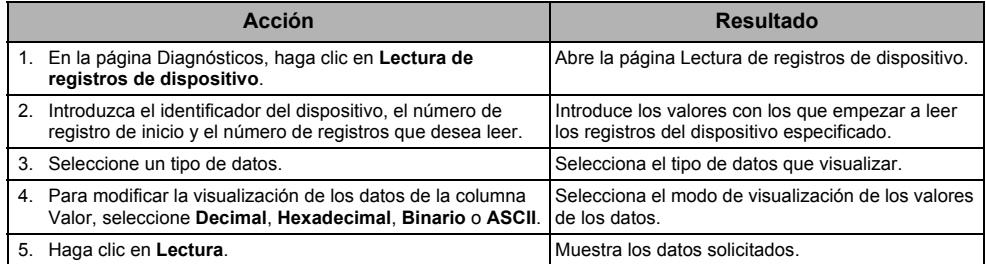

### **Tabla 8: Parámetros de lectura de registros de dispositivo de la EGX**

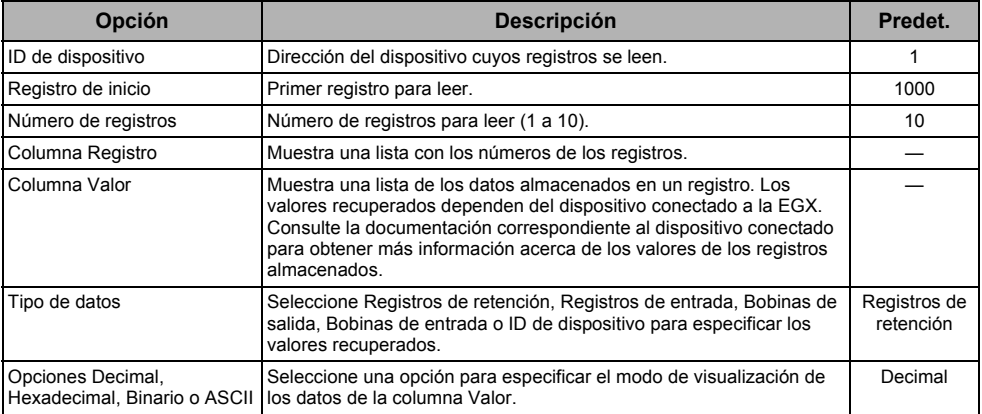

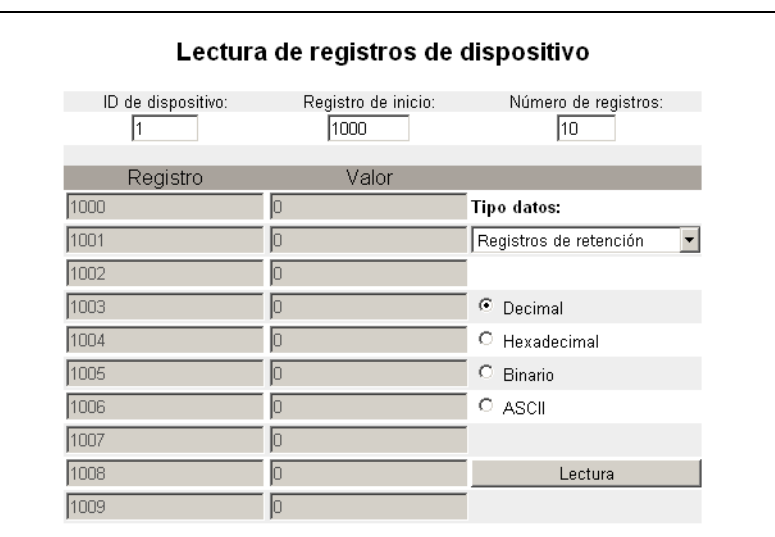

### **Figura 14: Página Lectura de registros de dispositivo**

## <span id="page-46-1"></span>**Firmware**

El firmware de la EGX se puede actualizar utilizando el protocolo de transferencia de archivos (FTP). Consulte el sitio www.powerlogic.com o a su distribuidor local para obtener la última actualización del firmware.

### <span id="page-46-0"></span>**Identificación de la versión del firmware**

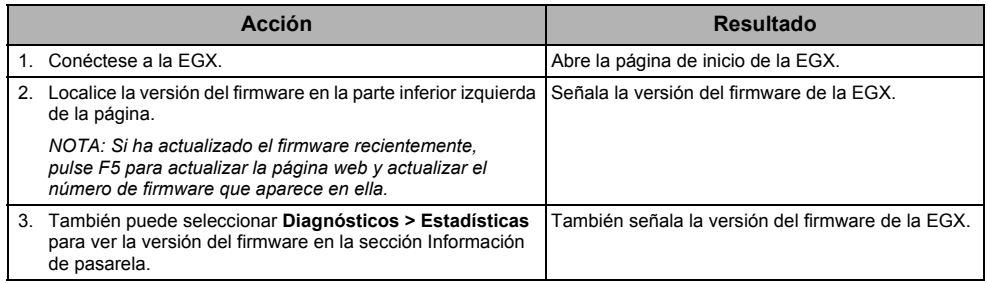

### **Obtención de firmware nuevo**

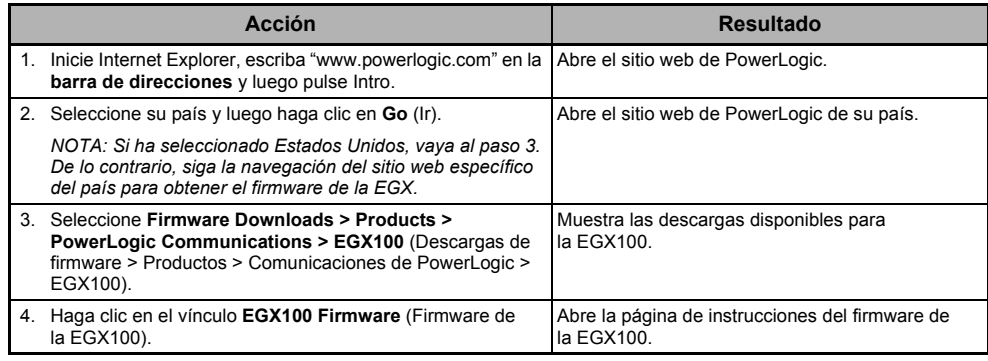

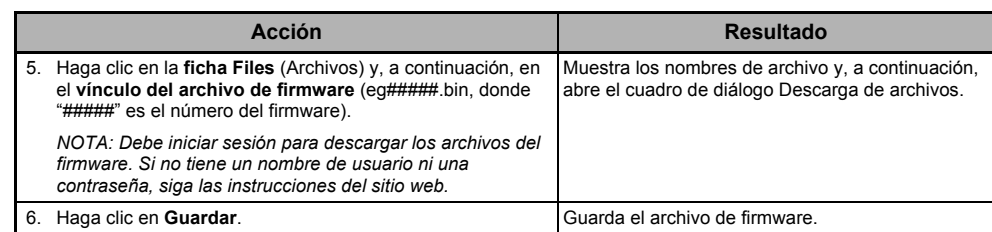

## **Actualización del archivo de firmware**

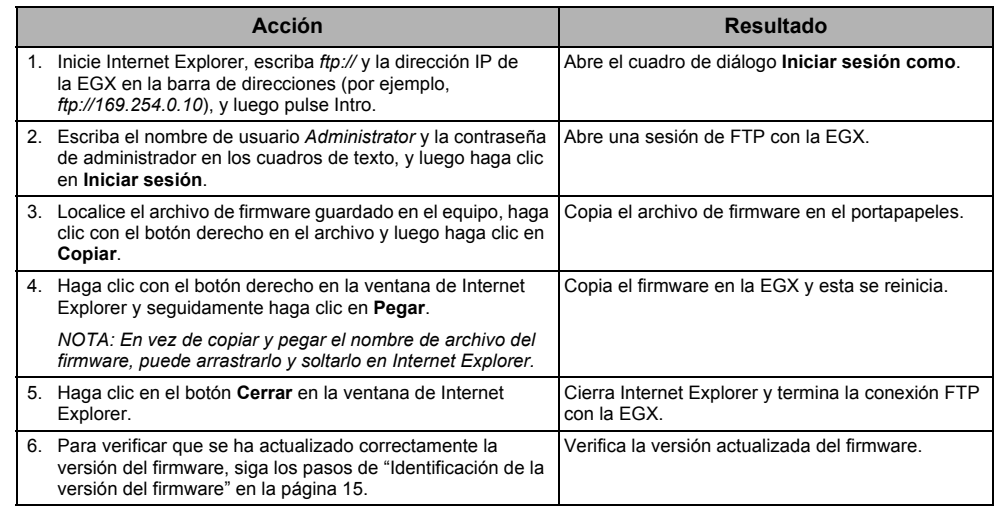

# **Índice alfabético**

### **A**

[acceso a la EGX a través de una red 2](#page-33-0) acceso a páginas web [configuración 8](#page-39-0)

### **C**

configuración [de Ethernet y TCP/IP 3](#page-34-0) [de la lista de dispositivos en modo](#page-38-2)  Esclavo 7 [de la lista de dispositivos en modo](#page-37-0)  Maestro 6 cuentas de usuario [configuración 8](#page-39-1)

### **D**

[desconectar 2](#page-33-1) [detección de direcciones IP duplicadas 4](#page-35-0) [diagnósticos 12](#page-43-1)

### **E**

EGX [configuración 3](#page-34-1) [inicio de sesión 2](#page-33-2) [interfaz de usuario 3](#page-34-2) [equipo físico 1](#page-32-0) [estadísticas 12](#page-43-2) [interpretación 13](#page-44-1)

### **F**

filtrado de Modbus TCP/IP [configuración 9](#page-40-1) [firmware 15](#page-46-1) [actualización 15](#page-46-1) [identificación de la versión 15](#page-46-1) [obtención de nuevo 15](#page-46-1)

#### **I**

[inicio de sesión en la EGX 2](#page-33-2) [interfaz de usuario 3](#page-34-2) [introducción 1](#page-32-1)

### **L**

lista de dispositivos [configuración 6](#page-37-1) [modo Esclavo 7](#page-38-2) [modo Maestro 6](#page-37-0)

### **O**

[otros recursos 2](#page-33-3)

#### **P**

parámetros del SNMP [configuración 10](#page-41-0) [protocolos Ethernet 1](#page-32-2) [compatibles 1](#page-32-2) puerto serie [configuración 5](#page-36-2)

punto de acceso del sistema [configuración 11](#page-42-2)

### **R**

[registros de dispositivo 14](#page-45-0) [lectura 14](#page-45-0)

## **U**

una red [acceso a través de 2](#page-33-0)

**Pasarela Ethernet EGX100 de PowerLogic™ Manual del usuario**

> PowerLogic es una marca comercial de Schneider Electric en EE. UU., Francia y otros países. Las demás marcas comerciales son propiedad de sus respectivos propietarios.

**Schneider Electric.** 35 rue Joseph Monier 92500 Rueil-Malmaison, France www.schneider-electric.com.

63230-319-204B1 08/2012 Sustituye a 63230-319-204A2 con fecha de 12/2008. © 2006-2012 Schneider Electric. Reservados todos los derechos.

# **Passerelle Ethernet PowerLogic™ EGX100 Manuel de l'utilisateur**

63230-319-204B1 08/2012

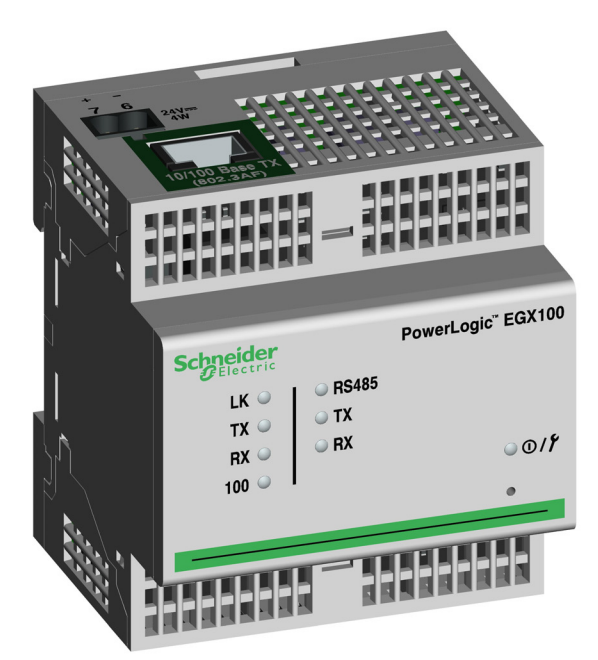

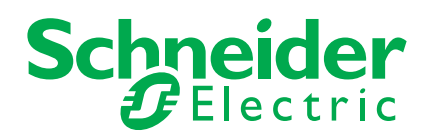

# **Informations sur la sécurité**

### **Informations importantes**

Lisez attentivement ces directives et examinez l'équipement afin de vous familiariser avec lui avant l'installation, l'utilisation ou l'entretien. Les messages spéciaux qui suivent peuvent apparaître dans ce document ou sur l'appareillage. Ils vous avertissent de dangers potentiels ou attirent votre attention sur des renseignements pouvant éclaircir ou simplifier une procédure.

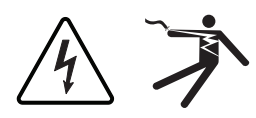

L'ajout de l'un ou l'autre des symboles à une étiquette de sécurité « Danger » ou « Avertissement » vous indique qu'un danger électrique existe et qu'il pourra y avoir des blessures corporelles si les directives ne sont pas suivies.

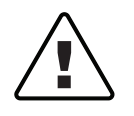

Ceci est le symbole d'une alerte de sécurité. Il sert à vous avertir d'un danger potentiel de blessures corporelles. Respectez toutes les consignes de sécurité accompagnant ce symbole pour éviter tout risque potentiel de blessure ou de mort.

# **A** DANGER

**DANGER** indique une situation de danger imminent qui, si elle n'est pas évitée, **entraînera** la mort ou des blessures graves.

# **A AVERTISSEMENT**

**AVERTISSEMENT** indique une situation de danger potentiel qui, si elle n'est pas évitée, **peut entraîner** la mort ou des blessures graves.

# **A ATTENTION**

**ATTENTION** indique une situation de danger potentiel qui, si elle n'est pas évitée, **peut entraîner** des blessures mineures ou modérées.

# **AVIS**

**AVIS** est utilisé pour les applications sans risque de dommages corporels. Le symbole d'alerte de sécurité ne peut être utilisé avec ce terme.

### **Veuillez noter**

Seul un personnel qualifié doit effectuer l'installation, l'utilisation, l'entretien et la maintenance du matériel électrique. Schneider Electric décline toute responsabilité quant aux conséquences éventuelles découlant de l'utilisation de ce matériel.

Par personne qualifiée, on entend un technicien compétent en matière de construction, d'installation et d'utilisation de ce type d'installation électrique et formé aux procédures de sécurité, donc capable de détecter et d'éviter les risques associés.

# **Avis**

### **Avis FCC section 15**

Cet appareil a subi des essais et a été reconnu conforme aux limites imposées aux appareils numériques de classe A, selon le paragraphe 15 de la réglementation FCC (Commission fédérale des communications des États-Unis). Ces limites sont conçues pour fournir une protection raisonnable contre les interférences nuisibles lorsqu'un appareil est employé dans un environnement commercial. Cet appareil produit, utilise et peut émettre de l'énergie radiofréquence et, s'il n'est pas installé ou utilisé conformément au mode d'emploi, il peut provoquer des interférences nuisibles aux communications radio. Le fonctionnement de cet appareil dans une zone résidentielle est susceptible de provoquer des interférences nuisibles, auquel cas l'utilisateur devra corriger les interférences à ses propres frais. Cet appareil numérique appartient à la Classe A et est conforme à la norme ICES-003 du Canada.

# Table des matières

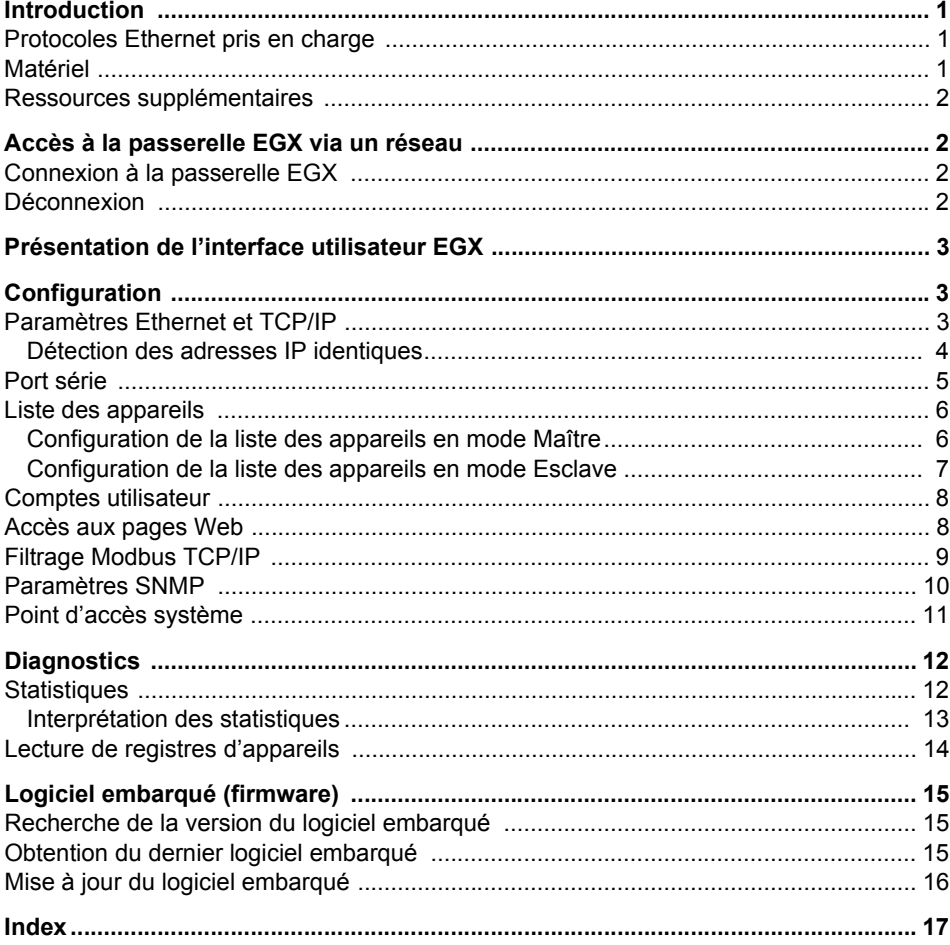

## <span id="page-58-0"></span>**Introduction**

Ce manuel doit être utilisé avec une passerelle PowerLogic™ EGX100 équipée de la version 3.0 ou ultérieure du logiciel embarqué (firmware). Pour des informations concernant l'installation, consultez le manuel d'installation.

La passerelle EGX100 est un appareil de communication qui assure la connectivité entre des appareils Ethernet (Modbus TCP/IP) et série. Elle permet à des clients Modbus TCP/IP d'accéder aux informations d'appareils esclaves en série. Elle permet aussi à des appareils série maîtres d'accéder aux informations d'appareils esclaves répartis sur un réseau Ethernet.

### <span id="page-58-1"></span>**Protocoles Ethernet pris en charge**

La passerelle EGX prend en charge les protocoles Ethernet suivants :

- **Modbus TCP/IP :** Modbus TCP/IP est une combinaison du protocole Modbus qui permet les communications maître/esclave entre appareils et du protocole TCP/IP qui permet de communiquer par le biais d'une connexion Ethernet. Modbus TCP/IP permet d'échanger des données entre la passerelle EGX et d'autres appareils compatibles Modbus TCP/IP via le port TCP 502.
- **Hypertext Transfer Protocol (HTTP) :** HTTP est un protocole réseau qui gère la remise de fichiers et de données sur le Web. Il fournit les fonctionnalités de serveur Web via le port TCP 80. La configuration à distance de la passerelle EGX et l'affichage des diagnostics sont possibles en utilisant un navigateur Web.
- **File Transfer Protocol (FTP) :** FTP est un protocole réseau qui permet de transférer des fichiers d'un ordinateur à un autre sur Internet. Le protocole FTP s'utilise pour transférer les mises à jour dans la passerelle EGX via le port TCP 21.
- **Simple Network Management Protocol (SNMP) :** Basé sur le format MIB2, SNMP permet d'enregistrer et d'identifier des informations de diagnostic utilisées pour la gestion du réseau via le port UDP 161.
- **ARP (Address Resolution Protocol) :** ARP convertit des adresses IP en adresses Ethernet. La passerelle EGX envoie des requêtes ARP pour vérifier si son adresse IP est déjà utilisée (voir [« Détection des adresses IP identiques », page 4\)](#page-61-0).

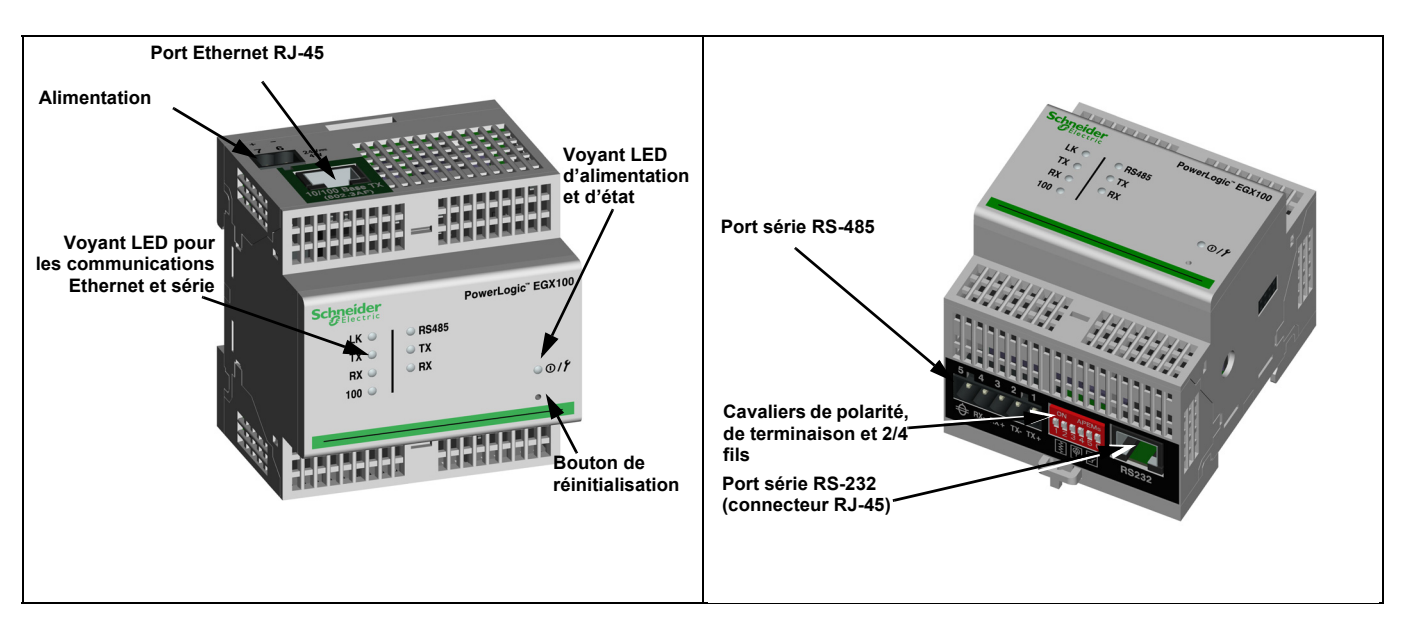

### <span id="page-58-2"></span>**Matériel**

### <span id="page-59-0"></span>**Ressources supplémentaires**

**Documentation :** Rendez-vous sur le site www.powerlogic.com et sélectionnez votre pays. Sélectionnez Library (bibliothèque) > PowerLogic Products (produits PowerLogic) > Communications > EGX100 Gateway (passerelle EGX100), puis cliquez sur le document que vous souhaitez télécharger.

*REMARQUE : Si vous avez sélectionné un pays autre que les États-Unis, suivez les étapes spécifiques à chaque pays pour obtenir la documentation EGX.*

**Logiciel embarqué (firmware) :** la section [« Logiciel embarqué \(firmware\) », page 15](#page-72-0) explique comment télécharger et installer les mises à jour du logiciel embarqué.

## <span id="page-59-1"></span>**Accès à la passerelle EGX via un réseau**

Après avoir configuré les paramètres Ethernet (voir le manuel d'installation), vous pouvez accéder à la passerelle EGX sur un réseau local Ethernet au moyen d'Internet Explorer 6.0 (ou d'une version ultérieure).

### <span id="page-59-2"></span>**Connexion à la passerelle EGX**

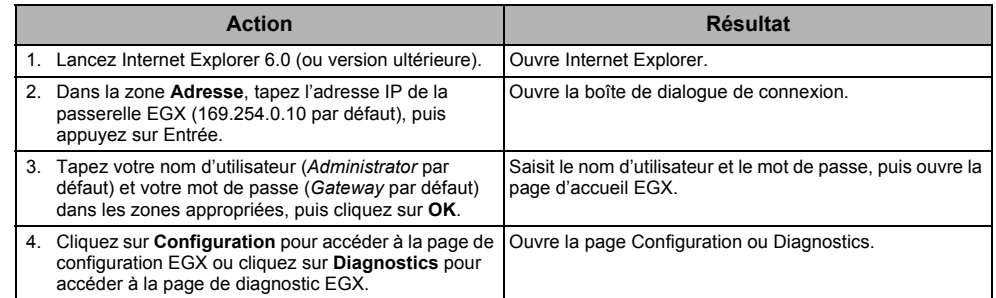

#### **Figure 1 : Page d'accueil EGX**

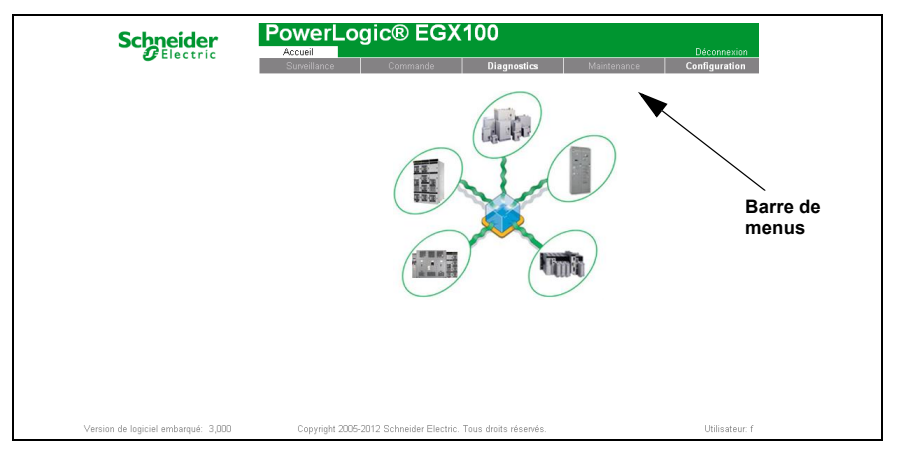

### <span id="page-59-3"></span>**Déconnexion**

Nous vous recommandons de vous déconnecter dès que vous n'avez plus besoin d'accéder à la passerelle EGX.

Pour fermer la session de configuration EGX en cours, cliquez sur **Déconnexion**.

# <span id="page-60-0"></span>**Présentation de l'interface utilisateur EGX**

La passerelle EGX est livrée avec huit pages Web préinstallées utilisées pour la configuration. Voir le [Tableau 1](#page-60-3) pour la description de chaque page.

<span id="page-60-3"></span>**Tableau 1 : EGX – Pages Web statiques**

| Page Web EGX                        | <b>Description</b>                                                                                                    | Voir<br>page |
|-------------------------------------|----------------------------------------------------------------------------------------------------|--------------|
| Configuration                       |                                                                                                    |              |
| Ethernet et TCP/IP                  | Configure les paramètres des communications Ethernet et TCP/IP.                                                                                                    | 3            |
| Port série                          | Définit ou modifie les paramètres des communications série.                                                                                                    | 5            |
| Liste des appareils                 | Identifie les appareils série raccordés à la guirlande.                                                                                                    | 6            |
| Comptes utilisateur <sup>1</sup>    | Permet de créer ou modifier les noms de groupe.                                                                                                    | 8            |
| Accès aux pages Web <sup>1</sup>    | Sélectionne les droits d'accès aux pages Web pour chaque groupe<br>d'utilisateurs.                                                                                                    | 8            |
| Filtrage Modbus TCP/IP <sup>1</sup> | Configure les adresses IP qui peuvent accéder à la passerelle EGX via le<br>protocole Modbus TCP/IP.                                                                                                    | 9            |
| Paramètres SNMP <sup>1</sup>        | Permet d'activer et de configurer le protocole SNMP (Simple Network<br>Management Protocol), qui permet à la passerelle EGX de s'identifier auprès<br>des appareils réseau qui demandent des données SNMP.                                                                                             | 10           |
| Point d'accès système <sup>1</sup>  | Permet à la passerelle EGX100 de multidiffuser sa présence à toutes les<br>passerelles EGX300 connectées au réseau.                                                                                                    | 11           |
| <b>Diagnostics</b>                  |                                                                                                    |              |
| Statistiques                        | Affiche les données de diagnostic utilisées pour rechercher des problèmes sur<br>le réseau. Cette page contient également des informations sur votre<br>passerelle EGX, notamment le numéro de série, la date de fabrication et<br>l'adresse MAC (Media Access Control – contrôle d'accès au support). | 12           |
| Lecture de registres<br>d'appareils | Permet aux administrateurs EGX de lire les données de registres d'un<br>appareil série connecté à la passerelle EGX.                                                                                                    | 14           |

<sup>1</sup> Uniquement accessible par un administrateur

# <span id="page-60-1"></span>**Configuration**

Pour accéder aux liens de la page Configuration, cliquez sur **Configuration** dans la **barre de menus de la passerelle EGX**.

### <span id="page-60-2"></span>**Paramètres Ethernet et TCP/IP**

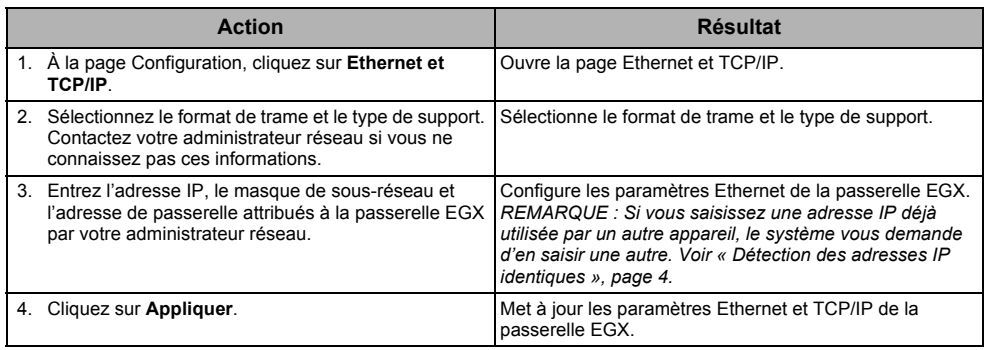

\* Voir le [Tableau 2, page 4](#page-61-1) pour la liste des options.

*REMARQUE : Après avoir effectué les modifications et cliqué sur Appliquer, la passerelle EGX redémarre.*

#### **Figure 2 : Page Ethernet et TCP/IP**

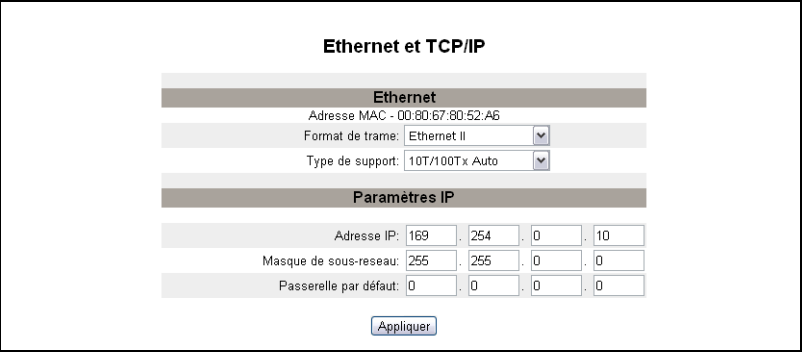

#### <span id="page-61-1"></span>**Tableau 2 : Paramètres Ethernet et TCP/IP de la passerelle EGX**

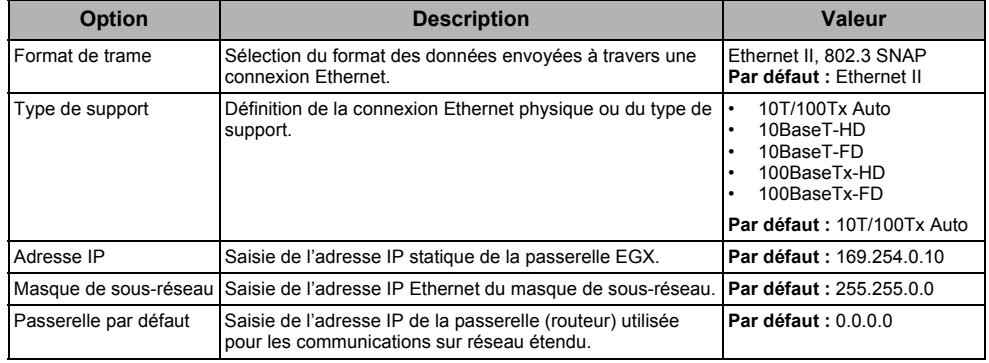

### <span id="page-61-0"></span>**Détection des adresses IP identiques**

Lorsqu'elle est connectée au réseau, la passerelle EGX publie son adresse IP. Afin d'éviter les conflits d'adresses IP identiques, la passerelle EGX utilise le protocole ARP (Address Resolution Protocol) pour vérifier si un autre appareil du réseau utilise la même adresse IP. Le [Tableau 3](#page-61-2) ci-dessous explique comment la passerelle EGX gère une adresse IP en double qu'elle détecte.

<span id="page-61-2"></span>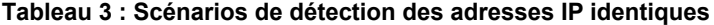

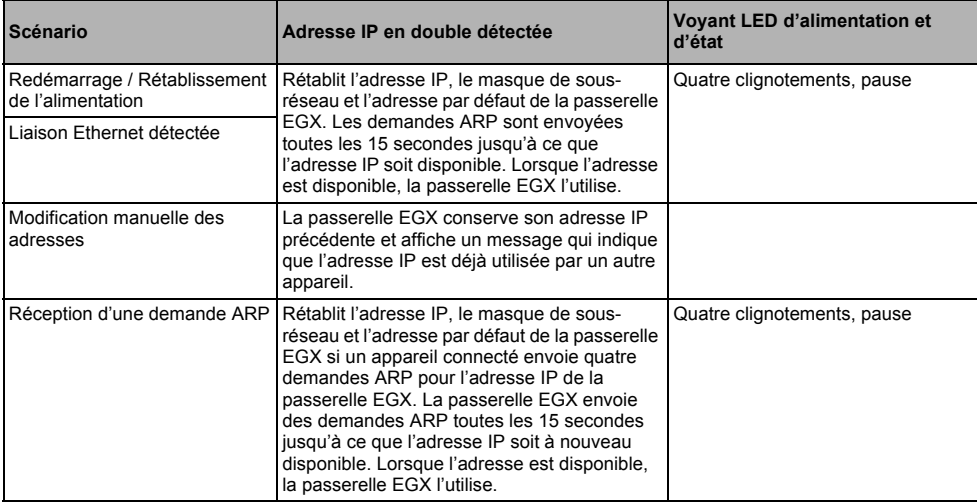

### <span id="page-62-0"></span>**Port série**

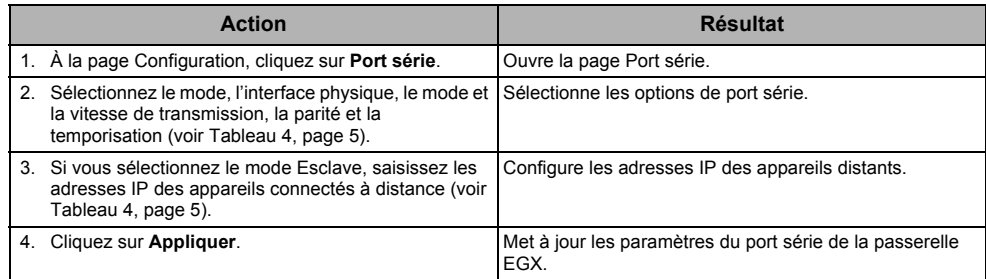

### **Figure 3 : Page Port série**

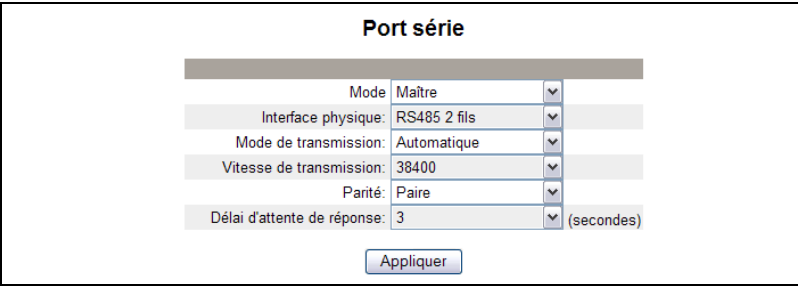

### <span id="page-62-1"></span>**Tableau 4 : Paramètres de port série**

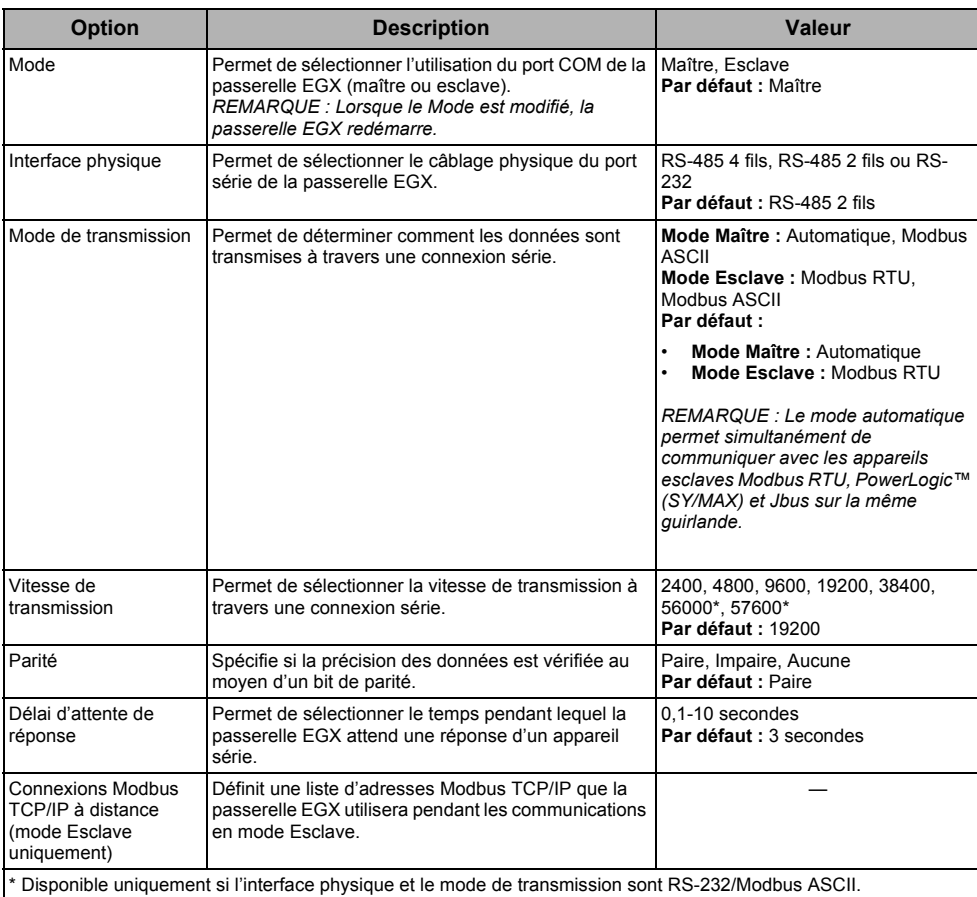

### <span id="page-63-0"></span>**Liste des appareils**

Avant de commencer, tenez compte des points suivants :

Pour l'utilisation du port COM en mode Maître :

- Il n'est pas obligatoire de définir les appareils RTU/Jbus dans la liste des appareils, mais cela peut faciliter la gestion du système.
- Les appareils à protocole PowerLogic™ (SY/MAX) doivent être définis dans la liste des appareils.

*REMARQUE : N'utilisez pas les adresses esclaves en série 1 à 16 en mode de transmission automatique sur une guirlande utilisant plusieurs protocoles (ex. une guirlande qui comporte des appareils utilisant le protocole PowerLogic™ et d'autres utilisant le protocole Modbus/Jbus).*

#### <span id="page-63-1"></span>**Configuration de la liste des appareils en mode Maître**

**Figure 4 : Topologie du mode Maître**

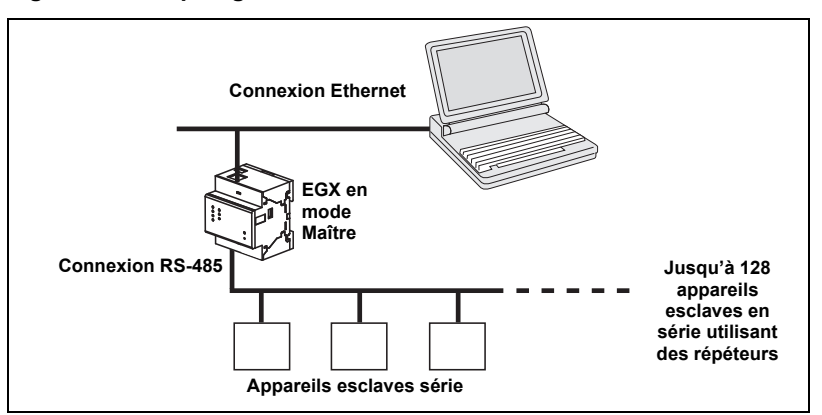

Si vous avez sélectionné le mode Maître à la page Port série, procédez comme suit pour configurer la liste des appareils :

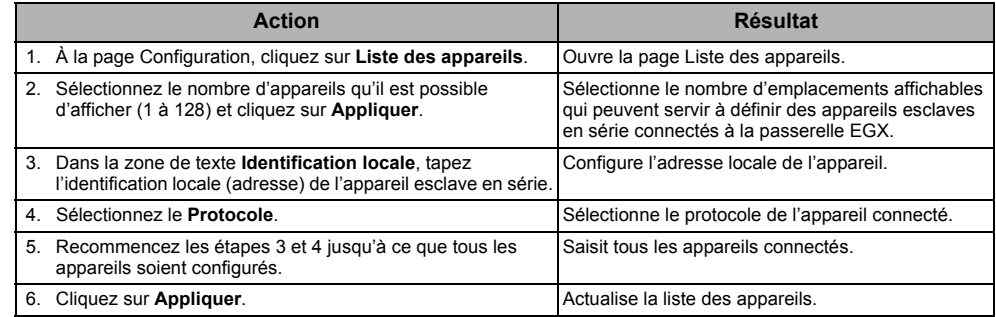

#### **Figure 5 : Page Liste des appareils en mode Maître**

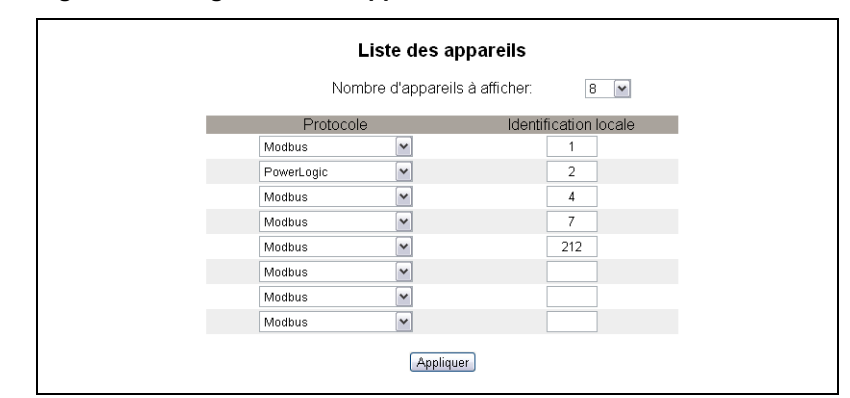

#### <span id="page-64-0"></span>**Configuration de la liste des appareils en mode Esclave**

Le mode Esclave en série permet aux appareils Modbus maîtres en série d'accéder aux informations des appareils esclaves en série à travers un réseau TCP/IP. La [Figure 6](#page-64-1) illustre la connexion des appareils en utilisant les paramètres de la liste des appareils de la [Figure 7.](#page-64-2)

#### <span id="page-64-1"></span>**Figure 6 : Topologie du mode Esclave**

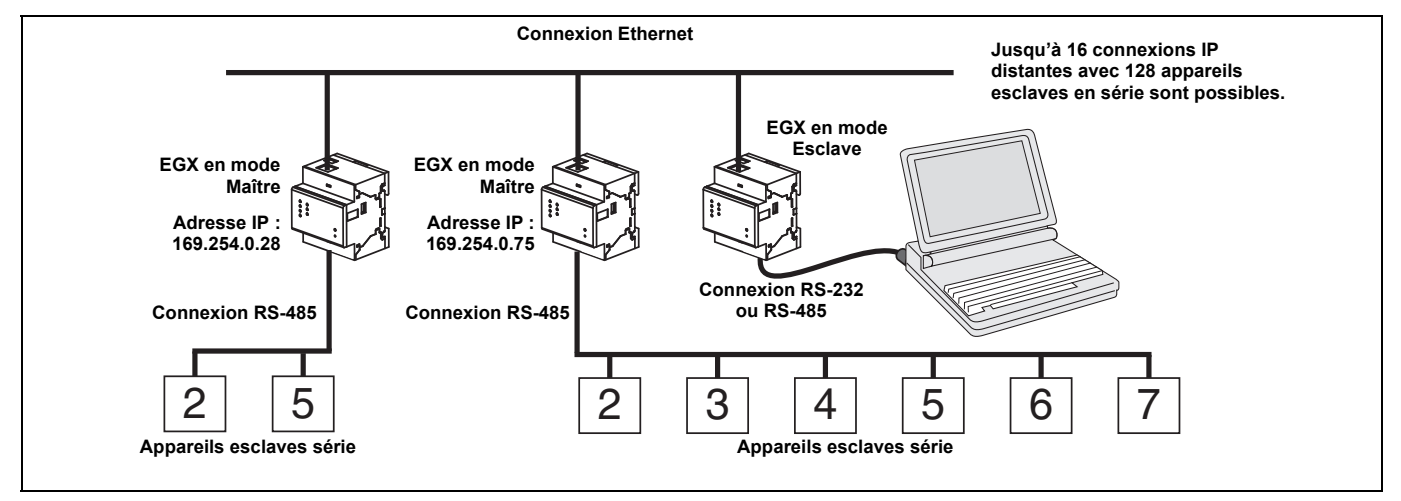

Si vous avez sélectionné le mode Esclave à la page Port série, procédez comme suit pour configurer la liste des appareils :

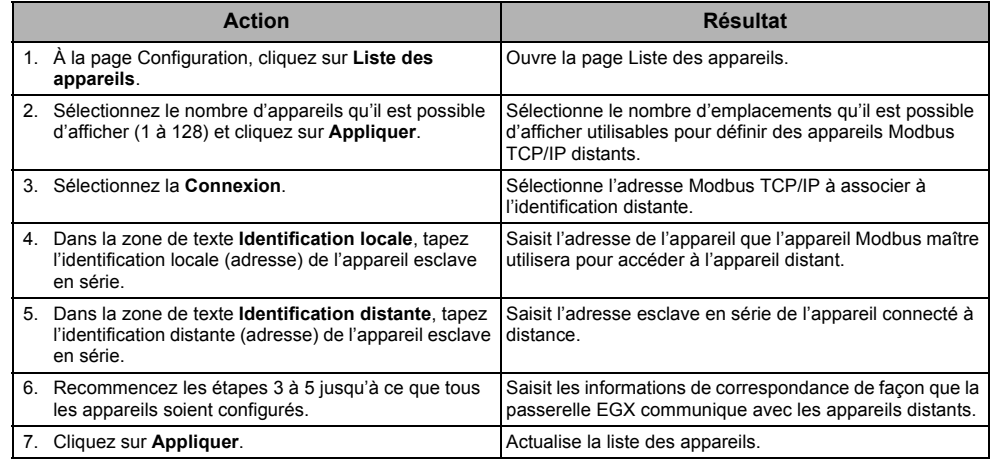

#### <span id="page-64-2"></span>**Figure 7 : Page Liste des appareils en mode Esclave**

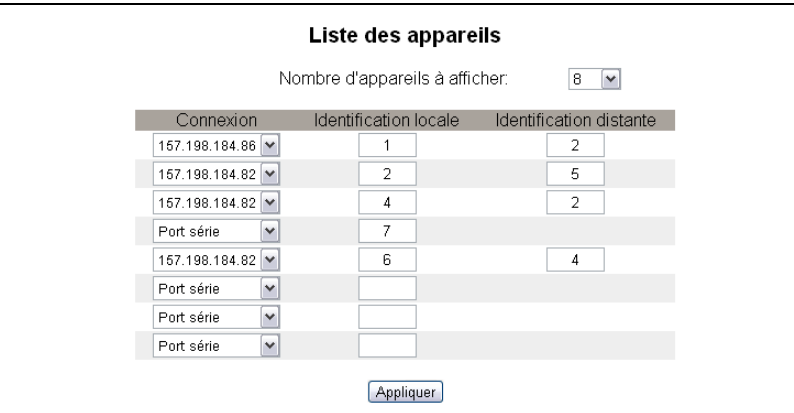

### <span id="page-65-0"></span>**Comptes utilisateur**

Les utilisateurs de la passerelle EGX reçoivent un nom d'utilisateur et un mot de passe. Chaque utilisateur appartient à un groupe et chaque groupe a des droits d'accès aux pages Web EGX qui lui sont attribués par l'administrateur EGX.

*REMARQUE : Il existe par défaut deux comptes utilisateur : Administrator (Administrateur) (mot de passe : Gateway) et Guest (Invité) (mot de passe : Guest).*

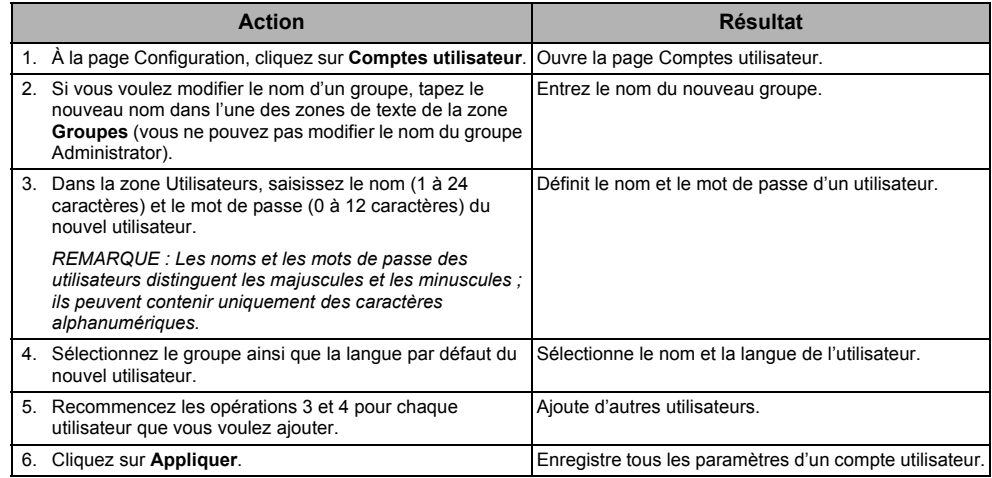

#### **Tableau 5 : Comptes et mots de passe EGX**

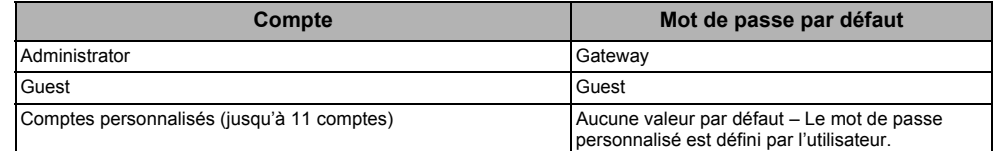

#### **Figure 8 : Page Comptes utilisateur**

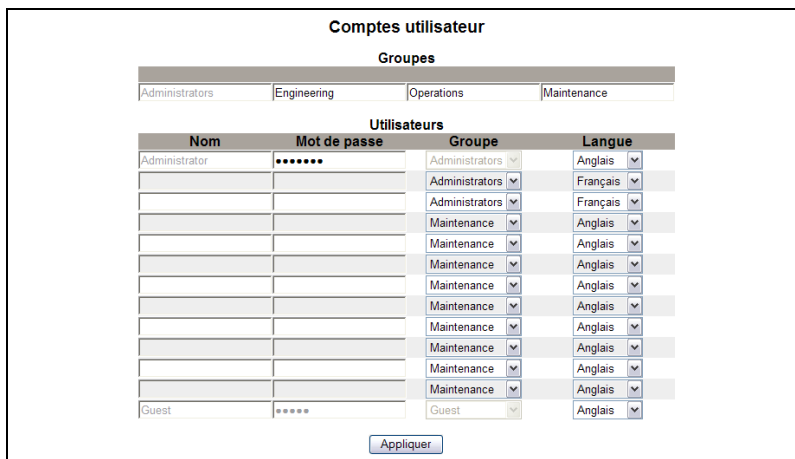

### <span id="page-65-1"></span>**Accès aux pages Web**

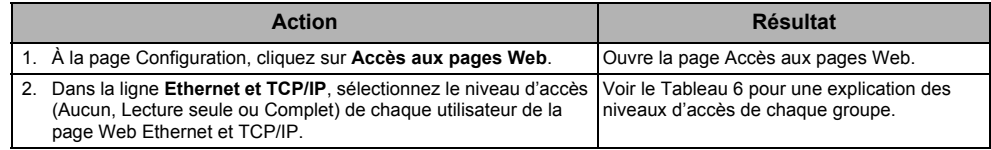

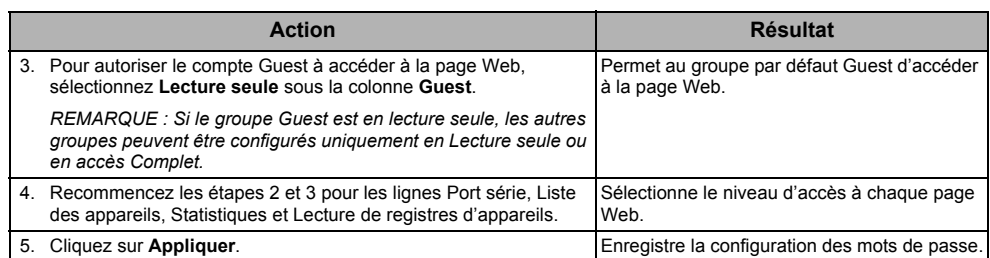

#### <span id="page-66-1"></span>**Tableau 6 : Accès des groupes**

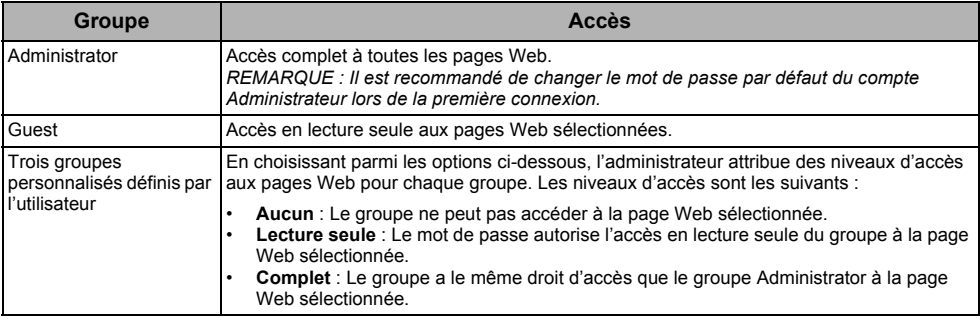

#### **Figure 9 : Page Accès aux pages Web**

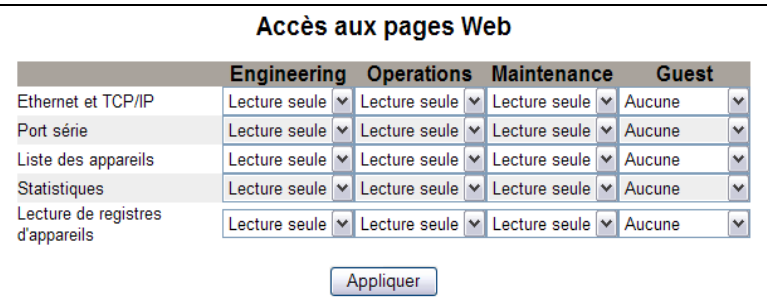

### <span id="page-66-0"></span>**Filtrage Modbus TCP/IP**

Cette fonction permet à l'administrateur de spécifier les appareils clients Modbus TCP/IP qui ont accès ou non aux appareils esclaves en série connectés à la passerelle EGX.

*REMARQUE : Il existe une adresse anonyme Modbus TCP/IP (\*\*\*.\*\*\*.\*\*\*.\*\*\*) qu'il est*  possible de configurer en lecture seule ou sans droit d'accès. La configuration en Lecture *seule permet à n'importe quel client Modbus TCP/IP ne figurant pas dans la liste filtrée d'accéder en lecture seule aux appareils série esclave. La configuration sans droit d'accès (Aucun) bloque tous les clients Modbus TCP/IP qui ne figurent pas dans la liste filtrée.*

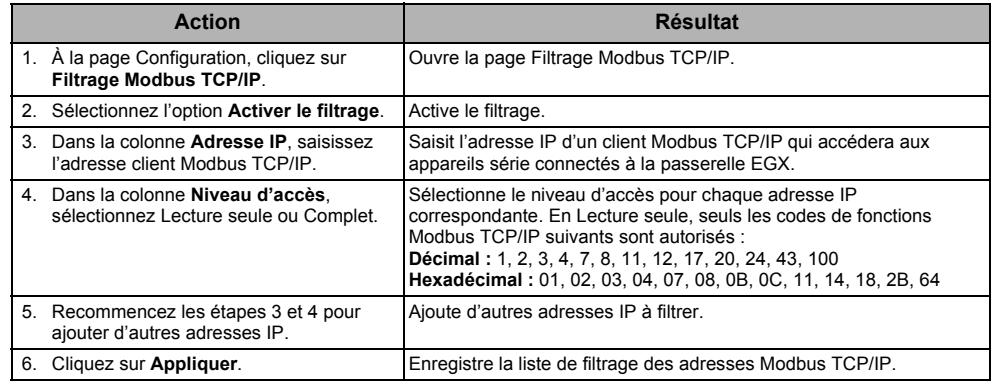

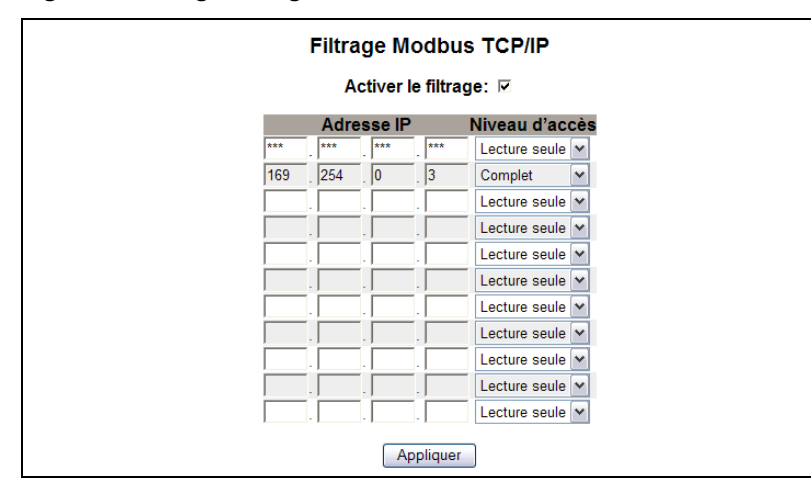

#### **Figure 10 : Page Filtrage Modbus TCP/IP**

### <span id="page-67-0"></span>**Paramètres SNMP**

L'administrateur réseau peut utiliser un gestionnaire SNMP pour accéder à distance à la passerelle EGX et consulter l'état et les diagnostics réseau au format MIB2.

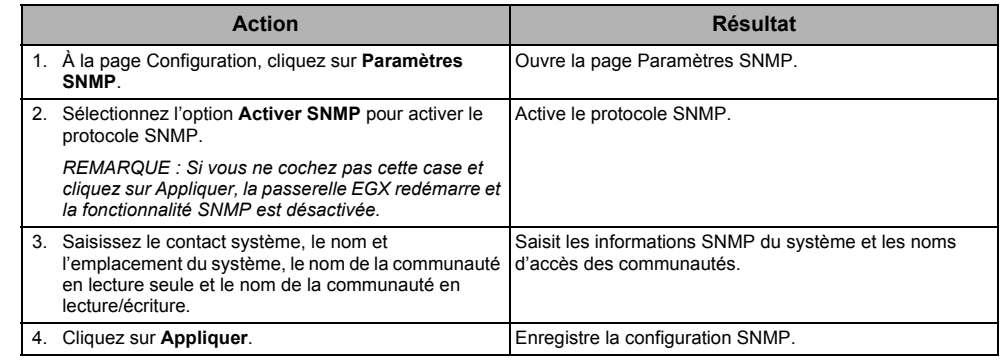

#### **Figure 11 : Page Paramètres SNMP**

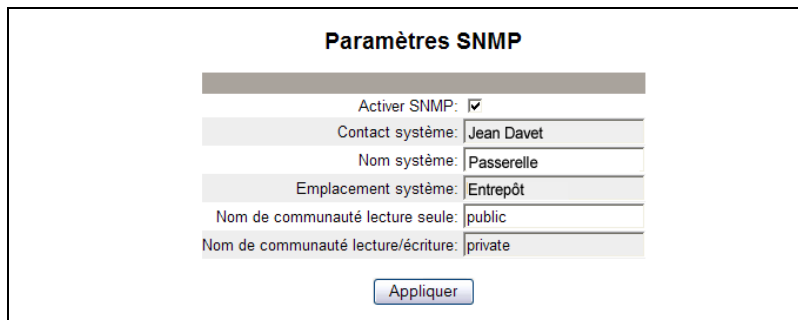

### <span id="page-68-0"></span>**Point d'accès système**

La fonction Point d'accès système permet à la passerelle EGX100 de multidiffuser sa présence à toutes les passerelles EGX300 connectées au réseau. Cette fonction est activée par défaut et ne nécessite pas d'autre configuration.

Utilisez l'écran de configuration de la [Figure 12, page 11](#page-68-2) pour saisir l'adresse IP de groupe et d'autres informations connexes.

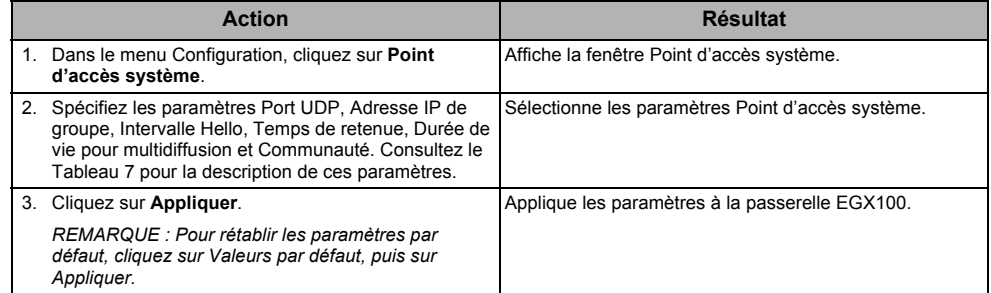

#### <span id="page-68-1"></span>**Tableau 7 : Paramètres Point d'accès système**

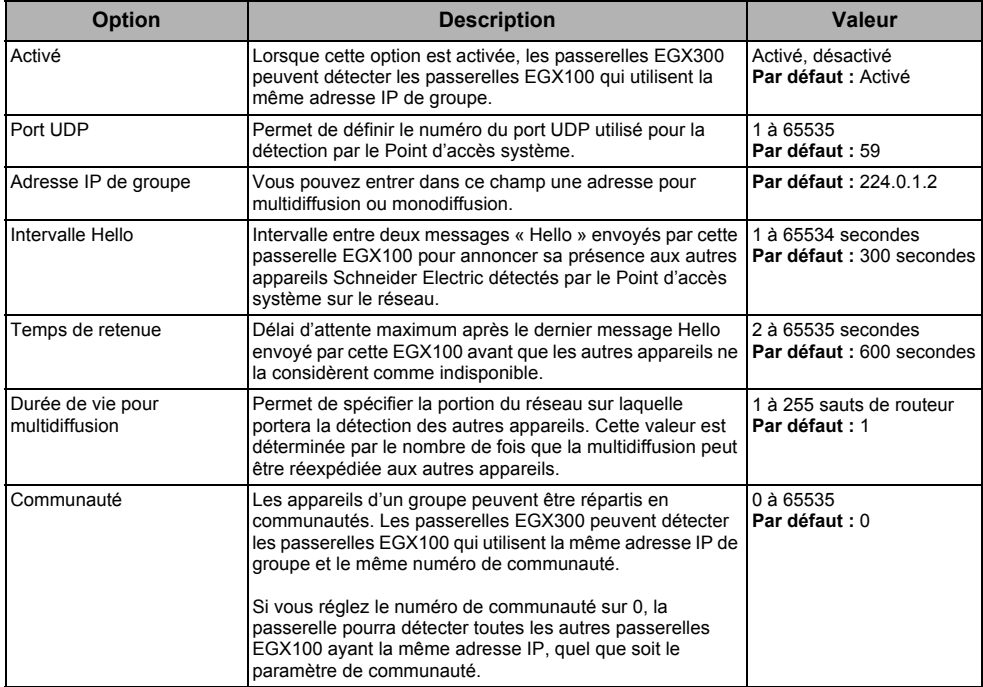

#### <span id="page-68-2"></span>**Figure 12 : Point d'accès système**

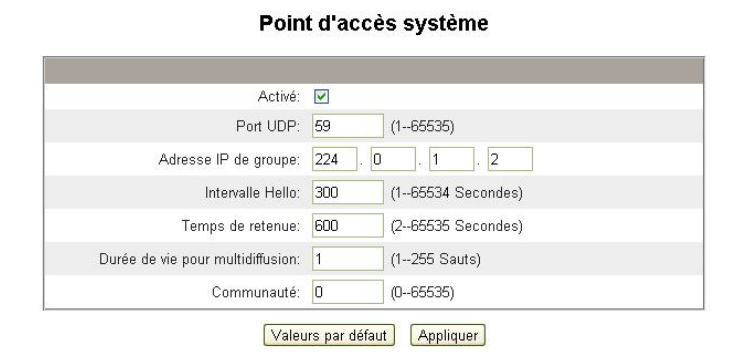

# <span id="page-69-0"></span>**Diagnostics**

Pour accéder aux liens de la page Web Diagnostics, cliquez sur **Diagnostics** dans la **barre de menus EGX**.

### <span id="page-69-1"></span>**Statistiques**

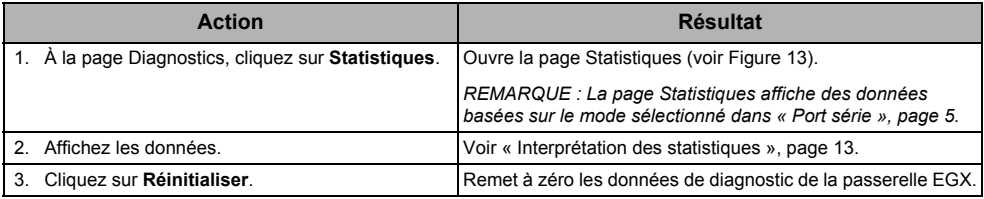

*REMARQUE : Cette page affiche les mesures accumulées depuis la dernière activation de la passerelle EGX. En cas de perte de l'alimentation de la passerelle, toutes les valeurs cumulées se remettent à zéro.*

#### <span id="page-69-2"></span>**Figure 13 : Page Statistiques**

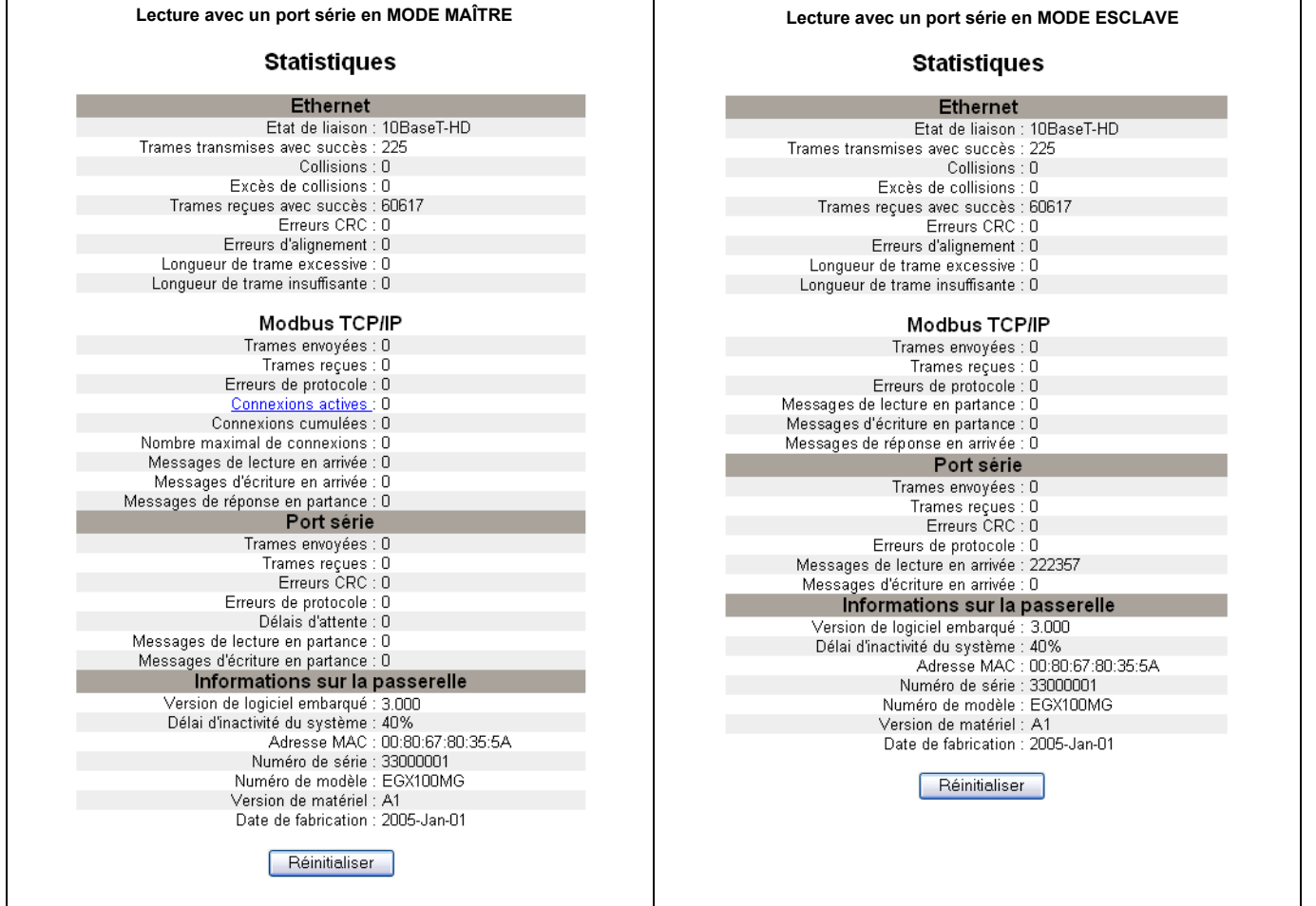

### <span id="page-70-0"></span>**Interprétation des statistiques**

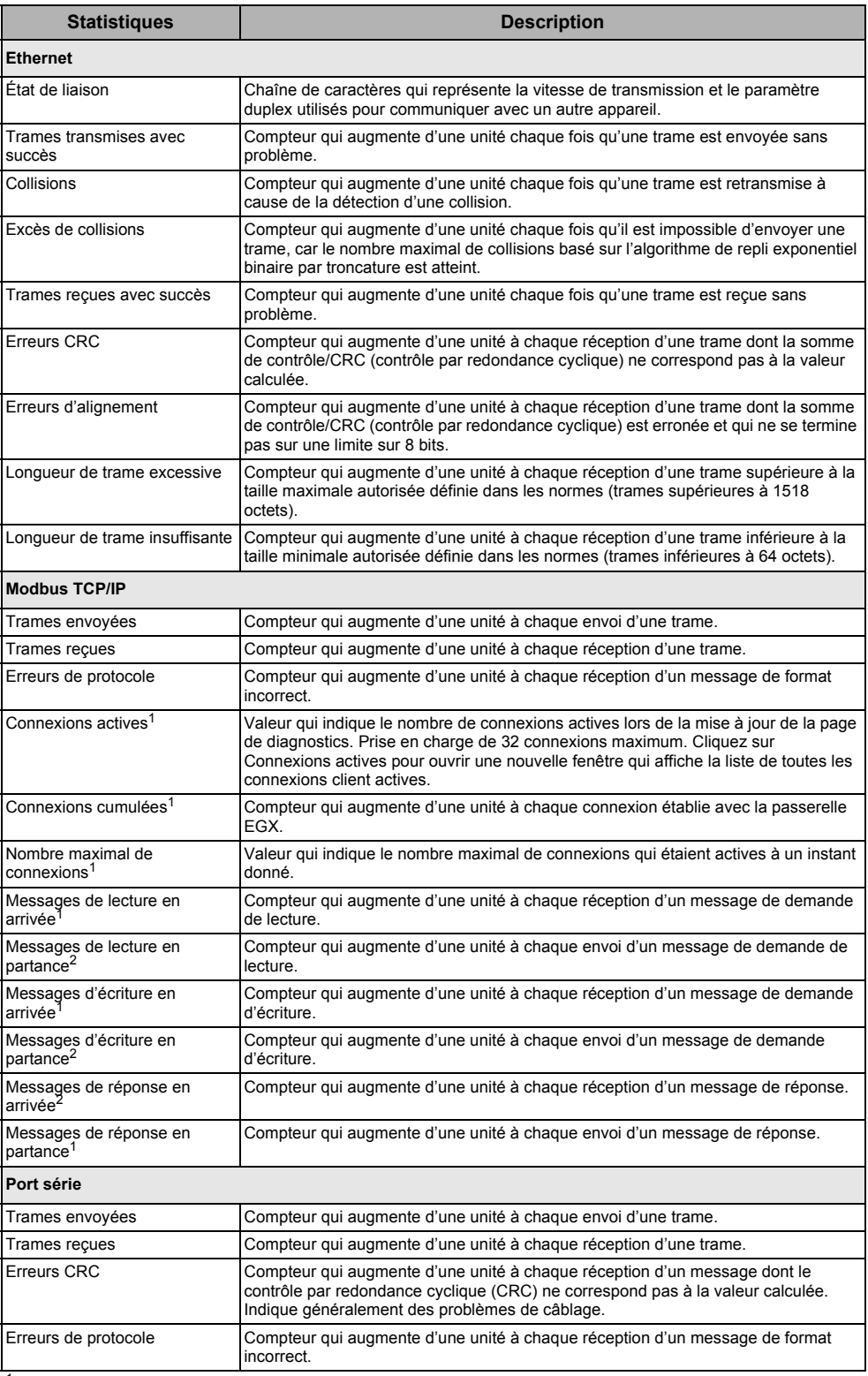

<sup>1</sup> Disponible lorsque le port série fonctionne en mode Maître.

<sup>2</sup> Disponible lorsque le port série fonctionne en mode Esclave.

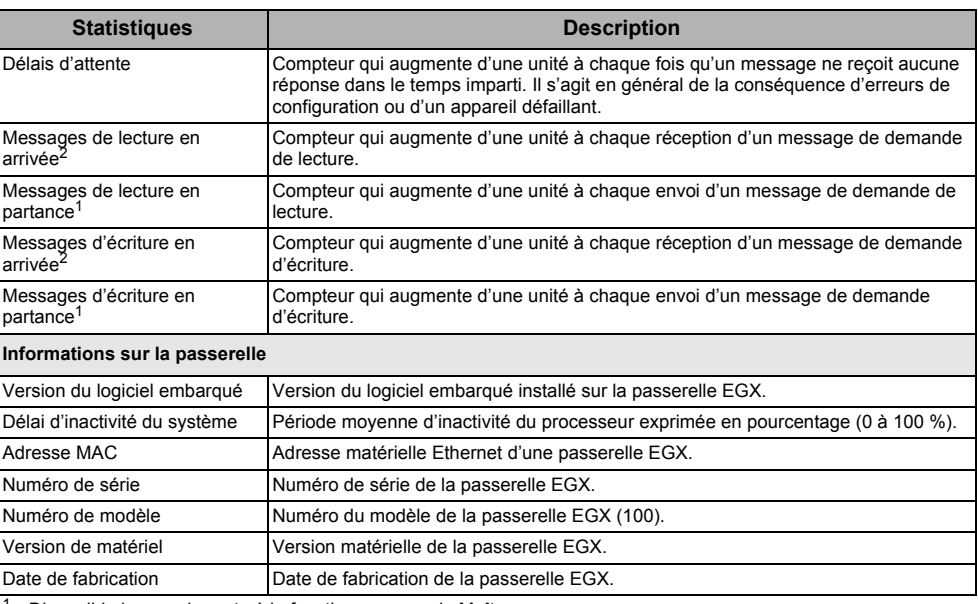

<sup>1</sup> Disponible lorsque le port série fonctionne en mode Maître.

<sup>2</sup> Disponible lorsque le port série fonctionne en mode Esclave.

### <span id="page-71-0"></span>**Lecture de registres d'appareils**

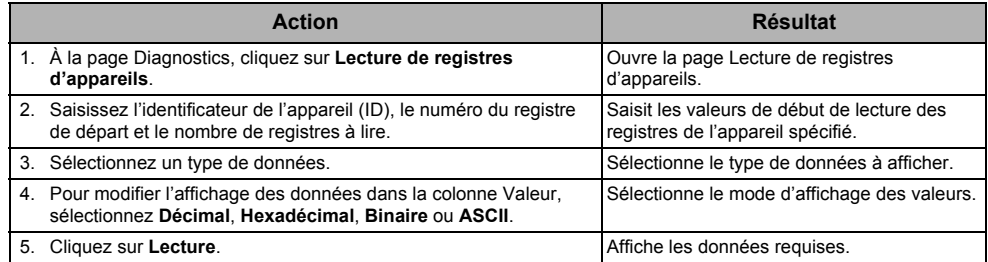

### **Tableau 8 : Paramètres de lecture de registres d'appareils EGX**

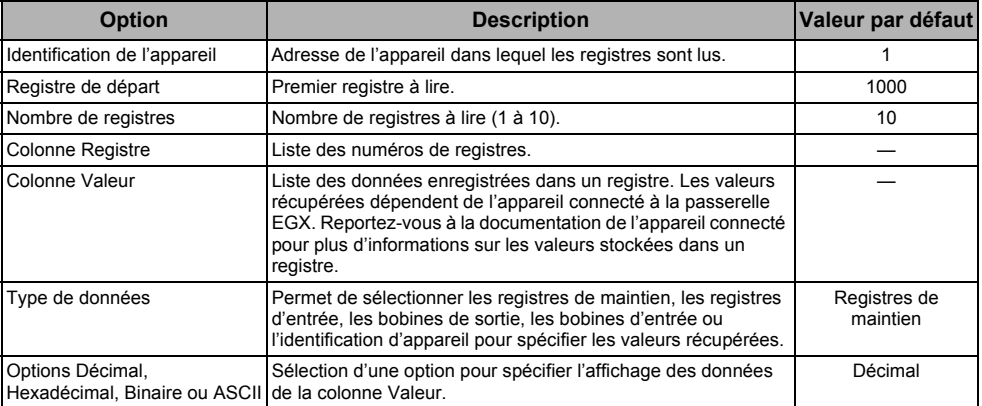
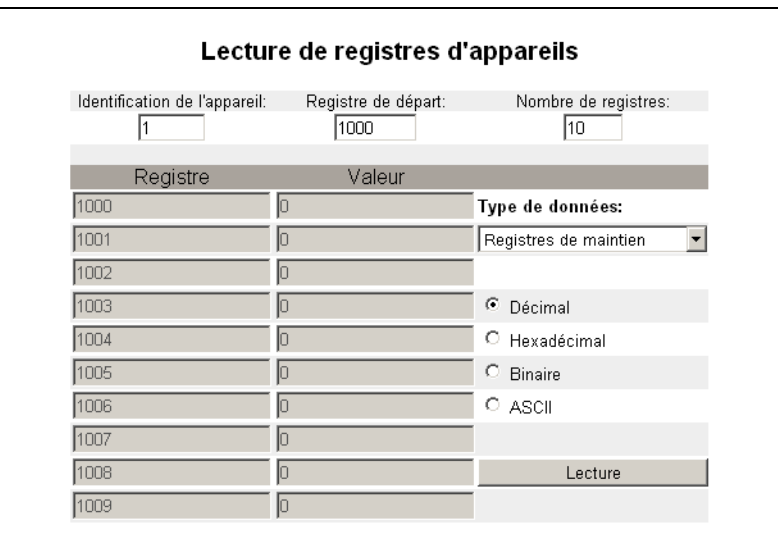

#### **Figure 14 : Page Lecture de registres d'appareils**

## **Logiciel embarqué (firmware)**

<span id="page-72-1"></span>Vous pouvez mettre à niveau le logiciel embarqué (firmware) de la passerelle EGX au moyen du protocole FTP (File Transfer Protocol). Rendez-vous sur le site www.powerlogic.com ou consultez votre représentant local pour obtenir la dernière mise à jour du logiciel embarqué.

## <span id="page-72-0"></span>**Recherche de la version du logiciel embarqué**

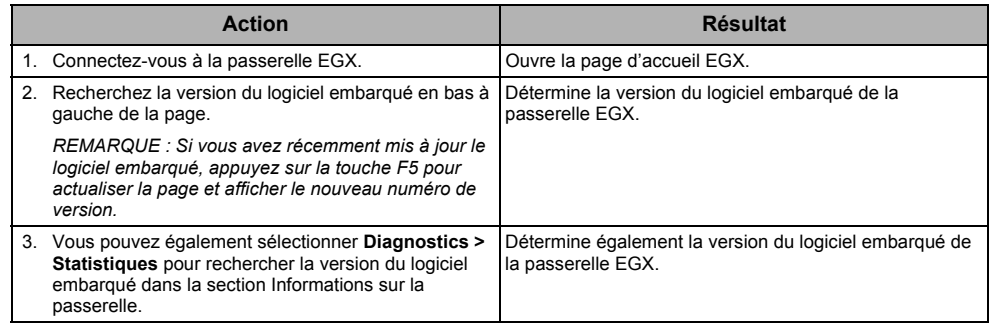

## **Obtention du dernier logiciel embarqué**

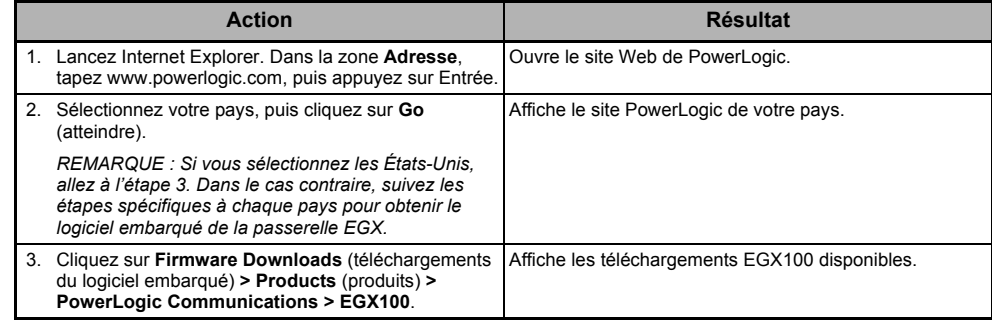

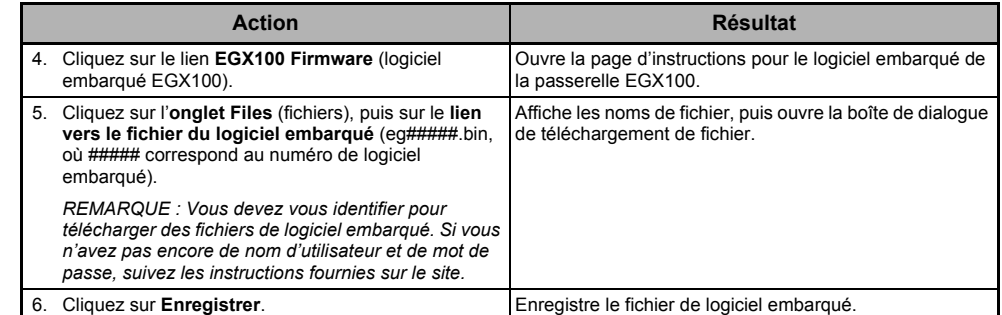

## **Mise à jour du logiciel embarqué**

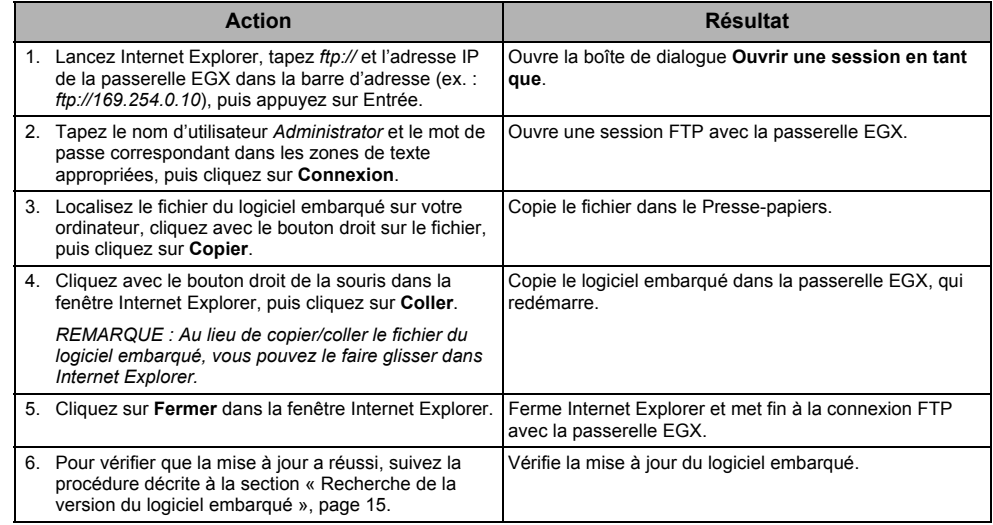

## **Index**

## **A**

[accès à la passerelle EGX via un réseau 2](#page-59-0) accès aux pages Web [configuration 8](#page-65-0)

### **C**

comptes utilisateurs [configuration 8](#page-65-1) [configuration de la liste des appareils en](#page-64-0)  mode Esclave 7 [configuration de la liste des appareils en](#page-63-0)  mode Maître 6 [connexion à la passerelle EGX 2](#page-59-1)

## **D**

[déconnexion 2](#page-59-2) [détection des adresses IP identiques 4](#page-61-0) [diagnostics 12](#page-69-0)

## **E**

EGX [configuration 3](#page-60-0) [connexion 2](#page-59-1) [interface utilisateur 3](#page-60-1)

#### **F**

filtrage Modbus TCP/IP [configuration 9](#page-66-0)

#### **I**

[interface utilisateur 3](#page-60-1) [introduction 1](#page-58-0)

## **L**

liste des appareils [configuration 6](#page-63-1) [mode Esclave 7](#page-64-0) [mode Maître 6](#page-63-0) [logiciel embarqué \(firmware\) 15](#page-72-1) [mise à jour 15](#page-72-1) [obtention de la dernière version 15](#page-72-1) [recherche de la version 15](#page-72-1)

#### **M**

[matériel 1](#page-58-1)

#### **P**

[paramètres Ethernet et TCP/IP 3](#page-60-2) paramètres SNMP [configuration 10](#page-67-0) point d'accès système [configuration 11](#page-68-0) port série [configuration 5](#page-62-0) [protocoles Ethernet 1](#page-58-2) [pris en charge 1](#page-58-2)

## **R**

[registres d'appareils 14](#page-71-0) [lecture 14](#page-71-0) réseau [accès via 2](#page-59-0) [ressources supplémentaires 2](#page-59-3)

### **S**

[statistiques 12](#page-69-1) [interprétation 13](#page-70-0)

**Passerelle Ethernet PowerLogic™ EGX100 Manuel de l'utilisateur**

> PowerLogic est une marque commerciale de Schneider Electric en France, aux États-Unis et dans d'autres pays. Les autres marques de commerce sont la propriété de leurs détenteurs respectifs.

**Schneider Electric** 35 rue Joseph Monier 92500 Rueil-Malmaison, France www.schneider-electric.com

63230-319-204B1 08/2012 Remplace le manuel 63230-319-204A2 12/2008 © 2006-2012 Schneider Electric. Tous droits réservés.

# **PowerLogic™ Ethernet Gateway EGX100 Benutzerhandbuch**

63230-319-204B1 08/2012

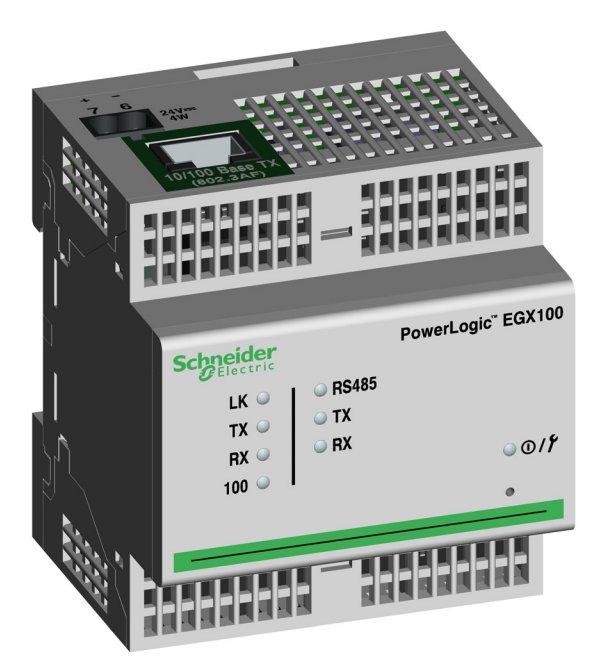

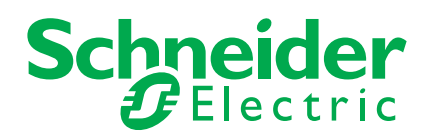

# **Sicherheitshinweise**

## **Wichtige Informationen**

Lesen Sie die Anweisungen sorgfältig durch und sehen Sie sich die Ausrüstung genau an, um sich mit dem Gerät vor der Installation, dem Betrieb oder der Wartung vertraut zu machen. In dieser Publikation oder auf dem Gerät können sich folgende Hinweise befinden, die vor potenziellen Gefahren warnen oder die Aufmerksamkeit auf Informationen lenken, die ein Verfahren erklären oder vereinfachen.

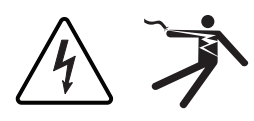

Der Zusatz eines der beiden Symbole zu den Sicherheitshinweisen "Gefahr" oder "Warnung" deutet auf eine elektrische Gefahr hin, die zu schweren Verletzungen führen kann, wenn die Anweisungen nicht befolgt werden.

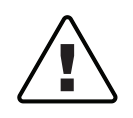

Dieses Symbol steht für eine Sicherheitswarnung. Es macht auf die potenzielle Gefahr eines Personenschadens aufmerksam. Beachten Sie alle Sicherheitshinweise mit diesem Symbol, um schwere oder tödliche Verletzungen zu vermeiden.

## GEFA

**GEFAHR** weist auf eine unmittelbar gefährliche Situation hin, die bei Nichtbeachtung zu schweren bzw. tödlichen Verletzungen **führt**.

## **A WARNUNG**

**WARNUNG** weist auf eine potenziell gefährliche Situation hin, die bei Nichtbeachtung zu schweren bzw. tödlichen Verletzungen **führen kann**.

# **A ACHTUNG**

**ACHTUNG** weist auf eine potenziell gefährliche Situation hin, die bei Nichtbeachtung zu leichten Verletzungen **führen kann**.

## **HINWEIS**

**HINWEIS** bezieht sich auf Vorgehensweisen, die keine Verletzungen verursachen können. Daher wird das Symbol für Sicherheitswarnungen nicht zusammen mit diesem Signalwort verwendet.

## **Bitte beachten**

Elektrisches Gerät sollte stets von qualifiziertem Personal installiert, betrieben und gewartet werden. Schneider Electric übernimmt keine Verantwortung für jegliche Konsequenzen, die sich aus der Verwendung dieser Publikation ergeben können.

Eine qualifizierte Person verfügt über entsprechende Fähigkeiten und Wissen in Bezug auf Aufbau, Installation und Betrieb elektrischer Geräte und hat eine Sicherheitsschulung zur Erkennung und Vermeidung der damit verbundenen Gefahren absolviert.

# **Hinweise**

## **Hinweis zum Teil 15 der FCC-Bestimmungen**

Dieses Gerät wurde getestet und erfüllt die Anforderungen für digitale Geräte der Klasse A gemäß Teil 15 der FCC-Bestimmungen. Diese Bestimmungen sollen bei der gewerblichen Nutzung des Geräts einen angemessenen Schutz gegen schädliche Funkstörungen sicherstellen. Dieses Gerät erzeugt und nutzt Energie im Funkfrequenzspektrum und kann solche auch abstrahlen. Wird es nicht der Anleitung entsprechend installiert, kann es schädliche Funkstörungen verursachen. Die Verwendung dieses Geräts in einem Wohngebiet kann schädliche Funkstörungen verursachen. In diesem Fall ist der Benutzer dafür verantwortlich, die Störungen auf eigene Kosten zu beseitigen. Dieses digitale Gerät der Klasse A erfüllt die Anforderungen der kanadischen Norm ICES-003 (Interference-Causing Equipment Standard).

## Inhaltsverzeichnis

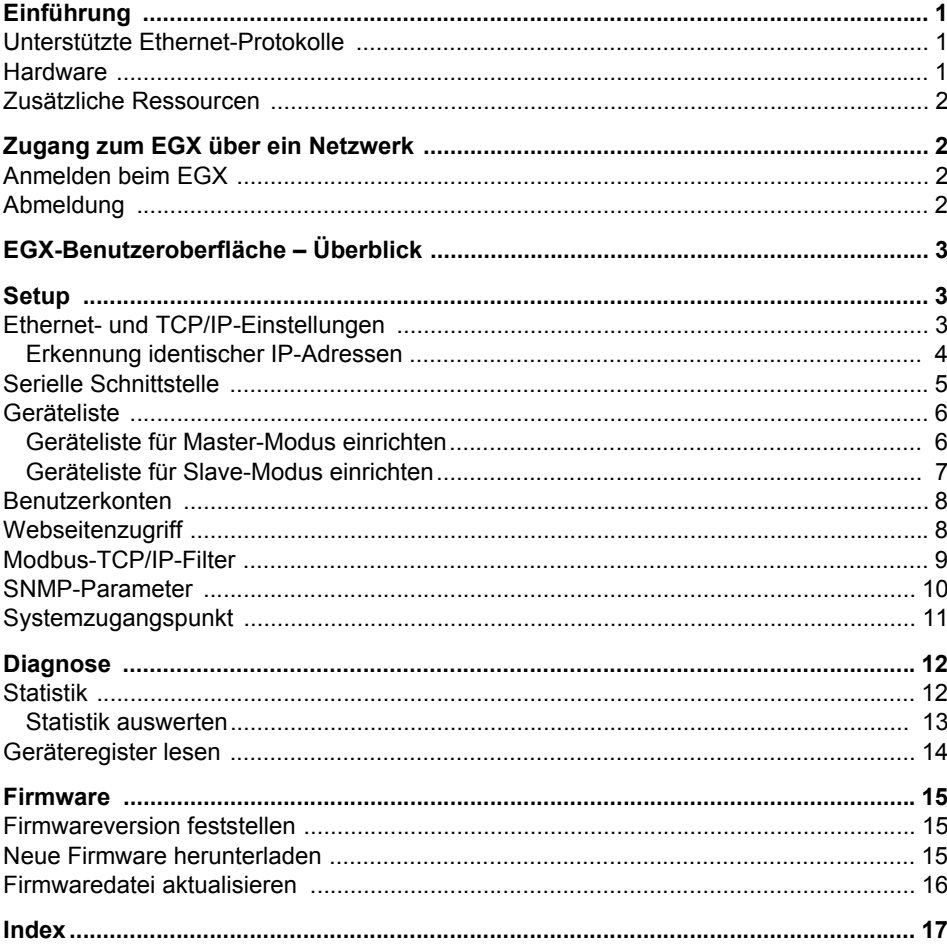

## <span id="page-84-3"></span><span id="page-84-0"></span>**Einführung**

Dieses Handbuch ist mit einem PowerLogic™ EGX100 mit Firmwareversion 3.0 oder höher zu benutzen. Informationen zur Installation enthält das Installationshandbuch.

Das EGX100 ist ein Kommunikationsgerät, welches die Vernetzung zwischen Ethernet (Modbus TCP/IP) und seriellen Geräten ermöglicht, indem Modbus-TCP/IP-Clients auf Informationen von seriellen Slave-Geräten zugreifen können. Es ermöglicht auch den Zugriff serieller Master-Geräte auf Informationen von Slave-Geräten, die über ein Ethernet-Netzwerk verteilt sind.

## <span id="page-84-1"></span>**Unterstützte Ethernet-Protokolle**

<span id="page-84-4"></span>Das EGX unterstützt folgende Ethernet-Protokolle:

- **Modbus-TCP/IP:** Modbus TCP/IP ist eine Kombination aus dem Modbus-Protokoll, das die Master-Slave-Kommunikation zwischen Geräten ermöglicht, und TCP/IP, das für die Kommunikation über eine Ethernet-Verbindung sorgt. Modbus TCP/IP wird für den Datenaustausch zwischen dem EGX und anderen kompatiblen Modbus-TCP/IP-Geräten über TCP-Port 502 verwendet.
- **Hypertext Transfer Protocol (HTTP):** HTTP ist ein Netzwerkprotokoll, das die Übertragung von Dateien und Daten im Internet abwickelt. Es stellt Webserver-Funktionalität über den TCP-Port 80 bereit. Die Fernkonfiguration des EGX und die Anzeige der Diagnosedaten ist mit einem Webbrowser möglich.
- **File Transfer Protocol (FTP):** FTP ist ein Netzwerkprotokoll, mit dem Dateien über das Internet von einem Computer zum anderen übertragen werden können. FTP wird über den TCP-Port 21 zur Übertragung von Firmware-Updates zum EGX benutzt.
- **Simple Network Management Protocol (SNMP):** SNMP basiert auf dem MIB-2-Format und ermöglicht das Speichern und Übertragen von Identifikations- und Diagnosedaten, die für Netzwerkverwaltungszwecke über den UDP-Port 161 benutzt werden.
- **Address Resolution Protocol (ARP):** ARP wird zur Konvertierung von IP-Adressen in Ethernet-Adressen verwendet. ARP-Anfragen werden vom EGX gesendet, um festzustellen, ob seine IP-Adresse bereits benutzt wird (siehe "Erkennung identischer [IP-Adressen" auf Seite 4\)](#page-87-0).

## <span id="page-84-5"></span><span id="page-84-2"></span>**Hardware**

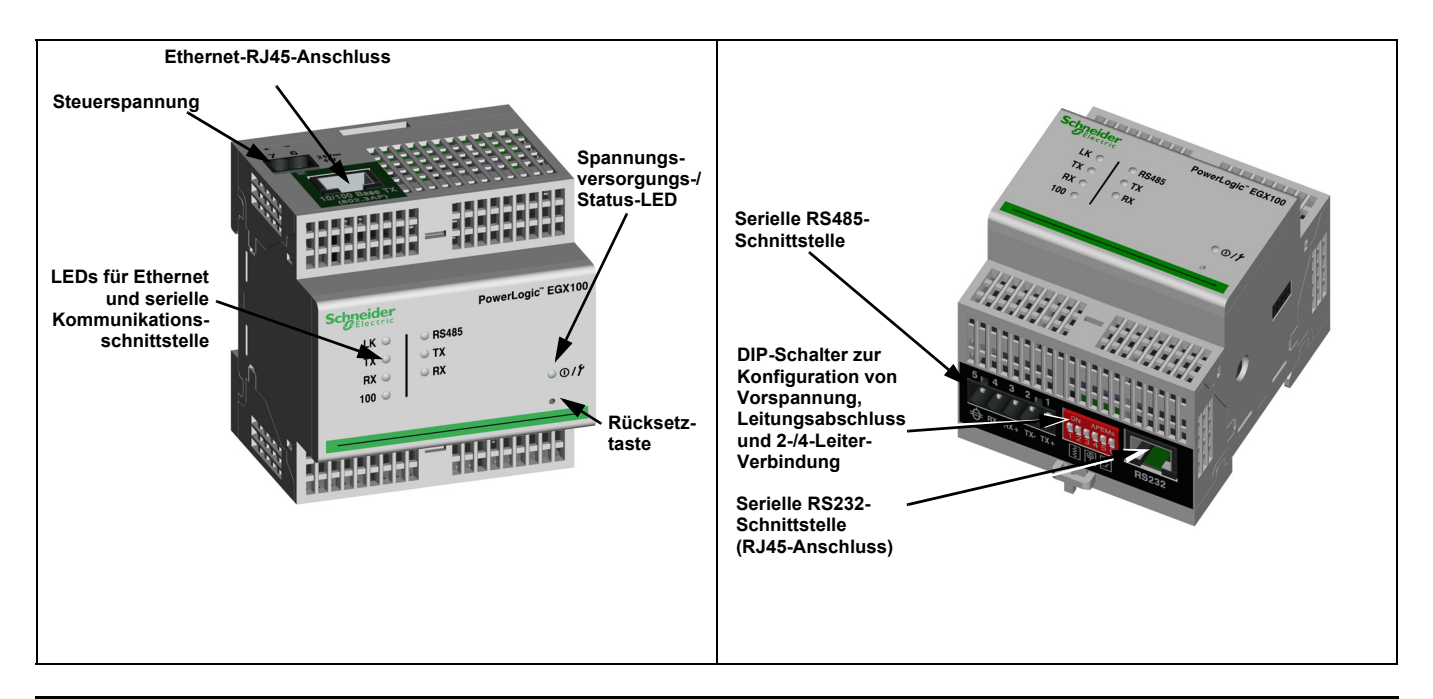

#### © 2006-2012 Schneider Electric. Alle Rechte vorbehalten. **1**

## <span id="page-85-0"></span>**Zusätzliche Ressourcen**

<span id="page-85-7"></span>**Unterlagen:** Rufen Sie die Website www.powerlogic.com auf und wählen Sie Ihr Land aus. Wählen Sie "Library" > "PowerLogic Products" > "Communications" > "EGX100 Gateway" aus und klicken Sie auf das Dokument, das Sie herunterladen möchten.

*HINWEIS: Wenn Sie ein anderes Land als die USA ausgewählt haben, folgen Sie der länderspezifischen Navigation, um die EGX-Dokumentation abzurufen.*

<span id="page-85-6"></span>Firmware: Siehe ["Firmware" auf Seite 15](#page-98-0) für Informationen zum Herunterladen und Installieren von neuer Firmware.

## <span id="page-85-1"></span>**Zugang zum EGX über ein Netzwerk**

<span id="page-85-5"></span>Nachdem Sie die Ethernet-Parameter eingerichtet haben (siehe Installationshandbuch) können Sie mit Internet Explorer 6.0 oder höher über ein Ethernet-LAN auf das EGX zugreifen.

## <span id="page-85-2"></span>**Anmelden beim EGX**

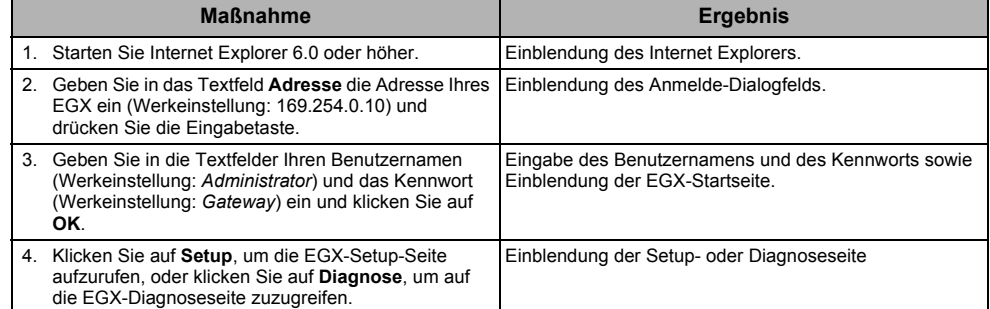

#### **Abbildung 1: EGX-Startseite**

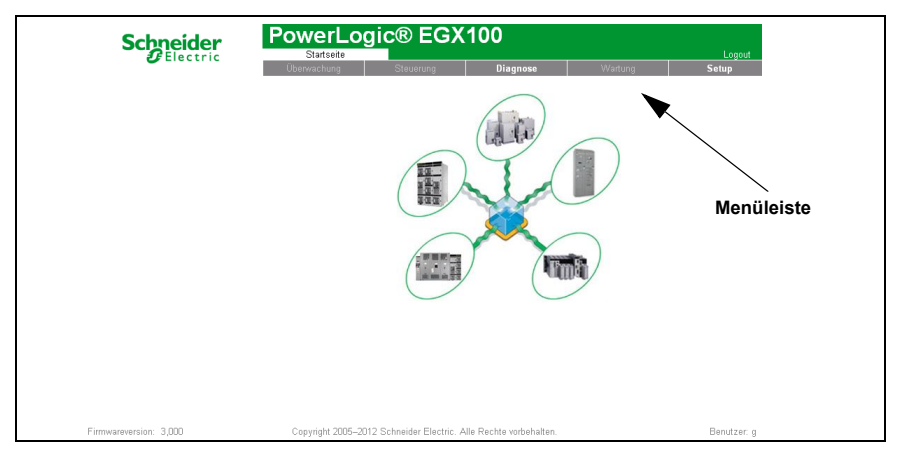

## <span id="page-85-4"></span><span id="page-85-3"></span>**Abmeldung**

Es wird empfohlen, dass Sie sich immer dann abmelden, wenn Sie keinen Zugang zum EGX benötigen.

Um die EGX-Konfigurationssitzung zu beenden und sich abzumelden, klicken Sie auf **Logout**.

## <span id="page-86-0"></span>**EGX-Benutzeroberfläche – Überblick**

<span id="page-86-4"></span>Das EGX wird mit acht vorinstallierten Webseiten für die Einrichtung und Konfiguration des EGX ausgeliefert. [Tabelle 1](#page-86-3) enthält eine Beschreibung jeder Webseite.

<span id="page-86-3"></span>**Tabelle 1: Statische EGX-Webseiten**

| <b>EGX-Webseite</b>               | <b>Beschreibung</b>                                                                                                    | <b>Siehe</b><br><b>Seite</b> |
|-----------------------------------|----------------------------------------------------------------------------------------------------|------------------------------|
| Setup                             |                                                                                                    |                              |
| Ethernet & TCP/IP                 | Konfiguration der Ethernet- und TCP/IP-Einstellungen.                                                                                                    | 3                            |
| Serielle Schnittstelle            | Einrichtung oder Änderung von seriellen Kommunikationsparametern.                                                                                                    | 5                            |
| Geräteliste                       | Identifizierung der seriellen Geräte in der Gerätekette.                                                                                                    | 6                            |
| Benutzerkonten <sup>1</sup>       | Erstellung und Bearbeitung von Gruppen und Benutzern.                                                                                                    | 8                            |
| Webseitenzugriff <sup>1</sup>     | Auswahl der Webseiten-Zugriffsrechte für jede Benutzergruppe.                                                                                                    | 8                            |
| Modbus-TCP/IP-Filter <sup>1</sup> | Einrichtung der IP-Adressen, die über Modbus-TCP/IP auf das EGX zugreifen<br>können.                                                                                                    | $\mathbf{Q}$                 |
| SNMP-Parameter <sup>1</sup>       | Aktivieren und Konfigurieren des SNMP (Simple Network Management<br>Protocol), mit dem sich das EGX Netzwerkgeräten gegenüber identifizieren<br>kann, die SNMP Daten anfordern.                                       | 10 <sup>1</sup>              |
| Systemzugangspunkt <sup>1</sup>   | Damit kann das EGX100 seine Existenz jedem mit dem Netzwerk<br>verbundenen EGX300 über Multicast mitteilen.                                                                                                    | 11                           |
| <b>Diagnose</b>                   |                                                                                                    |                              |
| <b>Statistik</b>                  | Anzeige von Diagnosedaten zur Fehlersuche und -behebung bei<br>Netzwerkproblemen. Diese Seite enthält auch spezifische Informationen über<br>Ihr EGX, einschließlich Seriennummer, Herstellungsdatum und MAC-Adresse. | 12                           |
| Geräteregister lesen              | Ermöglicht EGX-Administratoren das Lesen der Registerdaten von einem mit<br>dem EGX verbundenen seriellen Gerät.                                                                                                    | 14                           |

<sup>1</sup> Nur für den Administrator zugänglich

## <span id="page-86-5"></span><span id="page-86-1"></span>**Setup**

<span id="page-86-6"></span>Für den Zugang zu den Links der Setup-Webseiten klicken Sie auf **Setup** in der **EGX-Menüleiste**.

## <span id="page-86-2"></span>**Ethernet- und TCP/IP-Einstellungen**

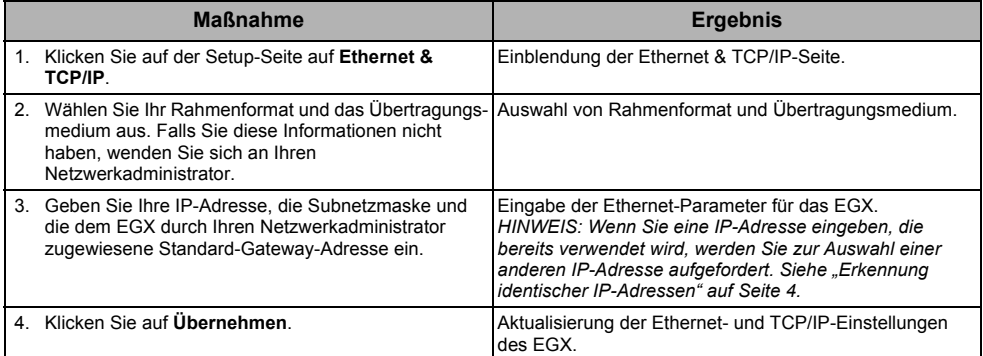

\* [Tabelle 2 auf Seite 4](#page-87-1) enthält eine Liste der Optionen.

*HINWEIS: Nachdem Sie die Ethernet-Parameter geändert und auf "Übernehmen" geklickt haben, startet das EGX neu.*

#### **Abbildung 2: Ethernet & TCP/IP-Seite**

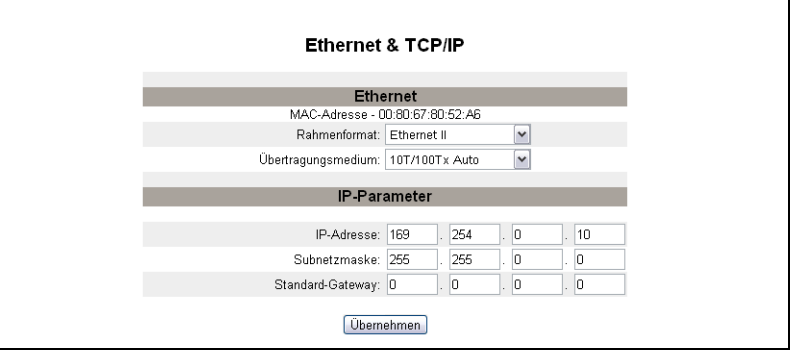

#### <span id="page-87-1"></span>**Tabelle 2: EGX-Ethernet- und TCP/IP-Einstellungen**

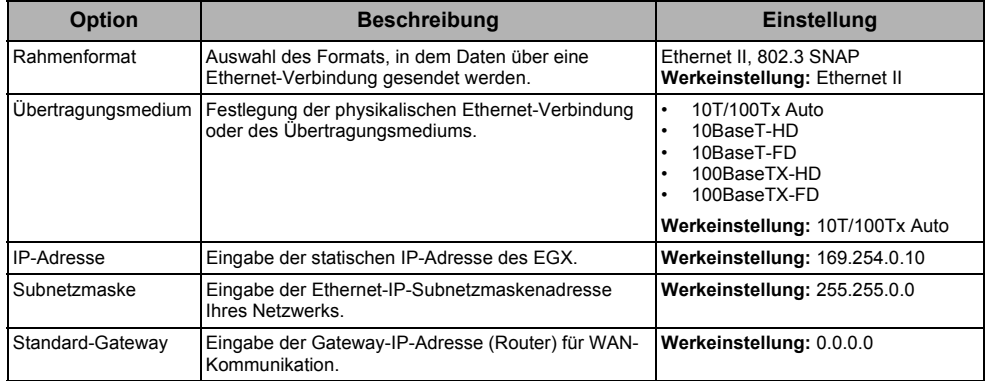

### <span id="page-87-3"></span><span id="page-87-0"></span>**Erkennung identischer IP-Adressen**

Während das EGX an Ihr Netzwerk angeschlossen ist, veröffentlicht es seine IP-Adresse. Zur Vermeidung von Konflikten aufgrund doppelt vergebener IP-Adressen wird vom EGX das ARP-Protokoll (Address Resolution Protocol) benutzt. Damit wird festgestellt, ob ein anderes Gerät in Ihrem Netzwerk die gleiche IP-Adresse verwendet. In der nachstehenden [Tabelle 3](#page-87-2) wird erläutert, wie das EGX mit einer doppelt vergebenen IP-Adresse umgeht, sobald es sie erkannt hat.

#### <span id="page-87-2"></span>**Tabelle 3: Szenarien für Erkennung doppelter IP-Adressen**

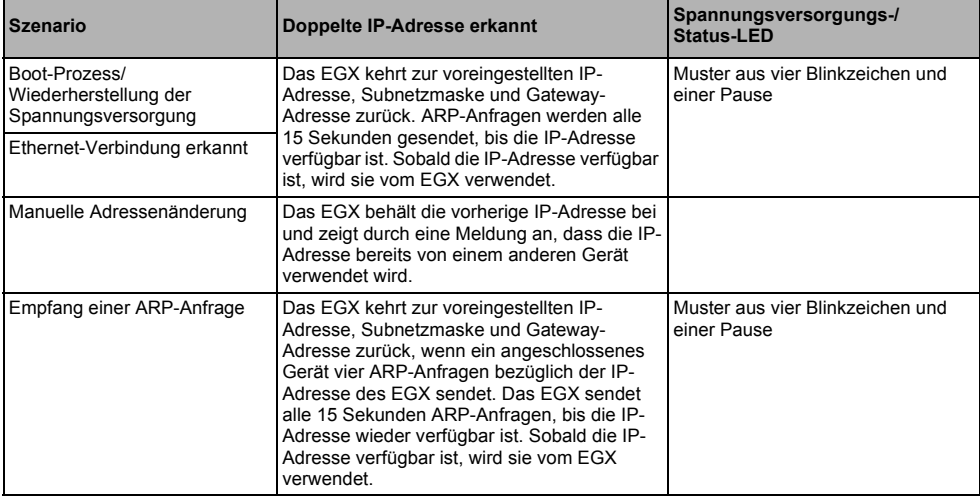

## <span id="page-88-0"></span>**Serielle Schnittstelle**

<span id="page-88-2"></span>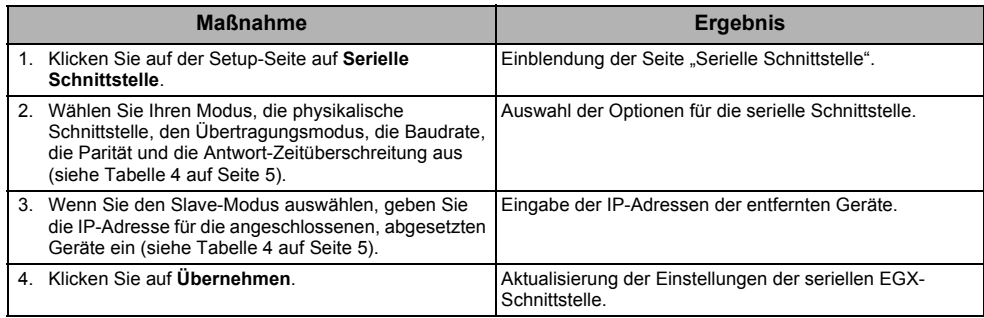

#### Abbildung 3: Seite "Serielle Schnittstelle"

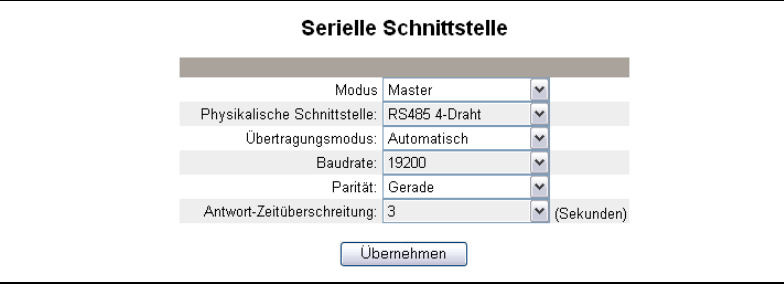

#### <span id="page-88-1"></span>**Tabelle 4: Einstellungen der seriellen Schnittstelle**

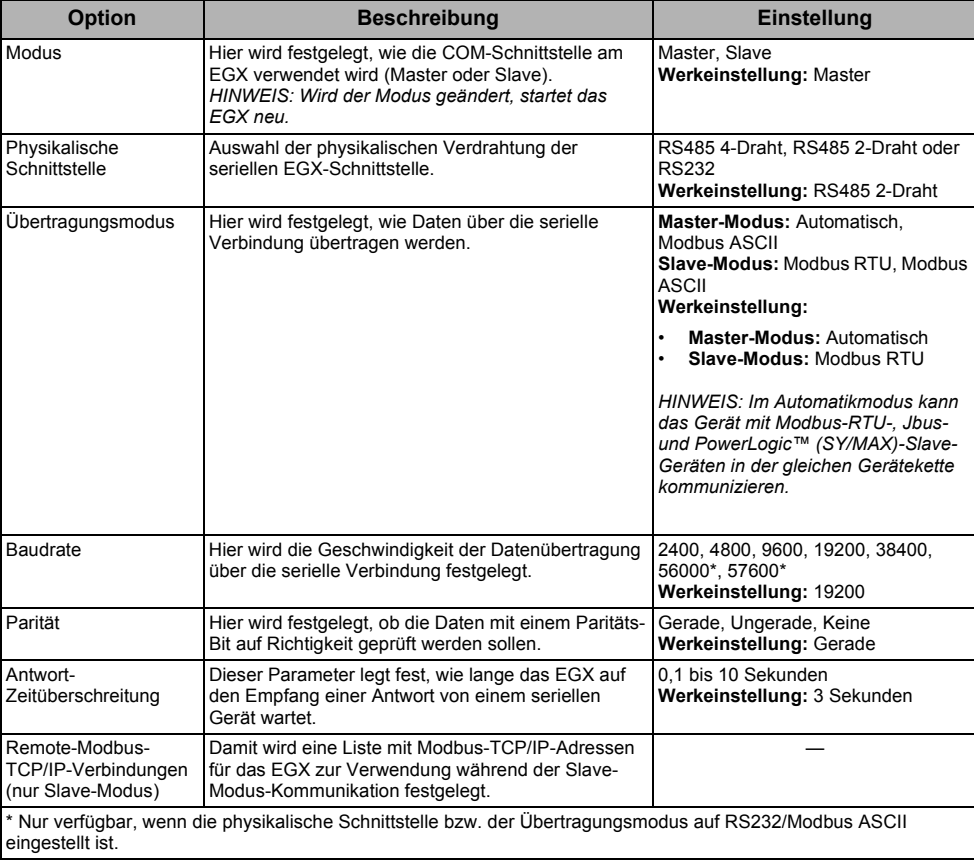

## <span id="page-89-3"></span><span id="page-89-0"></span>**Geräteliste**

Beachten Sie vor Beginn Folgendes:

Bei Master-Modus für die COM-Schnittstelle:

- Modbus-RTU/Jbus-Geräte müssen nicht in die Geräteliste eingetragen werden, aber ein Eintrag erleichtert die Verwaltung Ihres Systems.
- PowerLogic™-Protokollgeräte (SY/MAX) müssen in die Geräteliste eingetragen werden.

*HINWEIS: Verwenden Sie die seriellen Slave-Adressen 1 bzw. 16 nicht im automatischen Übertragungsmodus in einer Gerätekette mit gemischten Protokollen (beispielsweise bei einer Gerätekette mit Geräten, von denen einige das PowerLogic™-Protokoll und andere ein Modbus-RTU/Jbus-Protokoll verwenden).*

#### <span id="page-89-2"></span><span id="page-89-1"></span>**Geräteliste für Master-Modus einrichten**

#### **Abbildung 4: Master-Modus-Topologie**

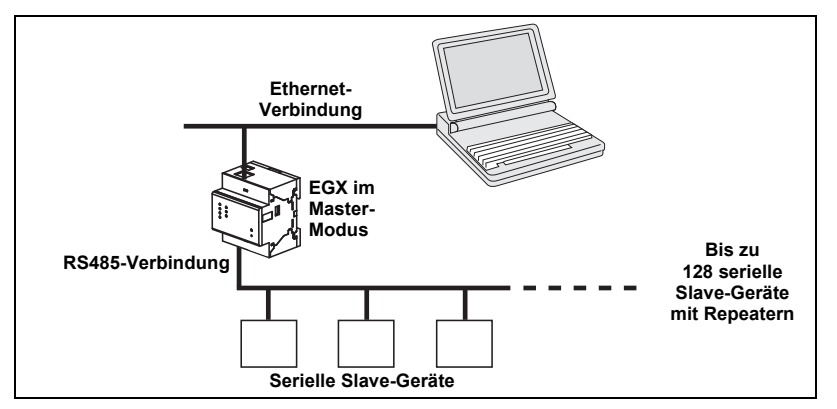

Wenn Sie auf der Seite "Serielle Schnittstelle" den Master-Modus ausgewählt haben, führen Sie die nachstehenden Schritte zur Einrichtung der Geräteliste aus:

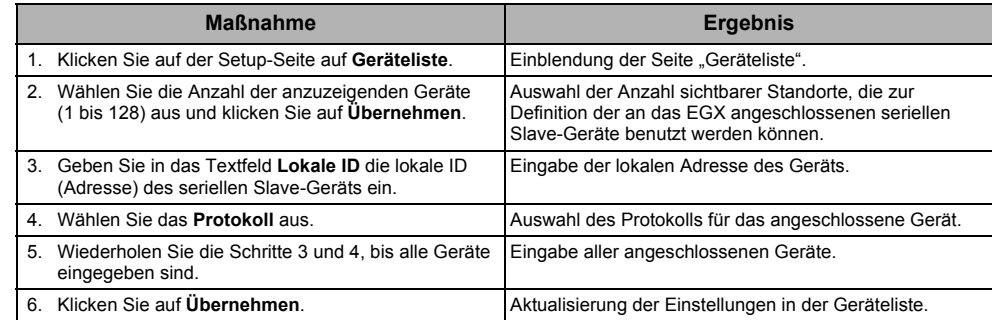

#### Abbildung 5: Seite "Geräteliste" im Master-Modus

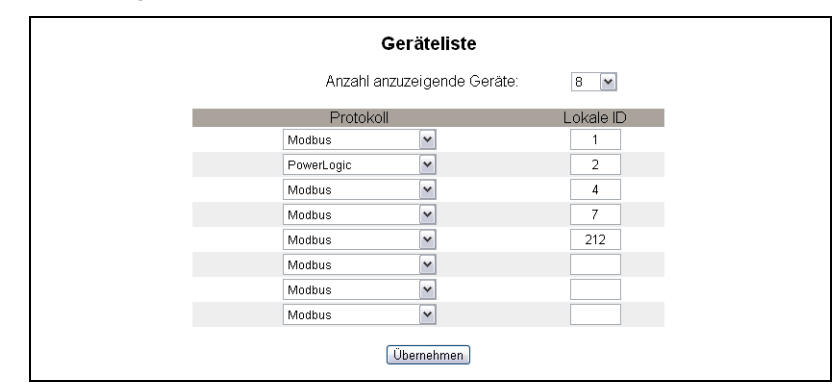

#### <span id="page-90-3"></span><span id="page-90-0"></span>**Geräteliste für Slave-Modus einrichten**

Der Slave-Modus der seriellen Schnittstelle gestattet seriellen Modbus-Master-Geräten den Zugriff auf Informationen von seriellen Slave-Geräten über ein TCP/IP-Netzwerk. Die nachstehende [Abbildung 6](#page-90-1) zeigt, wie die Geräte mit den Gerätelisteneinstellungen in [Abbildung 7](#page-90-2) angeschlossen werden.

#### <span id="page-90-1"></span>**Abbildung 6: Slave-Modus-Topologie**

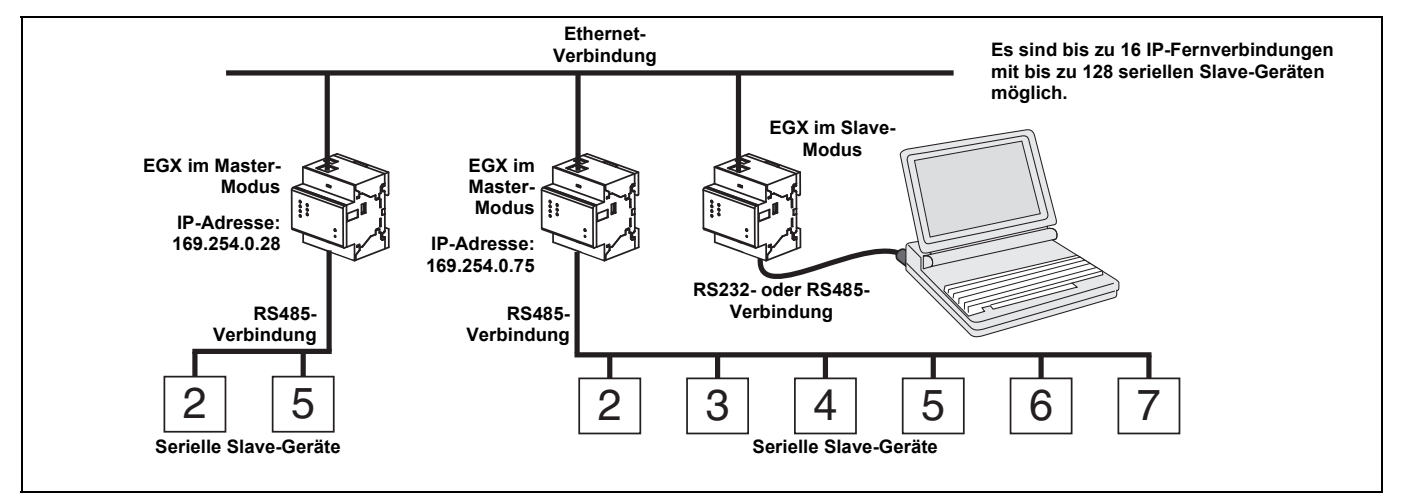

Wenn Sie auf der Seite "Serielle Schnittstelle" den Slave-Modus ausgewählt haben, führen Sie die nachstehenden Schritte zur Einrichtung der Geräteliste aus:

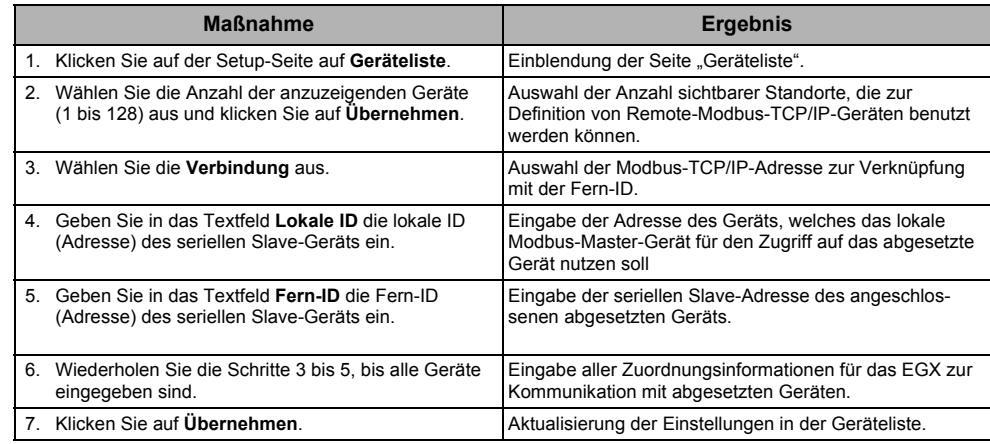

#### <span id="page-90-2"></span>Abbildung 7: Seite "Geräteliste" im Slave-Modus

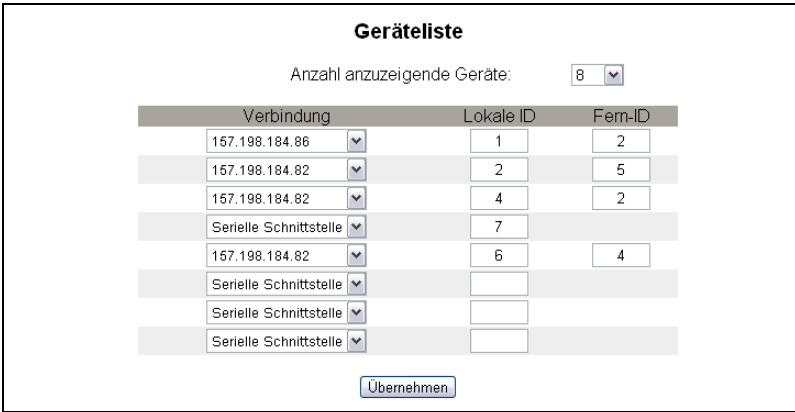

## <span id="page-91-0"></span>**Benutzerkonten**

<span id="page-91-2"></span>EGX-Benutzern werden Benutzernamen und Kennwörter zugewiesen. Jeder Benutzer gehört zu einer Gruppe, und jede Gruppe besitzt Zugriffsrechte auf die EGX-Webseiten, die vom EGX-Administrator zugewiesen wurden.

*HINWEIS: Es gibt zwei Standard-Benutzerkonten: Administrator (Kennwort: Gateway) und Guest (Kennwort: Guest).*

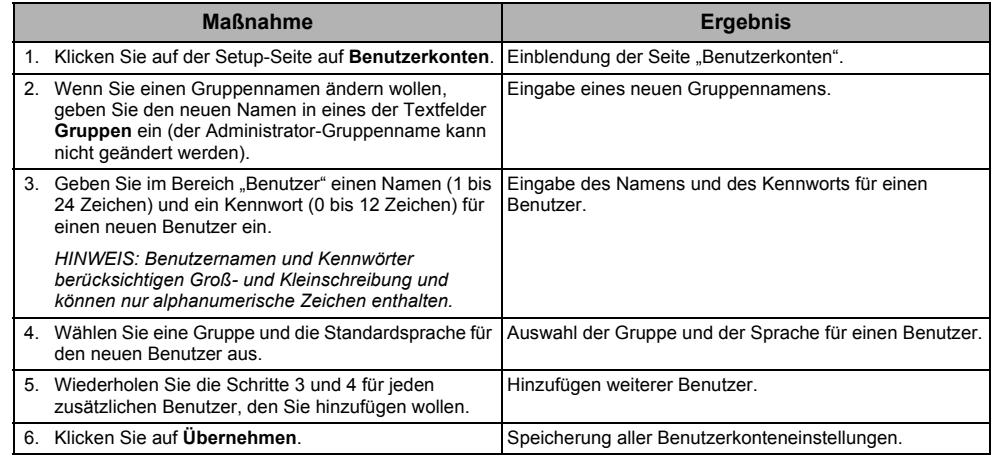

#### **Tabelle 5: EGX-Konten und -Kennwörter**

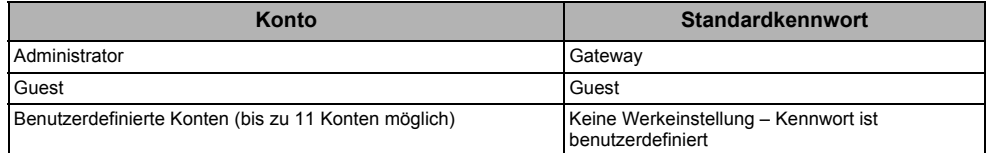

#### **Abbildung 8: Seite "Benutzerkonten"**

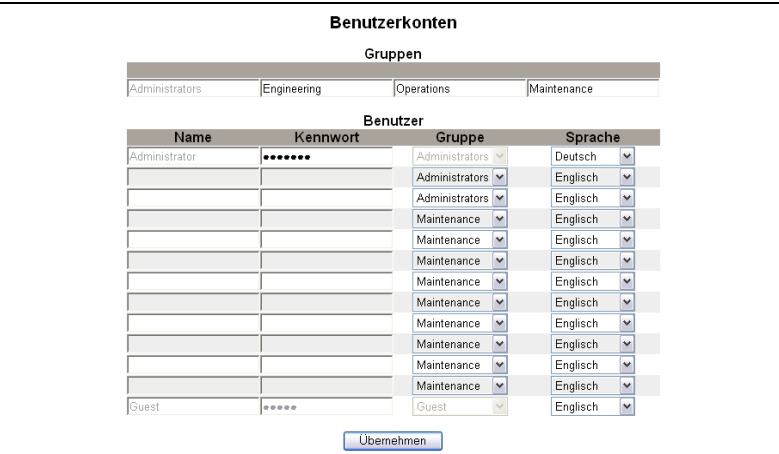

## <span id="page-91-1"></span>**Webseitenzugriff**

<span id="page-91-3"></span>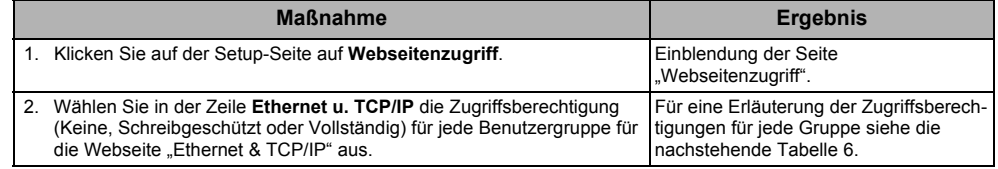

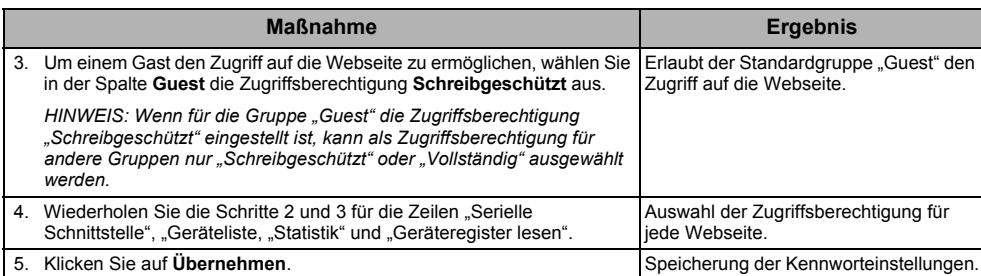

#### <span id="page-92-1"></span>**Tabelle 6: Gruppenzugriff**

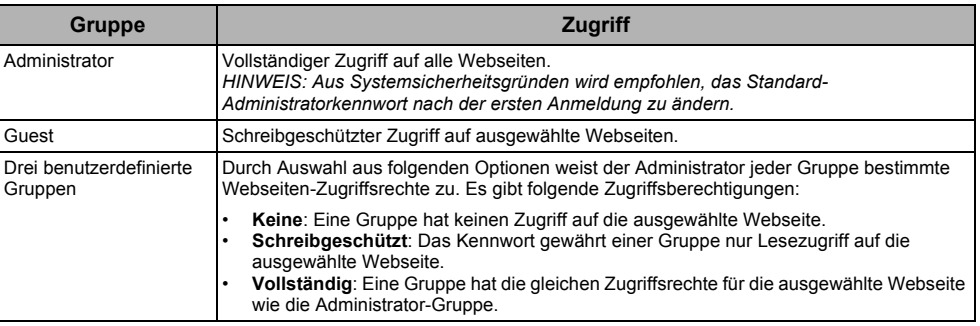

#### Abbildung 9: Seite "Webseitenzugriff"

![](_page_92_Picture_231.jpeg)

## <span id="page-92-0"></span>**Modbus-TCP/IP-Filter**

<span id="page-92-2"></span>Mit dieser Funktion kann der Administrator für Modbus-TCP/IP-Client-Geräte festlegen, ob sie Zugriff auf die an das EGX angeschlossenen seriellen Slave-Geräte haben oder nicht.

*HINWEIS: Der anonymen Modbus-TCP/IP-Adresse (\*\*\*.\*\*\*.\*\*\*.\*\*\*) können die Zugriffsberechtigungen "Schreibgeschützt" oder "Keine" zugewiesen werden. Die Einstellung Schreibgeschützt erlaubt jedem Modbus-TCP/IP-Client, der nicht in der Filterliste enthalten ist, den Zugriff auf serielle Slave-Geräte mit der Zugriffsberechtigung "Schreibgeschützt". Die Einstellung Keine blockiert alle Modbus-TCP/IP-Clients, die nicht in der Filterliste enthalten sind.*

![](_page_92_Picture_232.jpeg)

![](_page_93_Picture_137.jpeg)

#### Abbildung 10: Seite "Modbus-TCP/IP-Filter"

![](_page_93_Figure_4.jpeg)

## <span id="page-93-0"></span>**SNMP-Parameter**

<span id="page-93-1"></span>Da das EGX SNMP unterstützt, können Netzwerkadministratoren mit einem SNMP-Manager auf ein abgesetztes EGX zugreifen und den Netzwerkstatus sowie die Diagnose im MIB-2- Format anzeigen.

![](_page_93_Picture_138.jpeg)

#### Abbildung 11: Seite "SNMP-Parameter"

![](_page_93_Picture_139.jpeg)

## <span id="page-94-0"></span>**Systemzugangspunkt**

<span id="page-94-3"></span>Mit Hilfe des Systemzugangspunkts kann das EGX100 seine Existenz jedem mit dem Netzwerk verbundenen EGX300 über Multicast mitteilen. Diese Funktion ist so konfiguriert, dass sie standardmäßig ausgeführt wird und keine weitere Konfiguration benötigt.

Verwenden Sie den Setup-Bildschirm in [Abbildung 12 auf Seite 11](#page-94-2) für die Eingabe der Gruppen-IP-Adresse und zugehöriger Informationen.

![](_page_94_Picture_250.jpeg)

#### <span id="page-94-1"></span>**Tabelle 7: Einstellungen für den Systemzugangspunkt**

![](_page_94_Picture_251.jpeg)

#### <span id="page-94-2"></span>**Abbildung 12: Systemzugangspunkt**

![](_page_94_Figure_9.jpeg)

## <span id="page-95-3"></span><span id="page-95-0"></span>**Diagnose**

Für den Zugriff auf die Diagnose-Webseiten-Links klicken Sie in der **EGX-Menüleiste** auf **Diagnose**.

## <span id="page-95-4"></span><span id="page-95-1"></span>**Statistik**

 $\mathbf{r}$ 

![](_page_95_Picture_101.jpeg)

*HINWEIS: Diese Seite zeigt kumulierte Werte seit der letzten Aktivierung des EGX an. Wenn die Spannungsversorgung zum EGX unterbrochen wird, werden alle kumulierten Werte auf 0 zurückgesetzt.*

#### <span id="page-95-2"></span>**Abbildung 13: Seite "Statistik"**

![](_page_95_Picture_102.jpeg)

## $m$ it serieller Schnittstelle im SLAVE-MODUS

**Statistik** 

![](_page_95_Picture_103.jpeg)

### <span id="page-96-1"></span><span id="page-96-0"></span>**Statistik auswerten**

![](_page_96_Picture_236.jpeg)

<sup>1</sup> Verfügbar, wenn sich die serielle Schnittstelle im Master-Modus befindet.

<sup>2</sup> Verfügbar, wenn sich die serielle Schnittstelle im Slave-Modus befindet.

![](_page_97_Picture_223.jpeg)

<sup>1</sup> Verfügbar, wenn sich die serielle Schnittstelle im Master-Modus befindet.

<span id="page-97-1"></span><sup>2</sup> Verfügbar, wenn sich die serielle Schnittstelle im Slave-Modus befindet.

## <span id="page-97-0"></span>**Geräteregister lesen**

![](_page_97_Picture_224.jpeg)

#### **Tabelle 8: Einstellungen des EGX zum Lesen von Geräteregistern**

![](_page_97_Picture_225.jpeg)

#### Abbildung 14: Seite "Geräteregister lesen"

![](_page_98_Picture_180.jpeg)

## <span id="page-98-3"></span><span id="page-98-0"></span>**Firmware**

Die Firmware der EGX-Geräte kann mit FTP (File Transfer Protocol) aktualisiert werden. Das neueste Firmware-Update finden Sie unter www.powerlogic.com, oder fragen Sie Ihren zuständigen Vertriebsmitarbeiter danach.

## <span id="page-98-1"></span>**Firmwareversion feststellen**

![](_page_98_Picture_181.jpeg)

## <span id="page-98-2"></span>**Neue Firmware herunterladen**

![](_page_98_Picture_182.jpeg)

## <span id="page-99-0"></span>**Firmwaredatei aktualisieren**

![](_page_99_Picture_114.jpeg)

## <span id="page-100-0"></span>**Index**

## **A**

[Abmelden 2](#page-85-4) [Anmelden beim EGX 2](#page-85-5)

### **B**

Benutzerkonten [Einrichten 8](#page-91-2) [Benutzeroberfläche 3](#page-86-4)

## **D**

[Diagnose 12](#page-95-3)

## **E**

EGX [Anmeldung 2](#page-85-5) [Benutzeroberfläche 3](#page-86-4) [Einrichten 3](#page-86-5) [Einführung 1](#page-84-3) Einrichten Geräteliste [Master-Modus 6](#page-89-2) [Slave-Modus 7](#page-90-3) [Erkennung identischer IP-Adressen 4](#page-87-3) [Ethernet- und TCP/IP-Einstellungen 3](#page-86-6) [Ethernet-Protokolle 1](#page-84-4)

#### **F**

[Firmware 15](#page-98-3) [Aktualisieren 15](#page-98-3) [Neu herunterladen 15](#page-98-3) [Version feststellen 15](#page-98-3)

## **G**

Geräteliste [Einrichten 6](#page-89-3) [Master-Modus 6](#page-89-2) [Slave-Modus 7](#page-90-3) [Geräteregister 14](#page-97-1) [Lesen 14](#page-97-1)

#### **H**

[Hardware 1](#page-84-5)

#### **M**

Modbus-TCP/IP-Filter [Einrichten 9](#page-92-2)

#### **N**

Netzwerk [Zugang 2](#page-85-6)

#### **S**

Serielle Schnittstelle [Einrichten 5](#page-88-2) SNMP-Parameter [Einrichten 10](#page-93-1) [Statistik 12](#page-95-4) [Auswerten 13](#page-96-1)

Systemzugangspunkt [Einrichten 11](#page-94-3)

## **U**

[Unterstützte Ethernet-Protokolle 1](#page-84-4)

### **W**

Webseitenzugriff [Einrichten 8](#page-91-3)

## **Z**

[Zugang zum EGX über ein Netzwerk 2](#page-85-6) [Zusätzliche Ressourcen 2](#page-85-7)

**PowerLogic™ Ethernet Gateway EGX100 Benutzerhandbuch**

> PowerLogic ist eine Marke von Schneider Electric in Frankreich, den USA und anderen Ländern. Andere Marken sind das Eigentum ihrer entsprechenden Inhaber.

**Schneider Electric** 35 rue Joseph Monier 92500 Rueil-Malmaison, France www.schneider-electric.com

63230-319-204B1 08/2012 Ersatz für 63230-319-204A2 12/2008 © 2006-2012 Schneider Electric. Alle Rechte vorbehalten.